## **Руководство пользователя Руководитель Адвокатского образования** ФПА КИСАР Версия 3.0

## ОГЛАВЛЕНИЕ

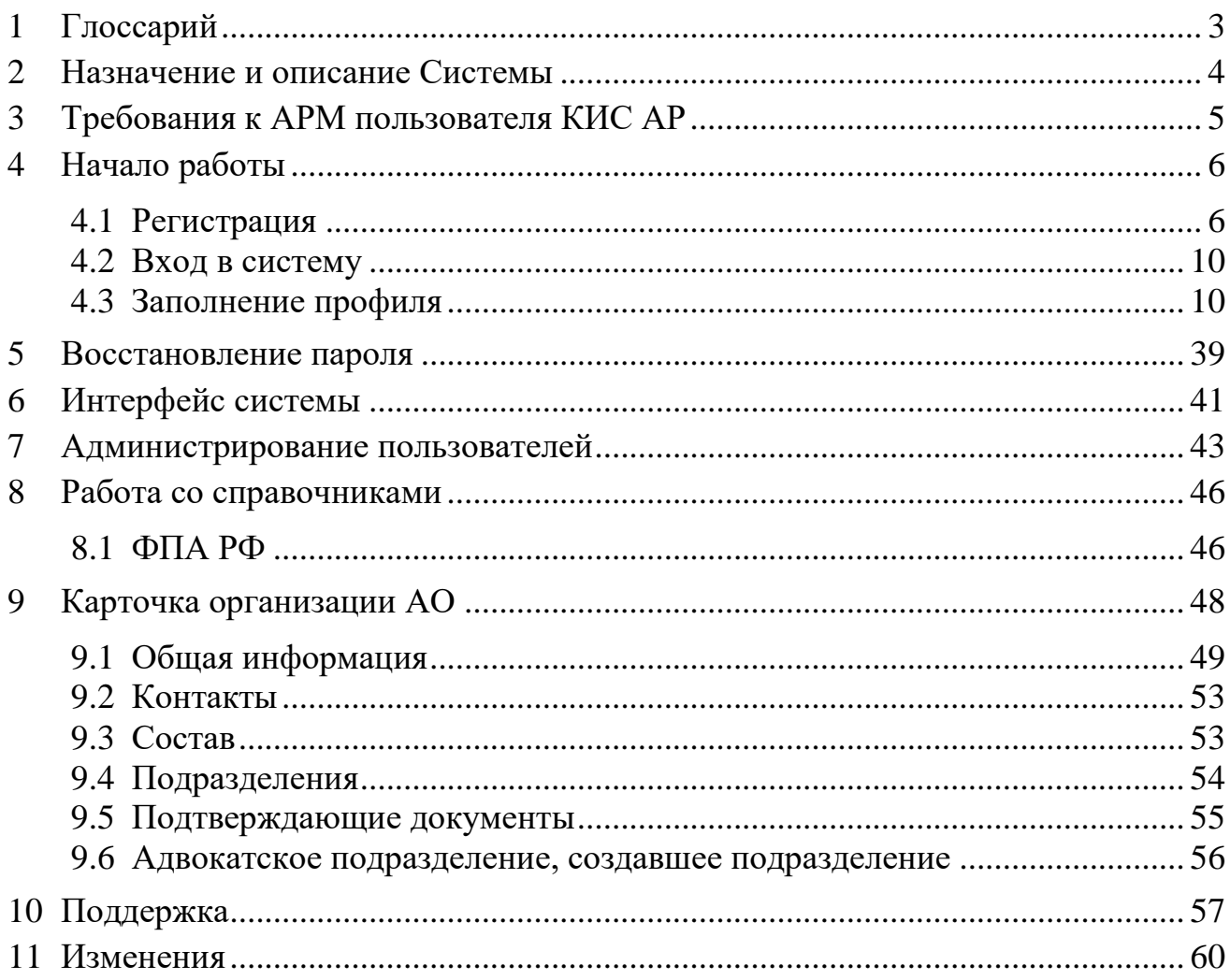

# <span id="page-2-0"></span>1 ГЛОССАРИЙ

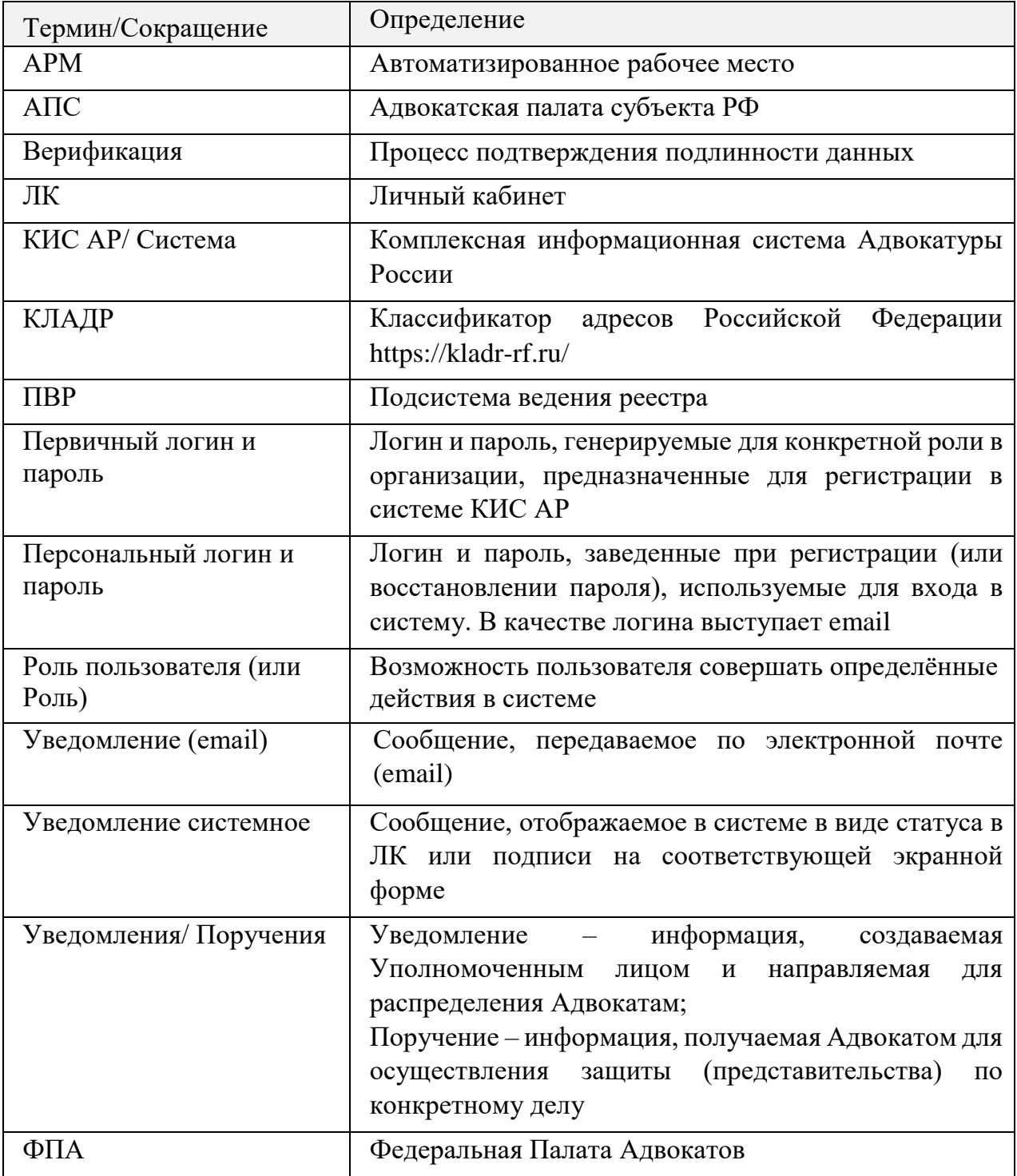

## <span id="page-3-0"></span>2 НАЗНАЧЕНИЕ И ОПИСАНИЕ СИСТЕМЫ

Комплексная информационная система Адвокатуры России (далее КИС АР) обеспечивает взаимодействие Федеральной палаты адвокатов, Адвокатских палат субъектов РФ, адвокатов и должностных лиц уполномоченных органов (судов, следственных комитетов и т.д.) в процессе автоматизированного распределения поручений на защиту по назначению в порядке ст. 50, 51 УПК РФ, ст.50 ГПК РФ и ст.54 КАС РФ.

Система реализована в виде web-портала с интерфейсом для пользователей, роли которых определены в соответствии с доступными функциями.

Пользователи должны обладать квалификацией, обеспечивающей, как минимум:

- базовые навыки работы на персональном компьютере с современными операционными системами (клавиатура, мышь, управление окнами и приложениями, файловая система);
- базовые навыки работы с пакетом MS OFFICE;
- базовые навыки использования интернет-браузера (доступ к веб-сайтам, навигация, формы и другие типовые интерактивные элементы вебинтерфейса).

*Обратите внимание! Все данные, указанные в данном руководстве, сгенерированы случайным образом и не являются персональными данными.*

*Внимание! В целях обеспечения безопасности Ваш сеанс работы в системе будет завершен через 15 минут бездействия и потребует нового входа в систему.*

## <span id="page-4-0"></span>3 ТРЕБОВАНИЯ К АРМ ПОЛЬЗОВАТЕЛЯ КИС АР

Для корректной работы системы необходимо, чтобы на рабочем месте пользователя было установлено следующее программное обеспечение:

- 1. Лицензионная операционная система (с последними пакетами обновлений).
- 2. Интернет браузер:
	- $\bullet$  Еdge версии 102 и выше;
	- Google Chrome версии 59 и выше;
	- $\bullet$  Mozilla Firefox версии 50 и выше;
	- $\bullet$  Safari версии 10 и выше.

Операционная система и браузер должны быть предварительно установлены на компьютер пользователя.

На автоматизированном рабочем месте необходим доступ в Интернет со скоростью 1 мб/сек или быстрее.

3. Перед началом работы проверьте настройки даты и времени на Вашем компьютере, синхронизируйте с мировым временем.

Система может быть недоступна, если на компьютере выставлены некорректные дата и время. Проверьте обновления браузера, которым собираетесь пользоваться, должна быть установлена последняя версия.

## <span id="page-5-0"></span>4 НАЧАЛО РАБОТЫ

Работать в системе может только зарегистрированный пользователь, который дал согласие на использование своих данных согласно правилам и условиям Комплексной информационной системе адвокатуры России, нажав на кнопку **«Подтверждаю»**. Ознакомиться с Правилами и Условиями можно перейдя по активным ссылкам во всплывающем окне на экране. После первичной регистрации (с помощью первичного логина/пароля) и ввода персональных данных необходимо дождаться подтверждения учетной записи, установить новый пароль, войти в систему и заполнить необходимые для работы данные (профиль и адреса).

Для начала работы в системе необходимо выполнить шаги:

- 1. Регистрация для регистрации в системе необходимо получить от *Оператора ПВР ФПА* или *Оператора АРПН АПС* первичный логин и пароль. Далее необходимо заполнить персональные данные и дождаться подтверждения учетной записи. В заключение необходимо установить новый пароль.
- 2. Вход в систему вход в систему осуществляется после получения уведомления на электронную почту о подтверждении учетной записи и установки нового пароля.
- 3. Заполнение профиля в профиле пользователя должны быть заполнены все обязательные данные. Необязательные данные также рекомендуется заполнить для повышения эффективности работы в системе. Данные из профиля будут автоматически подставляться в поля, заполнение которых потребуется в процессе работы.

### <span id="page-5-1"></span>4.1 РЕГИСТРАЦИЯ

Для регистрации в системе выполните следующие шаги:

- 1. Перейдите по ссылке [https://cisar.fparf.ru/.](https://cisar.fparf.ru/)
- 2. Нажмите кнопку «Зарегистрироваться».

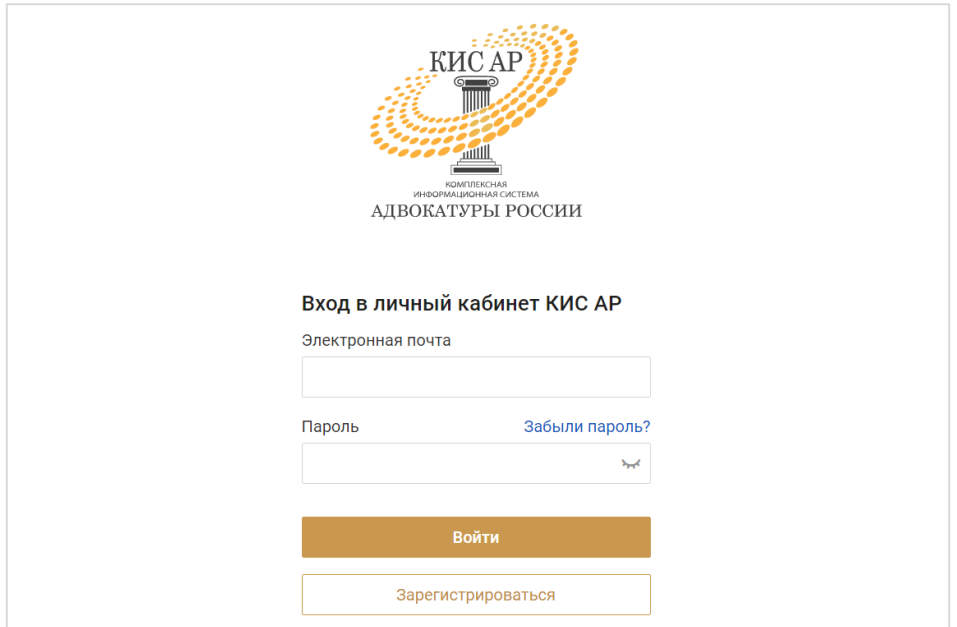

- 3. Введите предоставленные Вам адвокатской палатой РФ первичный логин и пароль в соответствующие поля.
- 4. Нажмите кнопку «**Далее**».

*Если Вы не завершите регистрацию в течение 15 минут и не пройдете по ссылке в письме на Вашей электронной почте, первичные логин и пароль станут недействительными и потребуется получить новые первичные логин и пароль.*

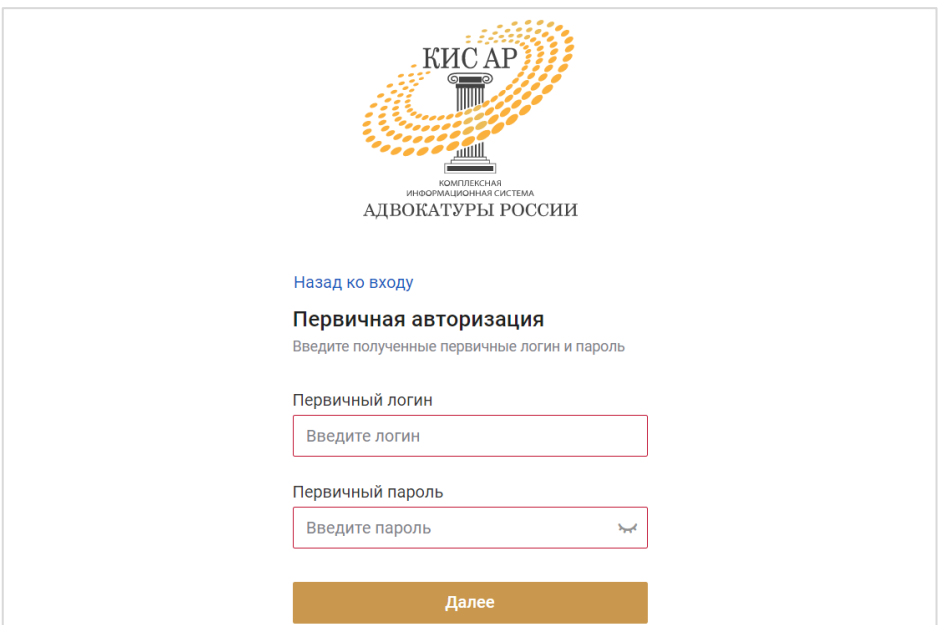

5. Для продолжения регистрации и работы в системе *Руководитель АО* должен дать свое согласие на использование указанных данных согласно правилам и условиям, нажав на кнопку «Подтверждаю». Ознакомиться с Правилами и Условиями можно перейдя по активным ссылкам в всплывающем окне на экране

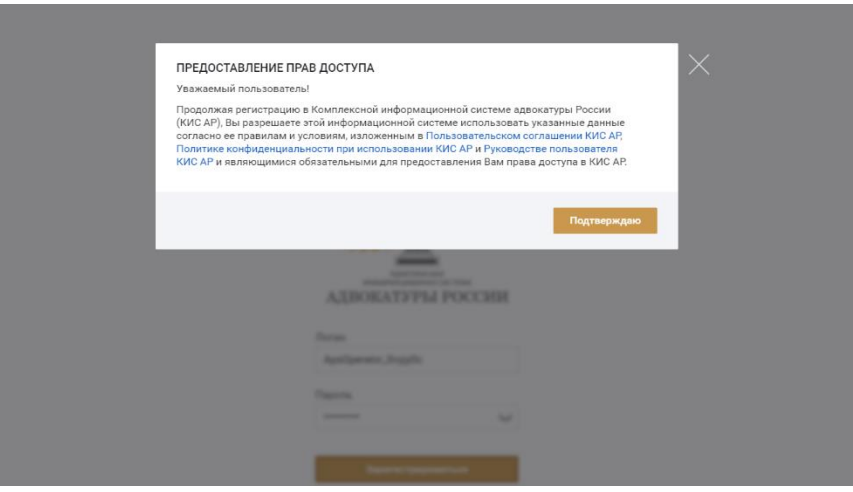

6. Заполните персональные данные: фамилия, имя, отчество (обязательно при наличии), действующая уникальная электронная почта.

*Внимание! Указывайте Ваш уникальный действующий адрес электронной почты, на него придет ссылка для установки пароля, кроме того данный адрес электронной почты используется в качестве логина для входа в систему.*

*Внимание! Если в адвокатской палате субъекта РФ действует порядок, предусматривающий использование единой корпоративной почты, то следует указывать именно ее для регистрации в системе КИС АР.*

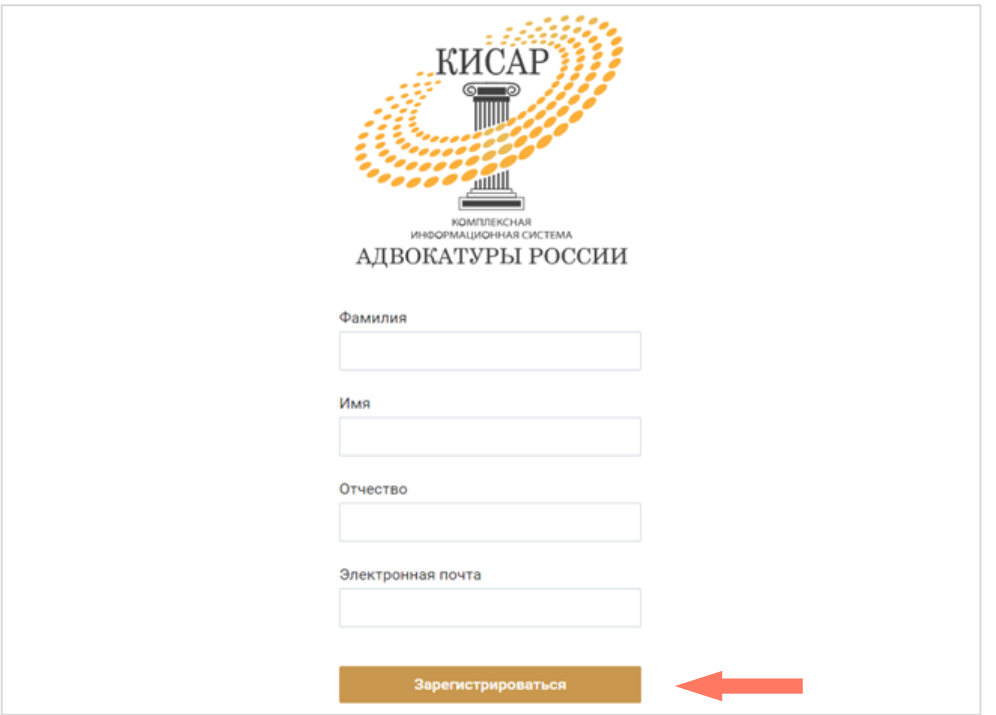

#### 7. Нажмите кнопку «**Зарегистрироваться**».

8. Дождитесь уведомление о подтверждении учетной записи по указанной Вами индивидуальной электронной почте. Перейдите по ссылке или нажмите кнопку «Установить пароль» для продолжения регистрации.

*Внимание! Напоминаем, что в целях обеспечения безопасности время регистрации ограничено 15-ю минутами.*

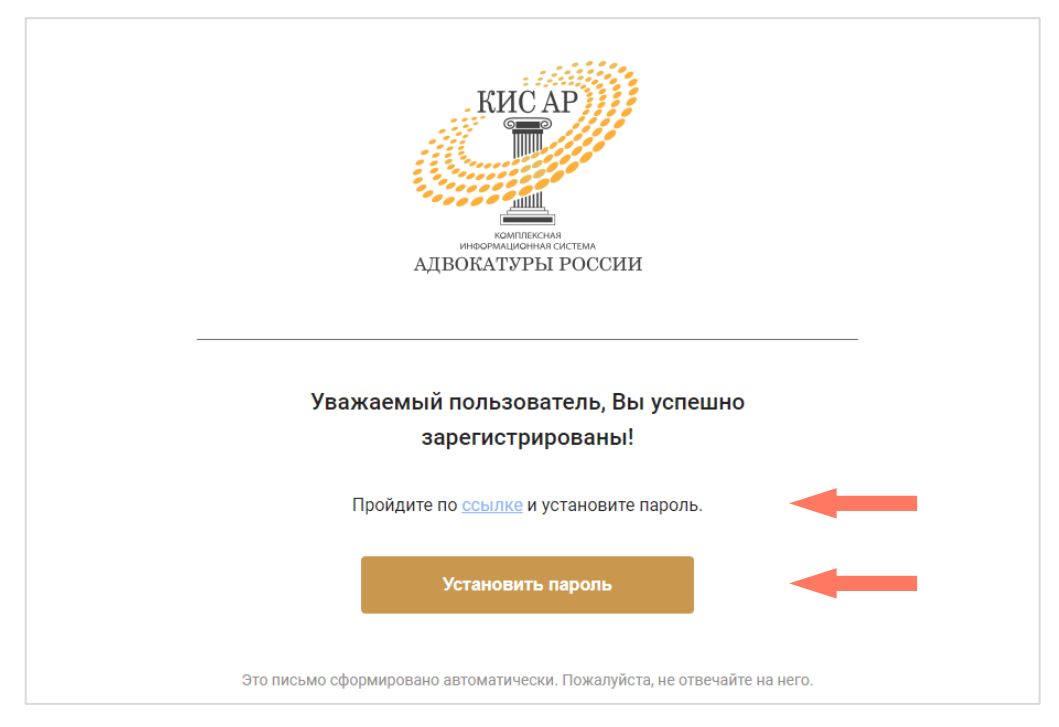

9. Задайте постоянный пароль для входа в систему.

*Примечание: пароль должен соответствовать следующим правилам безопасности:*

- *длина пароля не должна быть меньше 8 символов;*
- *пароль должен содержать одну строчную, одну заглавную латинские буквы и одну цифру;*
- *недопустимы символы кириллицы.*

10.Нажмите кнопку «**Зарегистрироваться**».

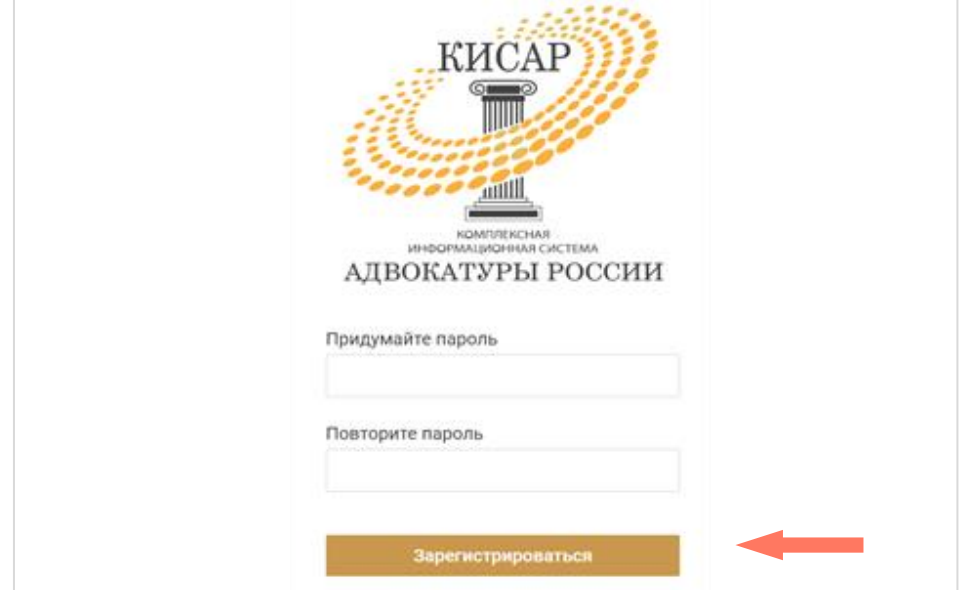

## <span id="page-9-0"></span>4.2 ВХОД В СИСТЕМУ

Для начала работы введите в строке браузера адрес ссылки: [https://cisar.fparf.ru/.](https://cisar.fparf.ru/)

Введите электронную почту и пароль в соответствующие поля и нажмите кнопку «**Войти»**.

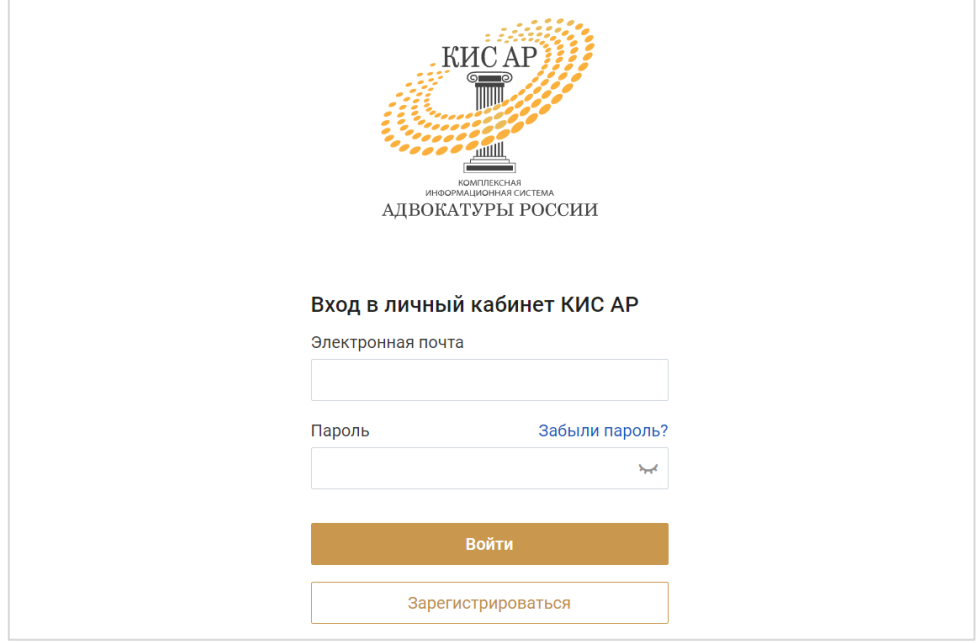

*Внимание! В целях обеспечения безопасности Ваш сеанс работы в системе будет завершен через 15 минут бездействия.*

### <span id="page-9-1"></span>4.3 ЗАПОЛНЕНИЕ ПРОФИЛЯ

При первом входе в сервис необходимо заполнить профиль пользователя, содержащий следующие разделы:

- Персональная информация;
- Мои организации;
- История работы в адвокатуре.

Профиль доступен для просмотра. Для перехода в режим редактирования нажмите кнопку «**Редактировать профиль»** в нижнем углу вкладки.

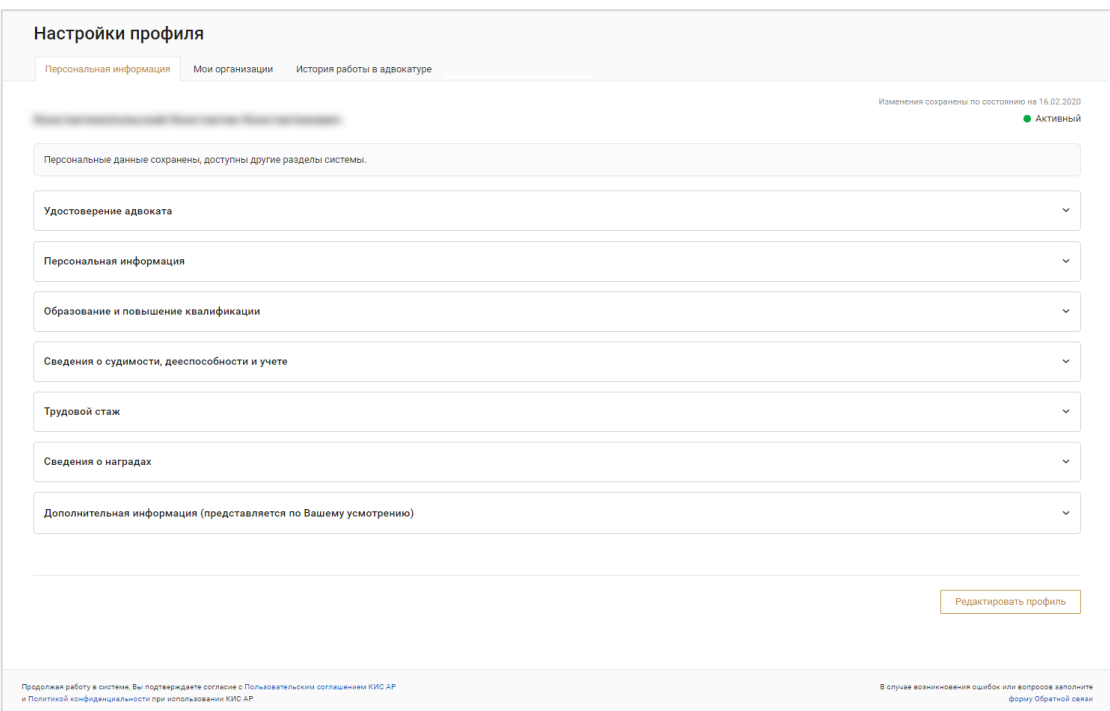

Данные в полях «Номер в реестре адвокатов» и «Номер удостоверения адвоката» проверяются на уникальность по всей Системе. Если значение поля выявлено как неуникально, выводится ошибка с перечнем АПС, где есть пользователь с таким полем.

#### a) Персональная информация

На данной вкладке осуществляется заполнение персональных данных пользователя.

Данные, составляющие профиль пользователя в Системе сгруппированы в отдельные блоки. Чтобы развернуть блок информации, нажмите кнопку **«Развернуть»**.

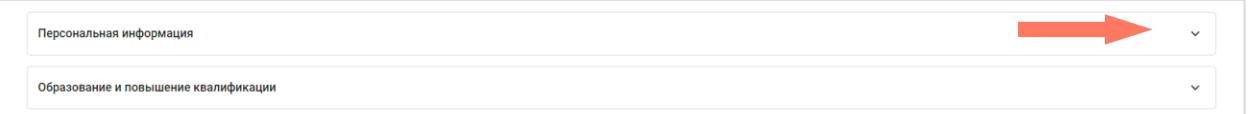

Для скрытия информационного блока нажмите кнопку **«Свернуть»**.

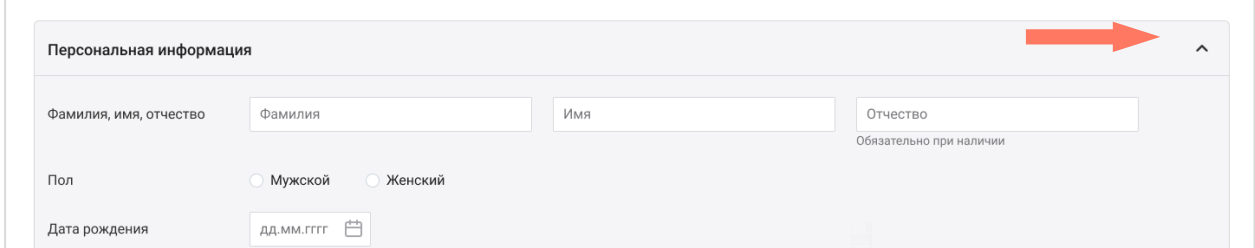

Страница содержит следующие блоки:

o Удостоверение адвоката – данные об адвокатском удостоверении с указанием номера, даты и места выдачи, а также здесь заполняется дата принятия присяги (если не загружена автоматически).

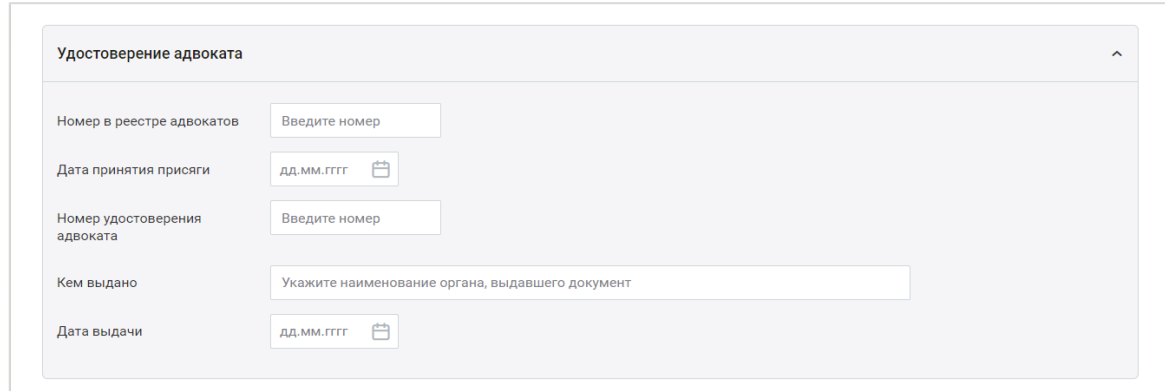

#### o Персональная информация.

В блоке «Персональная информация» заполняются пользователем следующие поля:

- Фамилия, имя, отчество (при наличии) заполните фамилию, имя, отчество (при наличии), как они указаны в паспорте;
- Пол укажите ваш пол;

l

- Дата рождения– укажите дату вашего рождения;
- Место рождения заполните место вашего рождения как указано в паспорте;
- Гражданство выберите значение «РФ». Если вы не являетесь гражданином/гражданкой РФ, поставьте отметку «Иное» и в поле ниже укажите ваше гражданство;
- ИНН укажите ИНН без тире и пробелов.

Если в поле «Гражданство» указано значение «Иное», поле «ИНН» не является обязательным для заполнения.

• Файл(ы) ИНН - загрузите документ в формате PDF, JPEG, JPG, HEIC или PNG. Размер файла не должен превышать 10 мб. Предоставление файлов не является обязательным.

При необходимости вы можете удалить загруженный файл, нажав кнопку **«Удалить»**;

• СНИЛС - укажите СНИЛС без тире и пробелов\*;

– редактирование доступно для пользователя только в статусе «Новый». Во всех остальных случаях права на редактирование СНИЛС пользователя есть только у *Оператора ПВР ФПА*.

 $\bullet$  Файл(ы) СНИЛС - загрузите документ в формате PDF, JPEG, JPG, HEIC или PNG. Размер файла не должен превышать 10 мб. Предоставление файлов не является обязательным.

Поля «ИНН», «СНИЛС» проверяются на уникальность по всей Системе. Если значение поля выявлено как неуникально, выводится ошибка с перечнем АПС, где есть пользователь с таким полем.

При необходимости вы можете удалить загруженный файл, нажав кнопку **«Удалить»**;

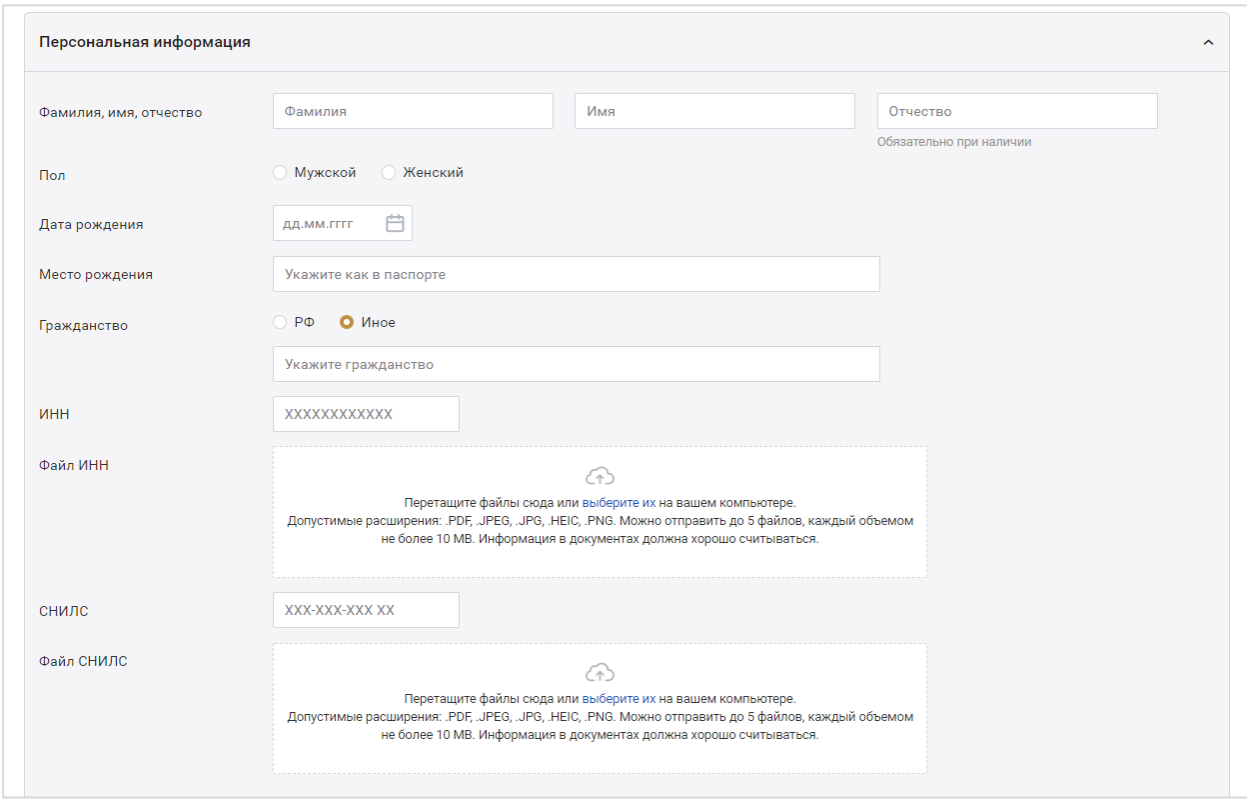

 Предыдущие данные – если данные не менялись, то укажите «**Нет**» и перейдите к заполнению полей о документе, удостоверяющем личность.

Если фамилия, имя или отчество были изменены, то укажите **«Да»** и заполните поля:

- Сведения о предыдущих данных укажите предыдущие фамилию/имя/отчество;
- Дата смены данных укажите, когда были изменены данные;
- Основание укажите документ-основание, в соответствии с которым были зарегистрированы изменения;
- $\bullet$  Файл(ы) документа загрузите документ в формате PDF, JPEG, JPG, HEIC или PNG. Размер файла не должен превышать 10 мб. Предоставление файлов не является обязательным.

При необходимости вы можете удалить загруженный файл, нажав кнопку **«Удалить»**.

При необходимости добавьте сведения, нажав кнопку **«Добавить сведения»**, и заполните поля нового блока;

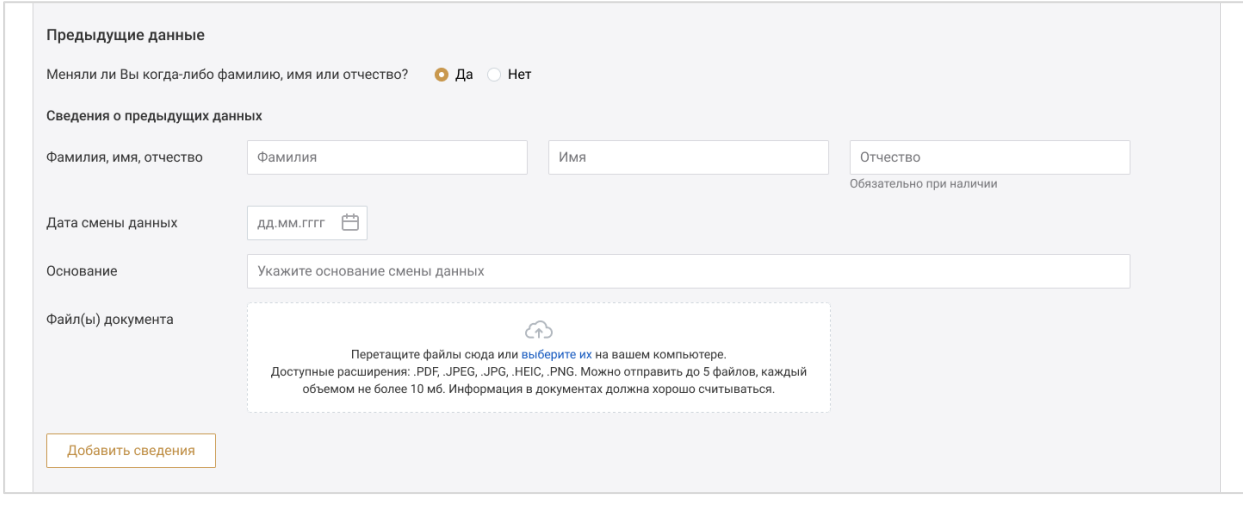

 Документ, удостоверяющий личность – по умолчанию установлено значение «Паспорт гражданина РФ».

Заполните паспортные данные:

- Серия;
- Номер;
- Кем вылан:
- Код подразделения;
- Дата выдачи;
- $\bullet$  Файл(ы) документа загрузите документ в формате PDF, JPEG, JPG, HEIC или PNG. Размер файла не должен превышать 10 мб. Предоставление файлов не является обязательным.

При необходимости вы можете удалить загруженный файл, нажав кнопку **«Удалить»**.

Установите отметку **«Иной документ»**, если собираетесь ввести значения документа, отличного от паспорта гражданина РФ, и заполните поля блока;

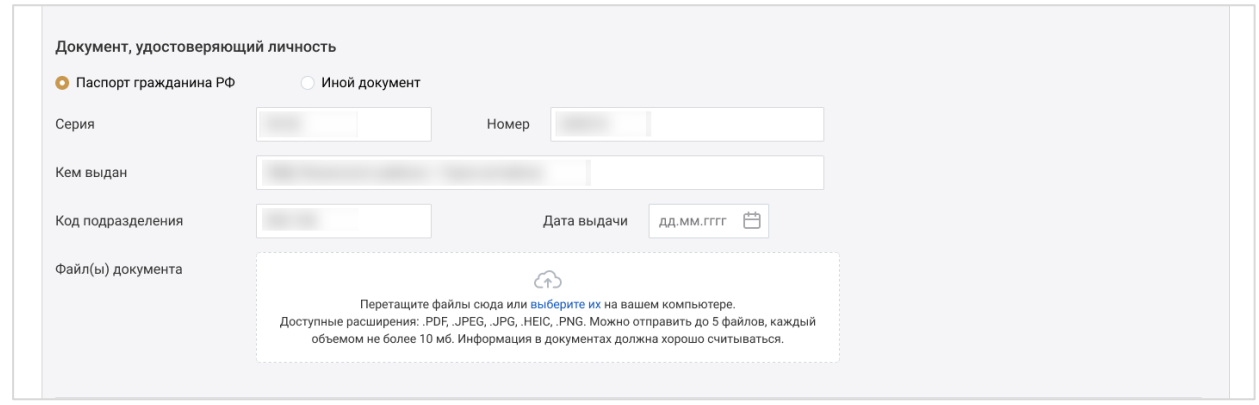

• Контактные данные – укажите ваши контактные данные.

В блоке «Телефон» укажите хотя бы один телефонный номер.

Для этого выберите тип телефона из выпадающего списка и введите нужный номер.

Чтобы добавить номер, нажмите кнопку **«Добавить телефон»** и заполните новые поля.

Также заполните поля блока «Электронная почта».

*Внимание! В поле «Логин» автоматически указана почта, которая была использована при регистрации в системе. При необходимости можно указать иную почту для получения уведомлений от КИС АР. Для этого добавьте электронную почту и поставьте отметку «Для уведомлений» напротив нужной строки.*

Отметьте номера и электронную почту, которые должны быть основными. Данные контакты будут доступны всем пользователям системы.

Остальные контакты будут доступны пользователям, которым доступен просмотр карточки данного пользователя.

Для удаления телефона или электронной почты нажмите кнопку **«Удалить»**.

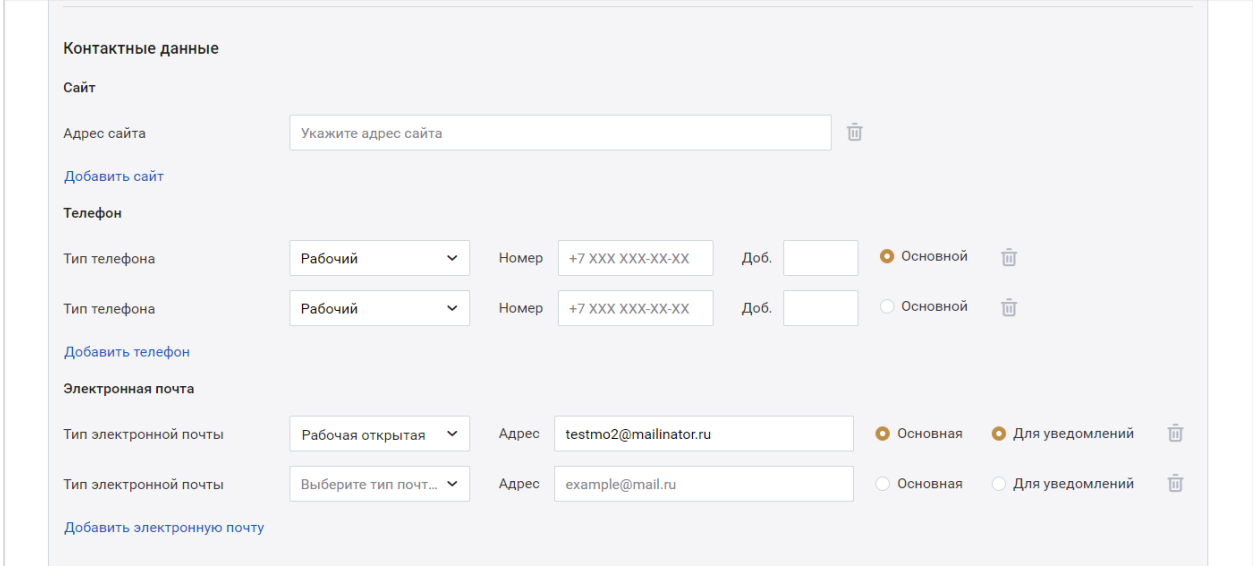

 Адреса – укажите адреса постоянной или временной регистрации, а также фактический адрес места проживания.

Заполнение всех адресов в Системе происходит по единому принципу.

*Внимание! Адреса заполняются с помощью выпадающего списка с предфильтрацией КЛАДР.*

Если указан адрес временной регистрации и период действия временной регистрации включает настоящее время, адрес постоянной регистрации не является обязательным для заполнения.

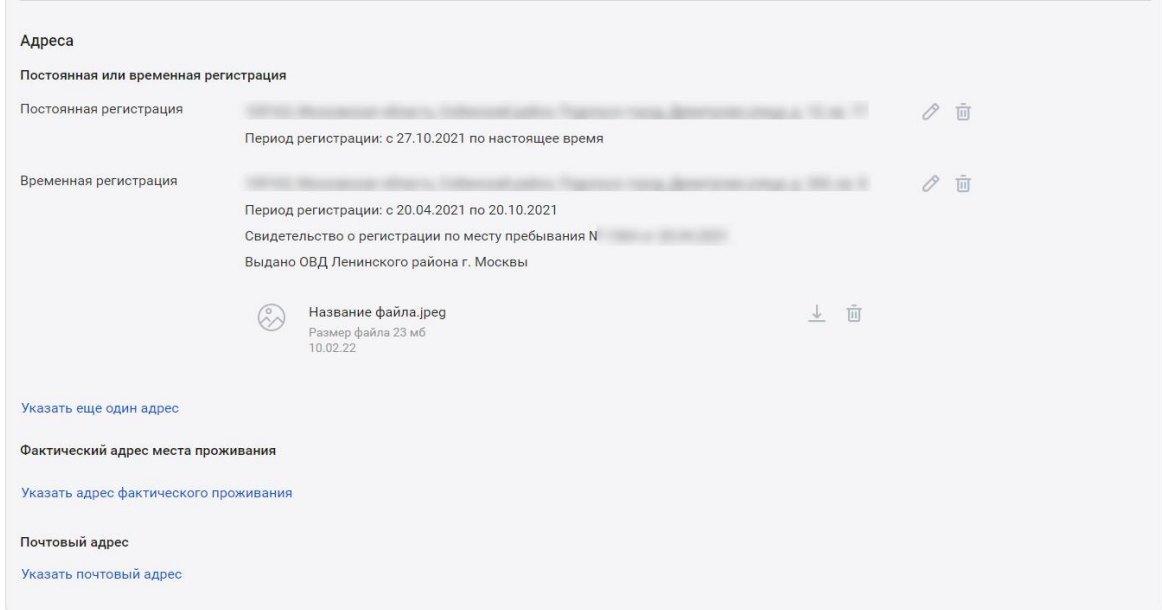

Данные для ввода зависят от того, какие значения были указаны в предыдущих строках.

- Субъект;
- Район:
- Город;
- Населенный пункт;
- Улица;
- Дом;
- Корпус (при наличии);
- Строение (при наличии);
- Номер квартиры (при наличии);
- Индекс заполняется автоматически при выборе номера дома. Не редактируется;
- Период регистрации укажите даты периода регистрации.

Индекс – заполняется автоматически при выборе номера дома и не редактируется.

Данные заполняются последовательно, начиная с Субъекта. После ввода первого значения можно перейти к заполнению следующей строки адреса. Этот принцип применим ко всем компонентам адресного поля.

Если заполняются данные постоянной регистрации, то после ввода значений нажмите кнопку **«Сохранить изменения»**.

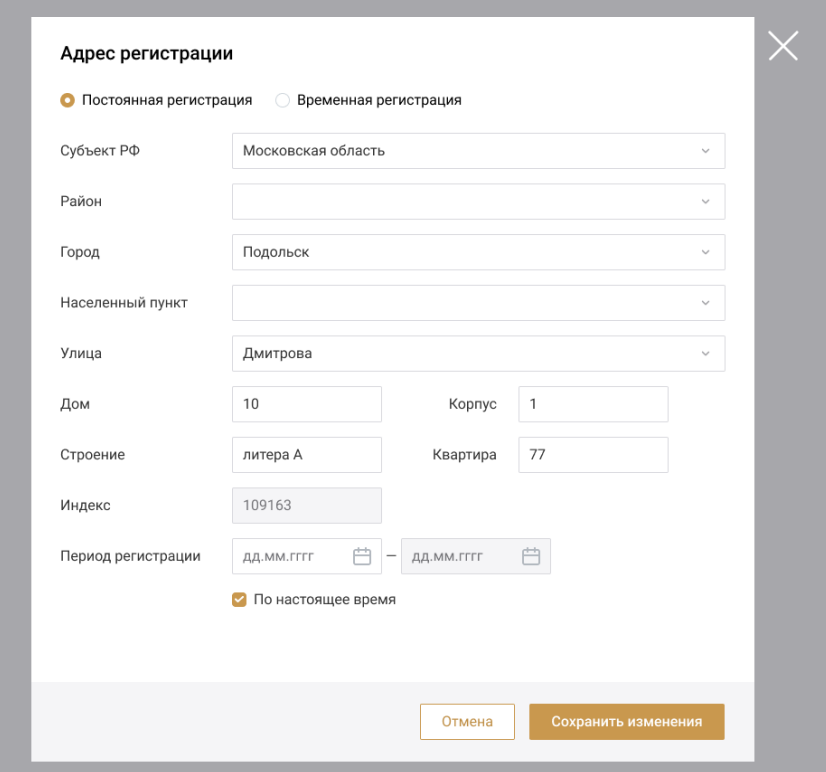

При заполнении окна с временной регистрацией дополнительно укажите реквизиты документа о регистрации:

- Наименование укажите наименование документа;
- Номер и дата выдачи;
- Кем выдано укажите наименование органа, выдавшего документ;
- Файл(ы) документа\* загрузите скан-копию документа в формате PDF, JPEG, JPG, HEIC или PNG. Размер файла не должен превышать 10 мб. Предоставление файлов не является обязательным.

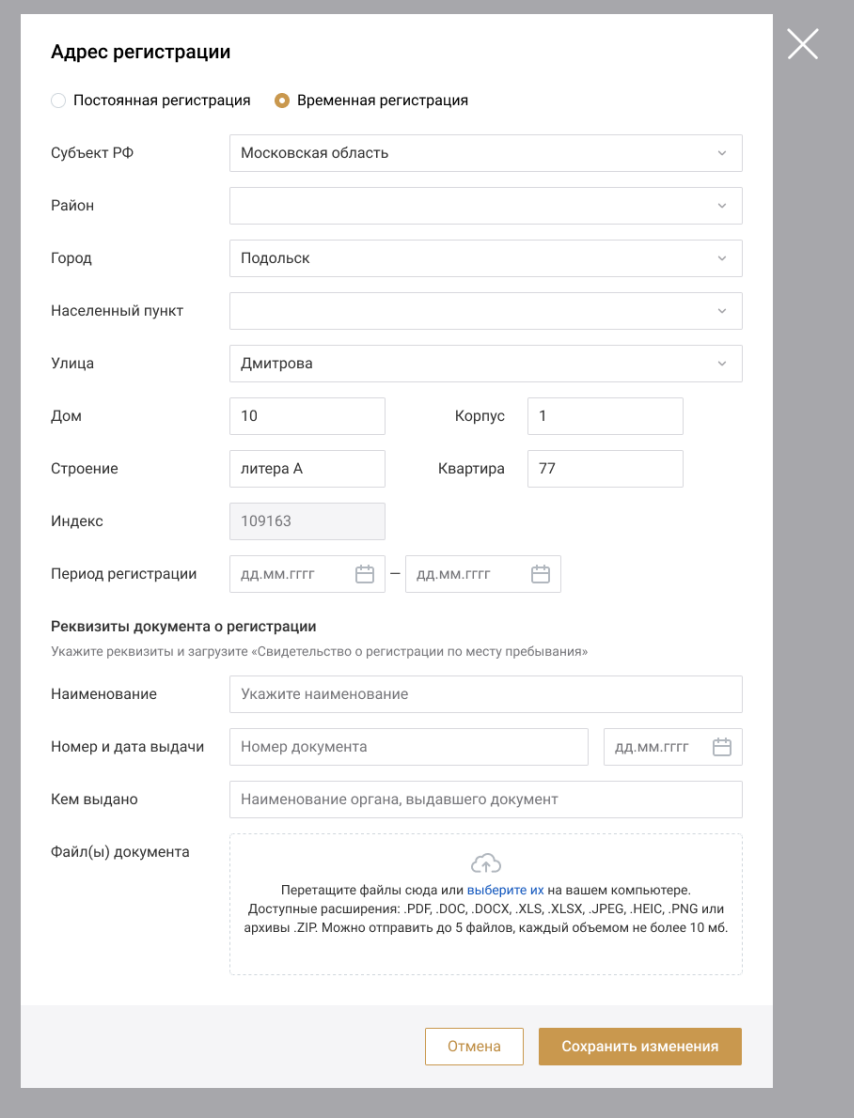

Для заполнения информации о фактическом и почтовом адресах доступно использование ранее введенных данных. Для этого выберите нужную запись в выпадающем меню в поле «Быстрое заполнение (из указанных ранее адресов)».

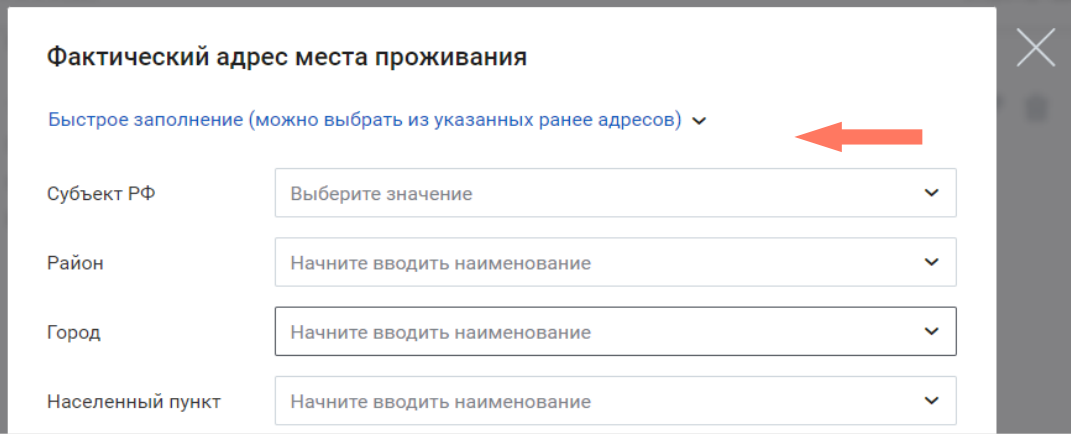

По кнопке «**Быстрое заполнение»** откроется меню ранее введенных адресов.

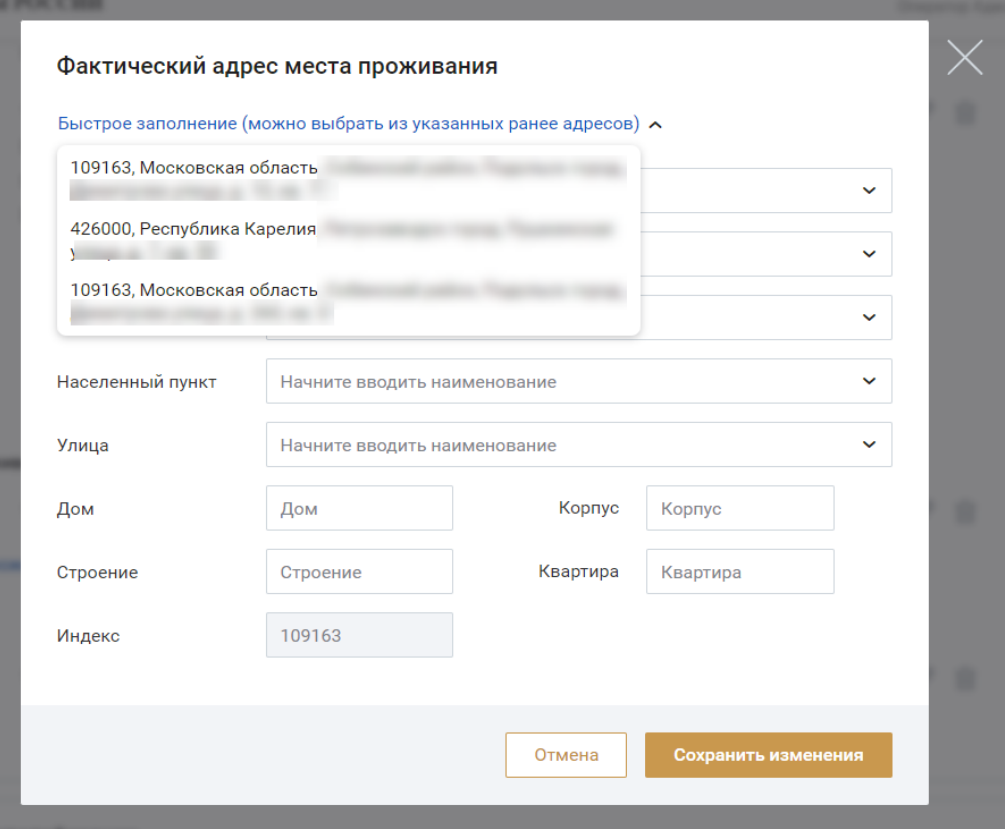

Аналогичным образом можно воспользоваться быстрым заполнением формы почтового адреса.

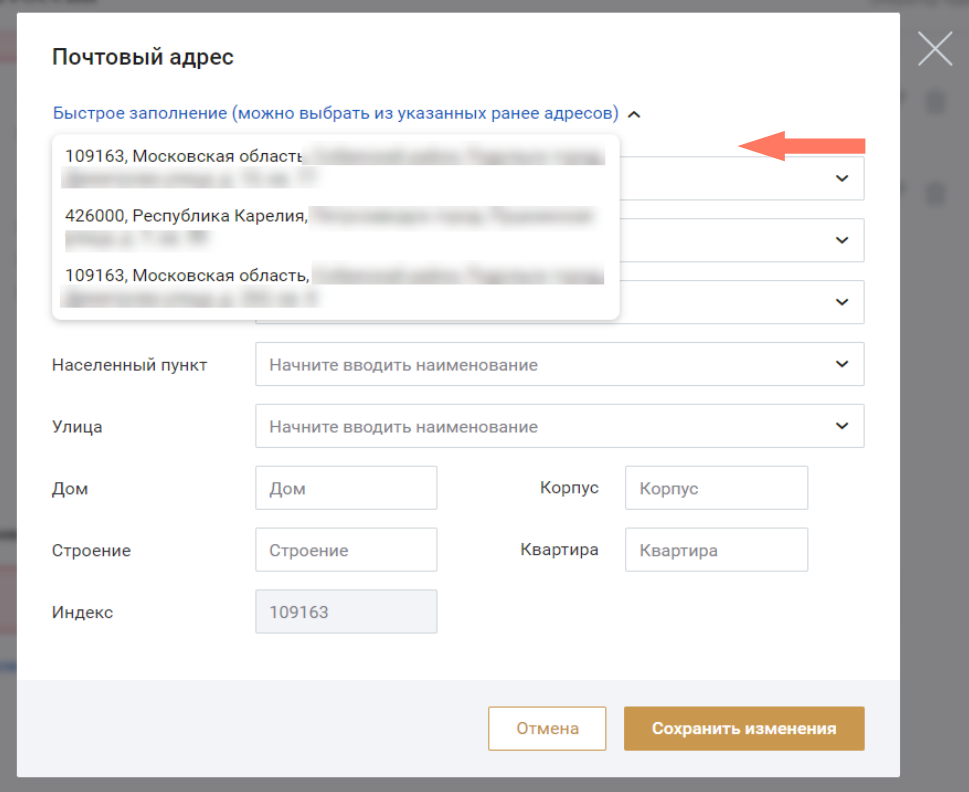

При необходимости вы можете удалить заполненный адрес, нажав кнопку **«Удалить»**, а также отредактировать внесенные сведения, нажав кнопку **«Редактировать»**.

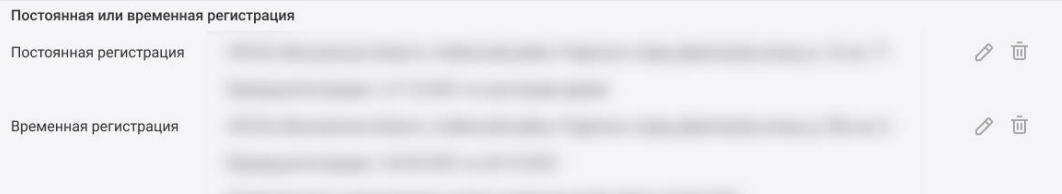

Для следующих далее блоков персональной информации предоставление данных не является обязательным. Достаточно выбрать чекбокс «**Нет».** Если для блока установлен чек-бокс **«Да»**, при входе в блок открывается панель с полями для ввода данных.

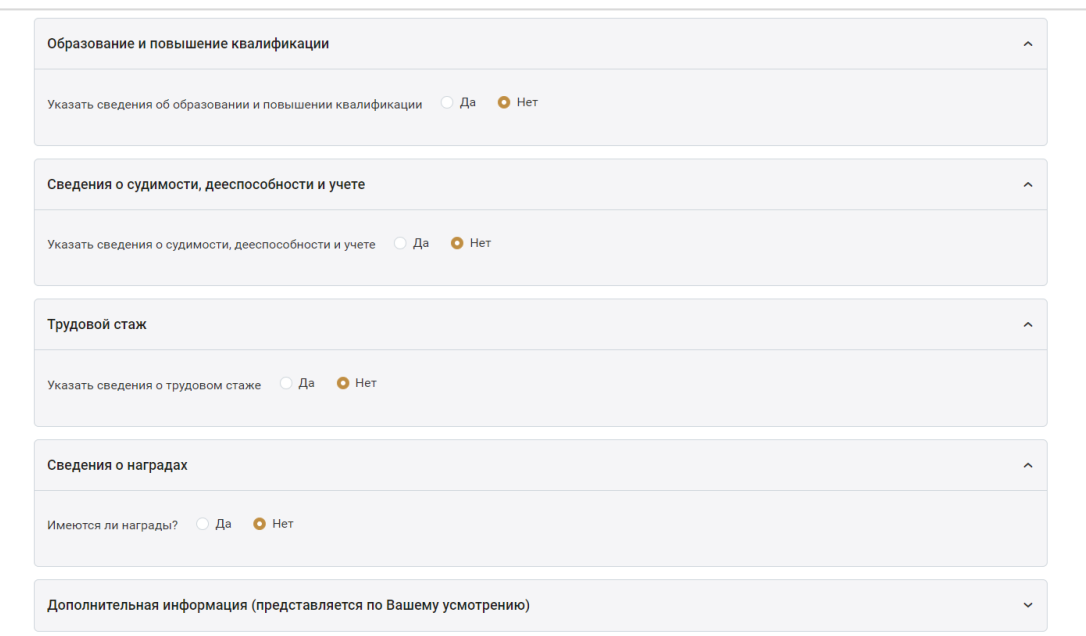

#### o Образование и повышение квалификации.

Заполните сведения о высшем юридическом образовании и сведения о повышении квалификации.

В разделе «Сведения о высшем юридическом образовании» укажите:

- Статус образования;
- Вид образования;
- Наименование образовательного учреждения;
- Специальность;
- Уровень образования;
- Комментарий;
- Квалификация/направление подготовки;
- Год поступления и год окончания;
- Сайт образовательного учреждения;
- Адрес образовательного учреждения.

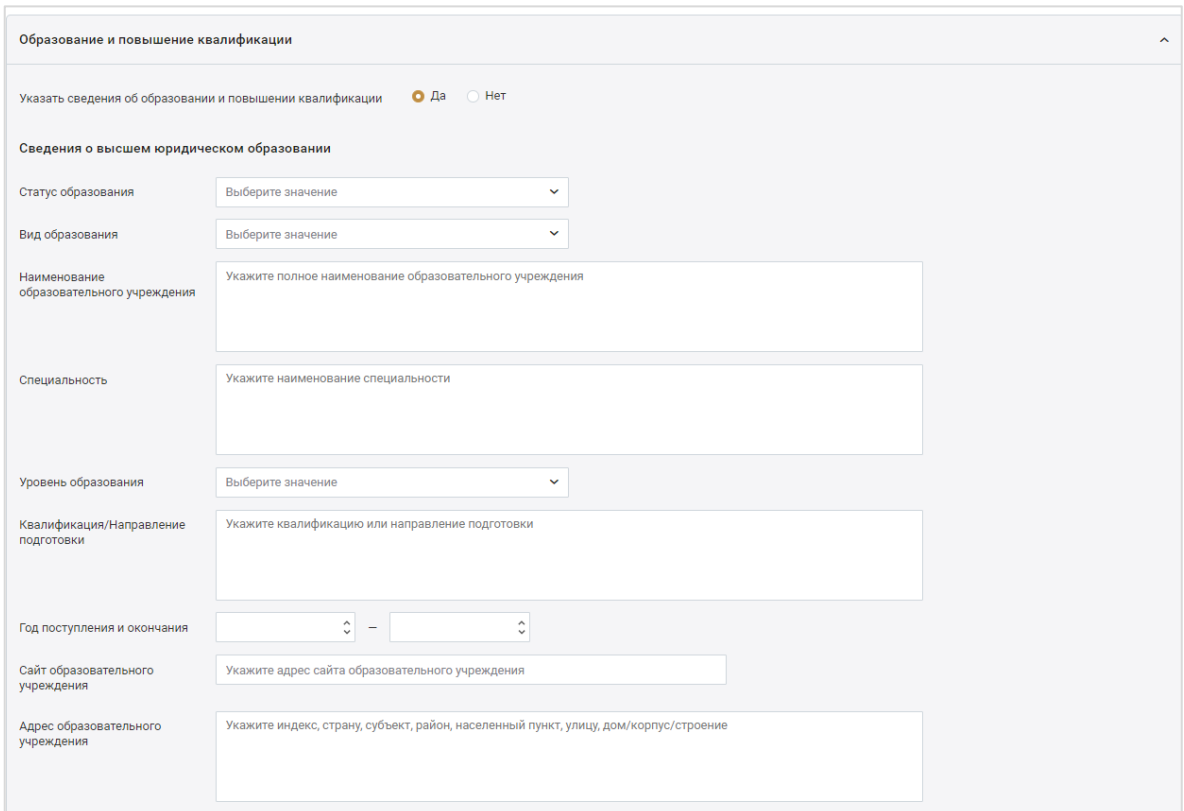

Заполните сведения о реквизитах документа:

- Вид документа;
- Комментарий;
- Серия;
- Номер;
- Дата выдачи;
- Кем выдан;
- Файл(ы) документа загрузите документ в формате PDF, JPEG, JPG, HEIC или PNG. Размер файла не должен превышать 10 мб. Предоставление файлов не является обязательным.

При необходимости вы можете удалить загруженный файл, нажав кнопку **«Удалить»**.

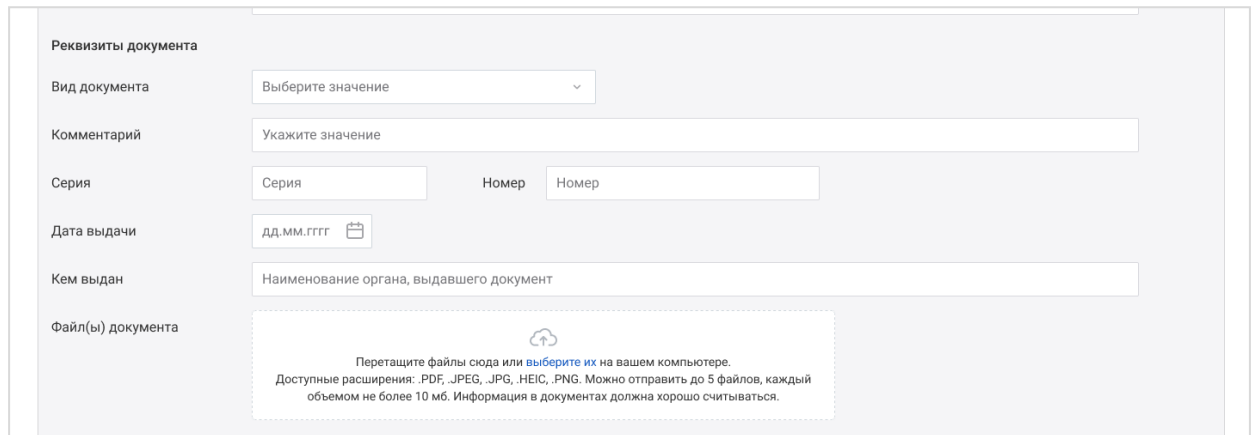

Если ранее было выбрано иностранное образование, то заполните поля блока «Признание в РФ иностранного образования (иностранной квалификации)»:

- Вид документа;
- Комментарий;
- Наименование документа;
- Серия;
- Номер;
- Дата выдачи;
- Кем выдан;
- Файлы документа загрузите документ в формате PDF, JPEG, JPG, HEIC или PNG. Размер файла не должен превышать 10 мб. Предоставление файлов не является обязательным.

При необходимости вы можете удалить загруженный файл, нажав кнопку **«Удалить»**.

Для добавления информации об образовании нажмите кнопку **«Добавить сведения»**, выберите нужный пункт и заполните добавленные поля.

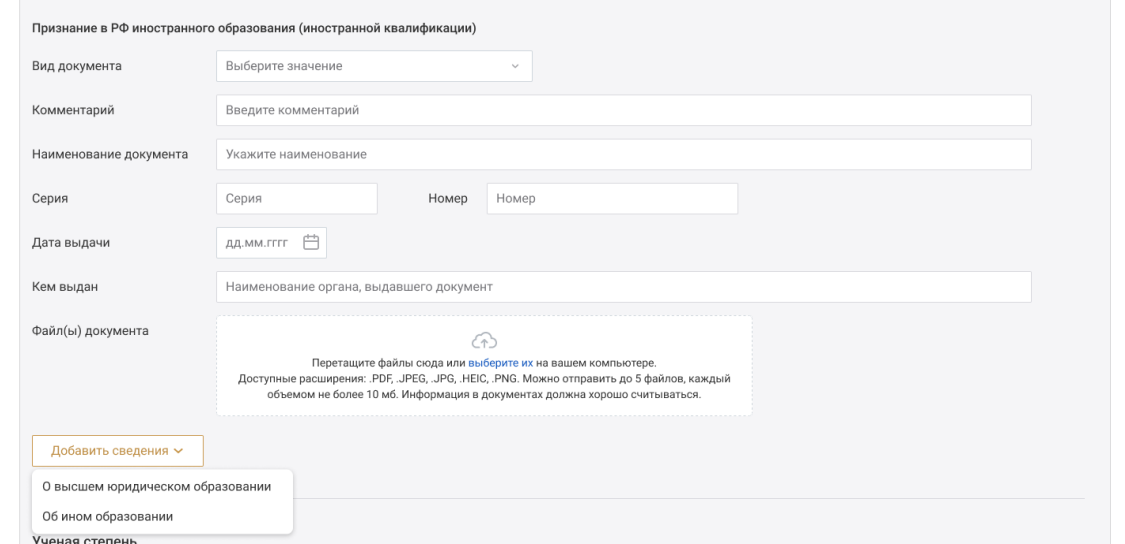

Сведения об ученой степени - если выбрано значение **«Да»**, заполните поля:

- Является ли Ваша ученая степень профильной (по юридической специальности);
- Вид образования;
- Ученая степень;
- Комментарий;
- Тема диссертации;
- Вид документа;
- Серия;
- Номер;
- Дата выдачи;
- Кем выдан;
- Файлы документа загрузите документ в формате PDF, JPEG, JPG, HEIC или PNG. Размер файла не должен превышать 10 мб. Предоставление файлов не является обязательным.

При необходимости вы можете удалить загруженный файл, нажав кнопку **«Удалить»**.

При необходимости добавьте сведения, нажав кнопку **«Добавить сведения»**.

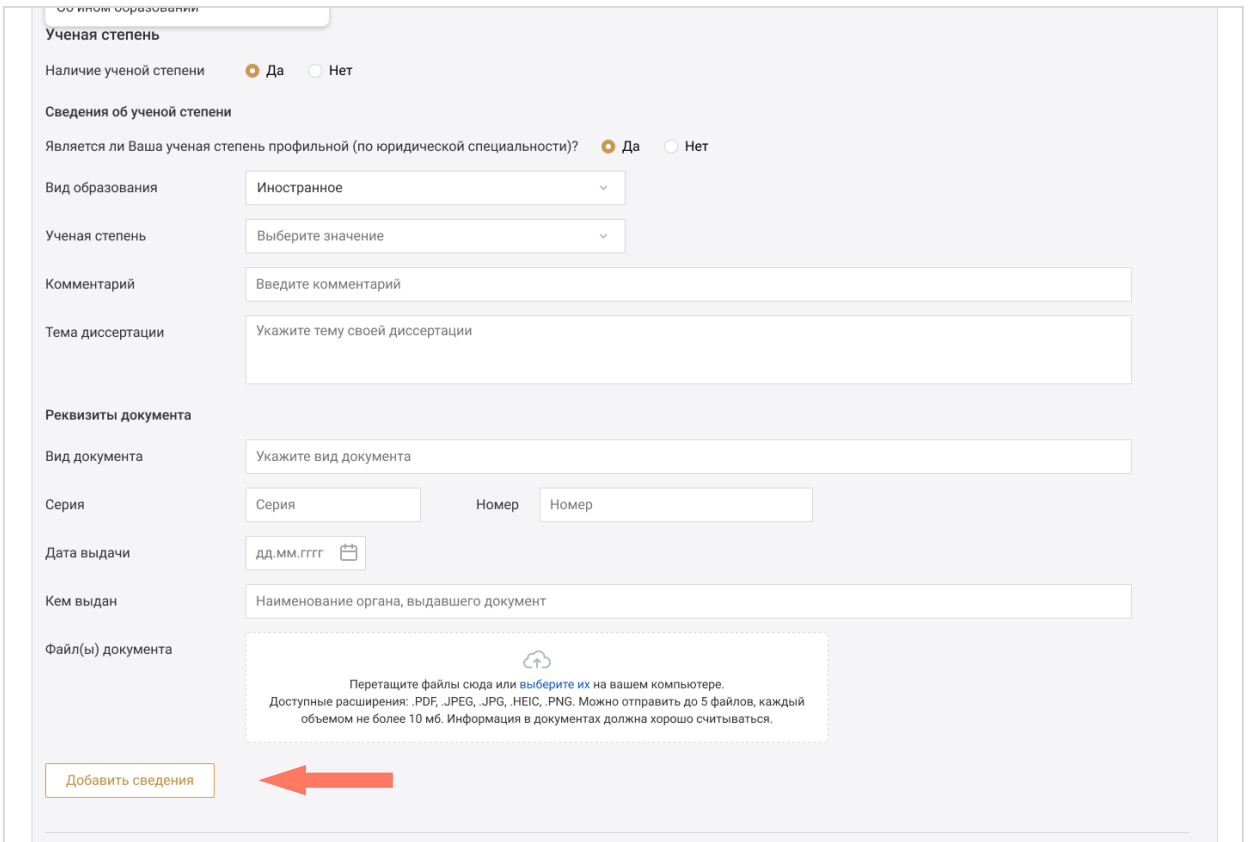

Сведения об ученом звании - если выбрано значение **«Да»**, заполните поля:

- Является ли Ваше ученое звание профильным (по юридической специальности);
- Вид образования;
- Ученое звание;
- Комментарий;
- Научная специальность;
- Вид документа;
- Серия;
- Номер;
- Дата выдачи;
- Кем выдан;
- Файл(ы) документа загрузите документ в формате PDF, JPEG, JPG, HEIC или PNG. Размер файла не должен превышать 10 мб. Предоставление файлов не является обязательным.

При необходимости вы можете удалить загруженный файл, нажав кнопку **«Удалить»**.

При необходимости добавить сведения, нажав кнопку **«Добавить сведения»**.

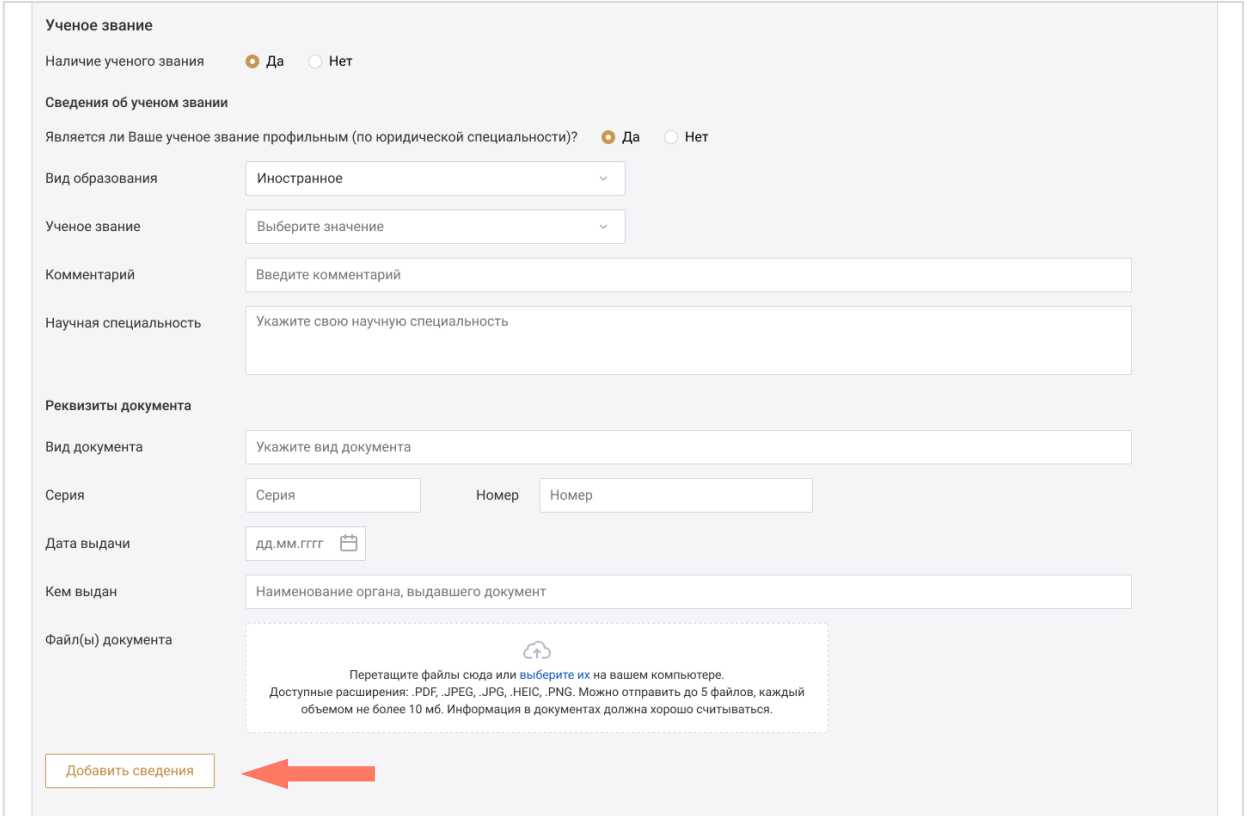

Повышение квалификации для стажеров адвокатов - если выбрано значение **«Да»**, заполните поля:

- o Вид мероприятия;
- o Комментарий;
- o Организатор мероприятия;
- o Наименование мероприятия;
- o Период проведения мероприятия;
- o Количество часов повышения квалификации;
- o Примечание;
- o Вид документа;
- o Комментарий;
- o Серия;
- o Номер;
- o Дата выдачи;
- o Кем выдан;
- o Файл(ы) документа загрузите документ в формате PDF, JPEG, JPG, HEIC или PNG. Размер файла не должен превышать 10 мб. Предоставление файлов не является обязательным.

При необходимости вы можете удалить загруженный файл, нажав кнопку **«Удалить»**.

При необходимости добавьте сведения, нажав кнопку **«Добавить сведения»**.

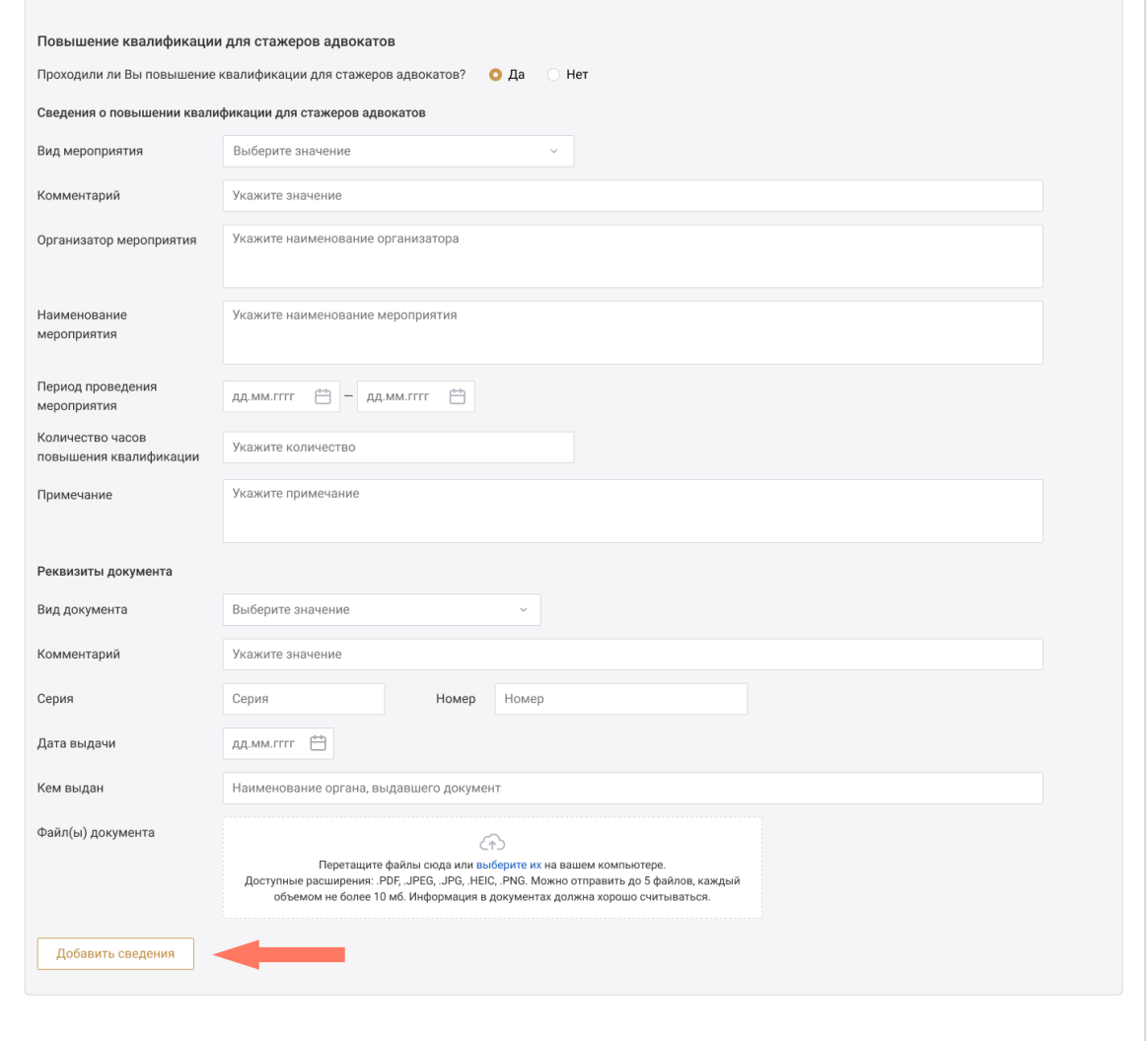

o Сведения о судимости, дееспособности и учете.

Заполните сведения о судимости.

В разделе «Реквизита документа о наличии/отсутствии судимости» укажите:

- Наименование документа;
- Комментарий;
- Серия;
- Номер;
- Дата выдачи;
- Кем выдан;

 Файл документа - загрузите документ в формате PDF, JPEG, JPG, HEIC или PNG. Размер файла не должен превышать 10 мб. Предоставление файлов не является обязательным.

При необходимости вы можете удалить загруженный файл, нажав кнопку **«Удалить»**.

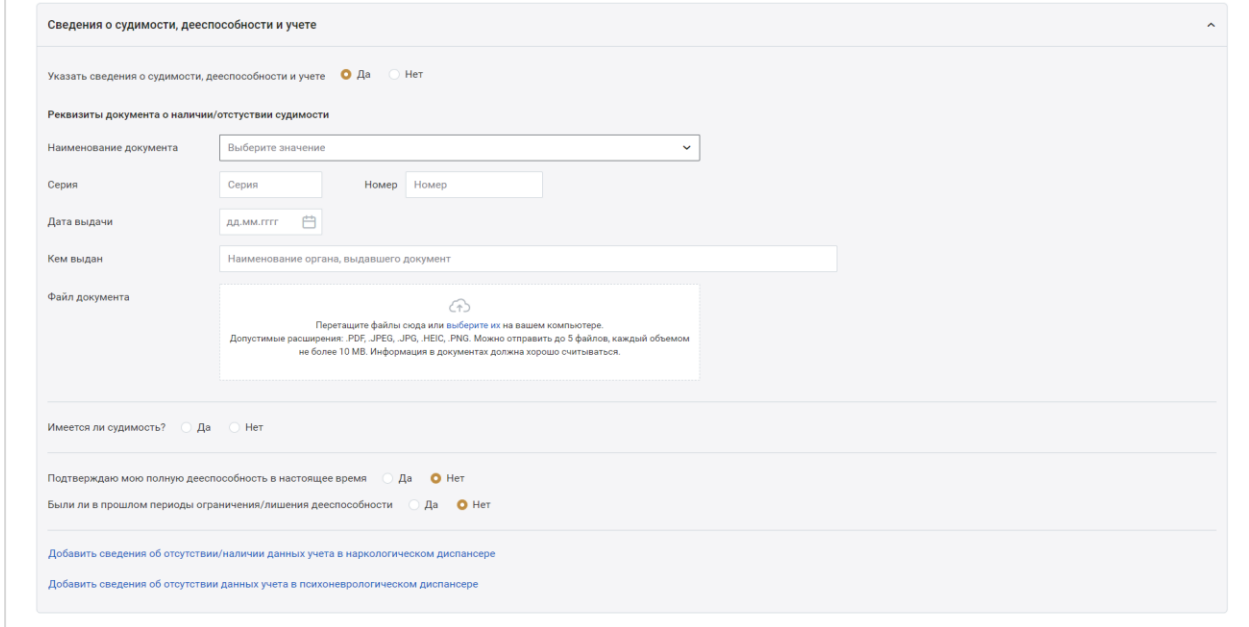

Если судимость имеется, отметьте **«Да»** и заполните поля:

Статья УК РФ – укажите статью, часть, пункт, подпункт УК РФ;

Для указания всех статей УК РФ, нажмите кнопку «**Добавить**» и заполните значения строк;

- Вид преступления;
- Период отбытия наказания;
- Судимость снята или погашена;
- Дата снятия/погашения судимости;
- Комментарий;
- Наименование документа;
- Серия;
- $\bullet$  Homep;
- Дата выдачи;
- Кем выдан;
- $\bullet$  Файл документа загрузите документ в формате PDF, JPEG, JPG, HEIC или PNG. Размер файла не должен превышать 10 мб. Предоставление файлов не является обязательным.

При необходимости вы можете удалить загруженный файл, нажав кнопку **«Удалить»**.

При необходимости добавьте сведения, нажав кнопку **«Добавить сведения о судимости»**.

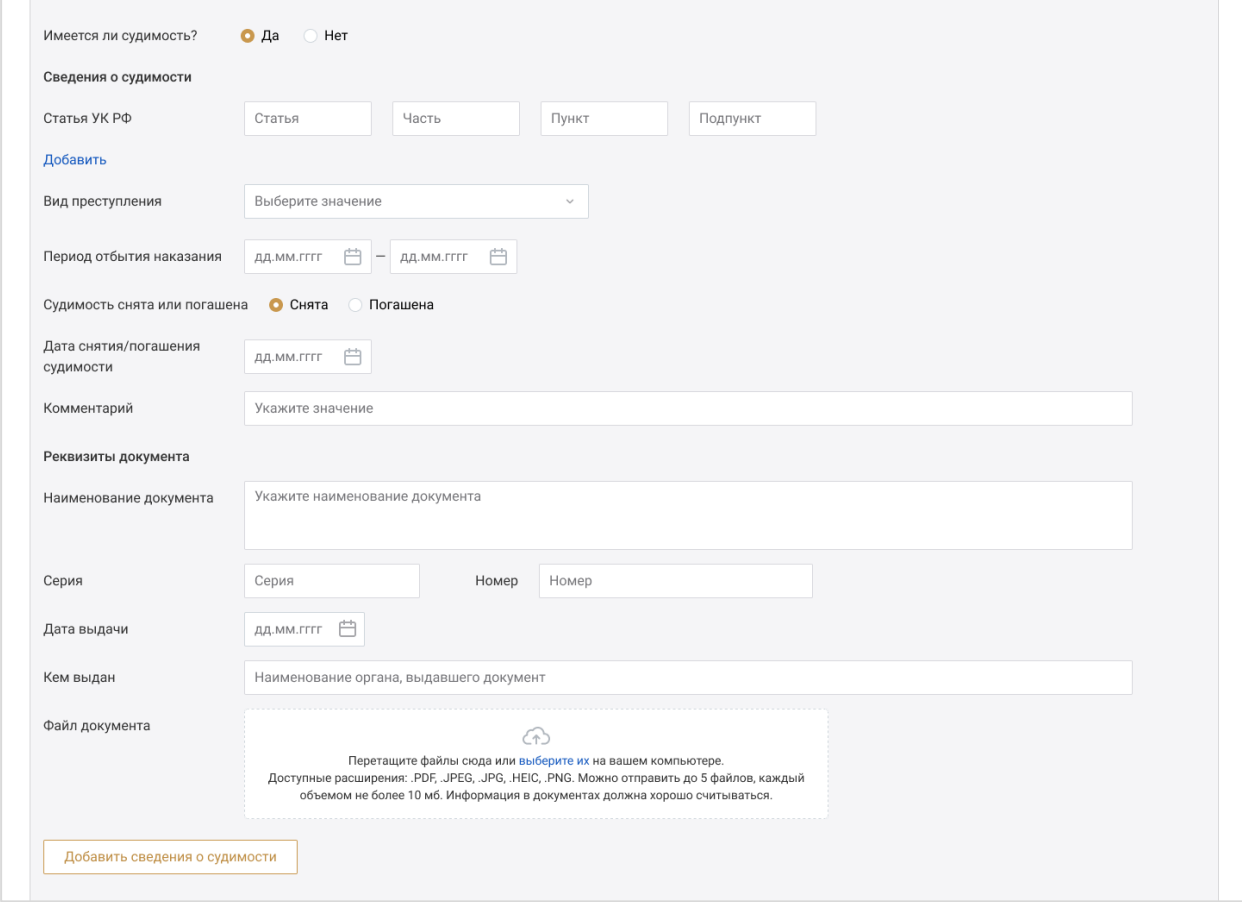

Заполните сведения о дееспособности:

- Поставьте нужную отметку в пункте «Подтверждаю мою полную дееспособность в настоящее время»;
- Поста нужную отметку в пункте «Были ли периоды ограничения/лешения дееспособности».

Если в этом пункте отмечено **«Да»**, заполните поля:

- Период ограничения/лишения дееспособности;
- Наименование документа;
- Серия;
- Номер;
- Дата выдачи;
- Кем выдан;

 Файл документа - загрузите документ в формате PDF, JPEG, JPG, HEIC или PNG. Размер файла не должен превышать 10 мб. Предоставление файлов не является обязательным.

При необходимости вы можете удалить загруженный файл, нажав кнопку **«Удалить»**.

При необходимости добавьте сведения, нажав кнопку **«Добавить период недееспособности»**.

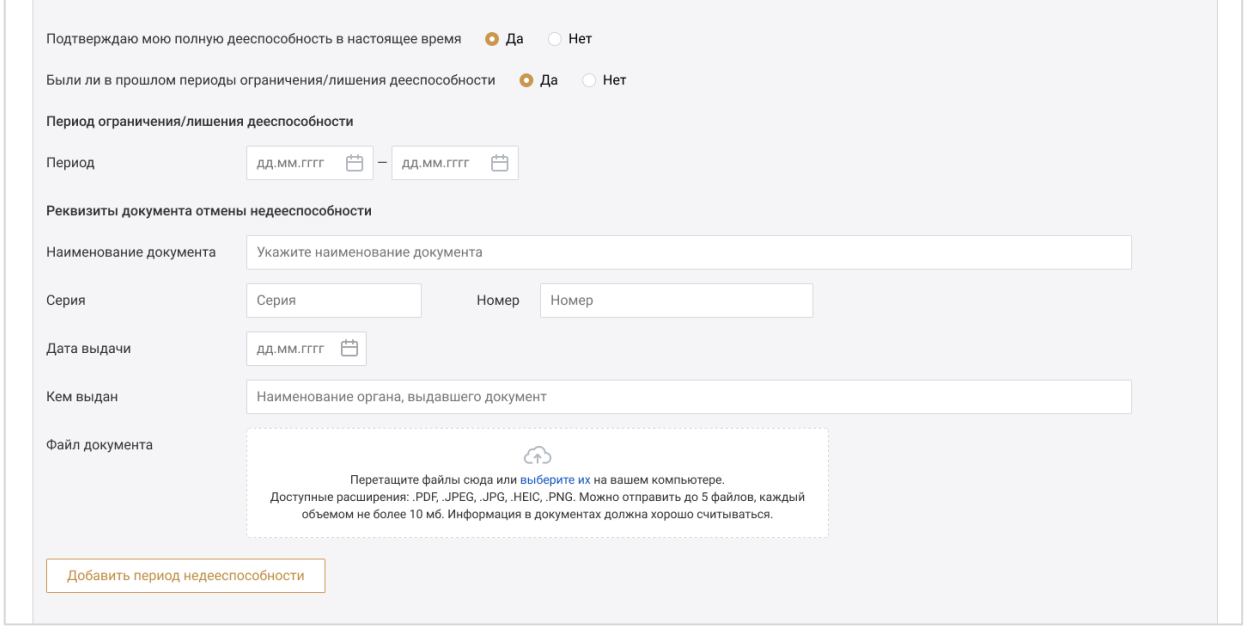

Заполните информацию об отстутствии/наличии данных учета в наркологическом диспансере:

- Серия;
- Номер;
- Дата выдачи;
- Кем выдан;
- $\bullet$  Файл документа\* загрузите документ в формате PDF, JPEG, JPG, HEIC или PNG. Размер файла не должен превышать 10 мб. Предоставление файлов не является обязательным.

При необходимости вы можете удалить сведения, нажав кнопку **«Удалить сведения»**.

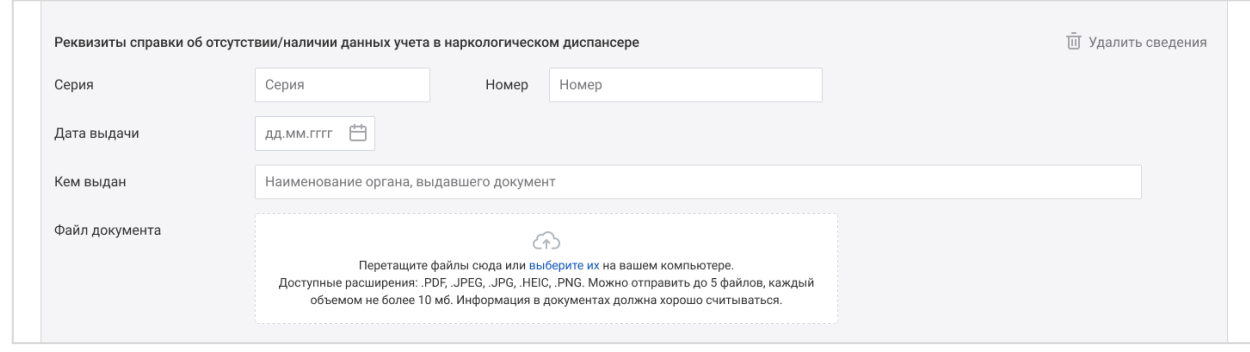

Заполните инфрмацию об отстутствии/наличии данных учета в психоневрологическом диспансере:

- Серия;
- Номер;
- Дата выдачи;
- Кем выдан;
- Файл документа загрузите документ в формате PDF, JPEG, JPG, HEIC или PNG. Размер файла не должен превышать 10 мб. Предоставление файлов не является обязательным.

При необходимости вы можете удалить сведения, нажав кнопку **«Удалить сведения»**.

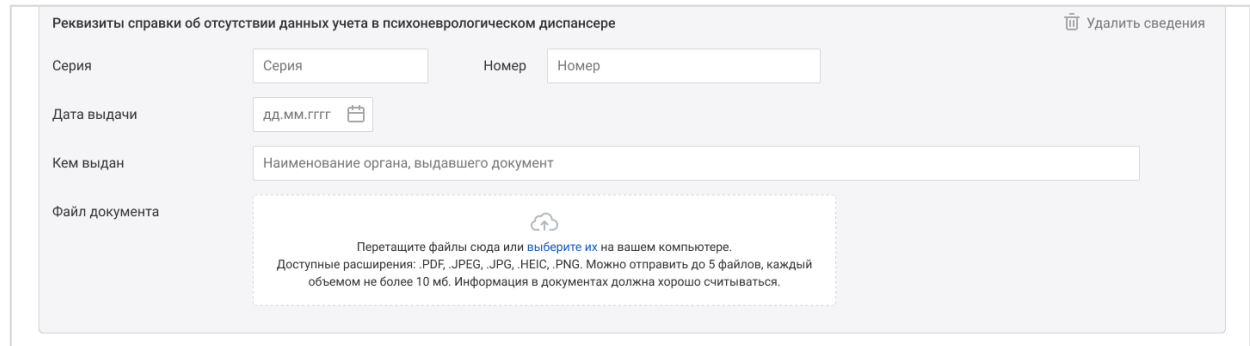

o Трудовой стаж.

Блок информации о профессиональной деятельности пользователя.

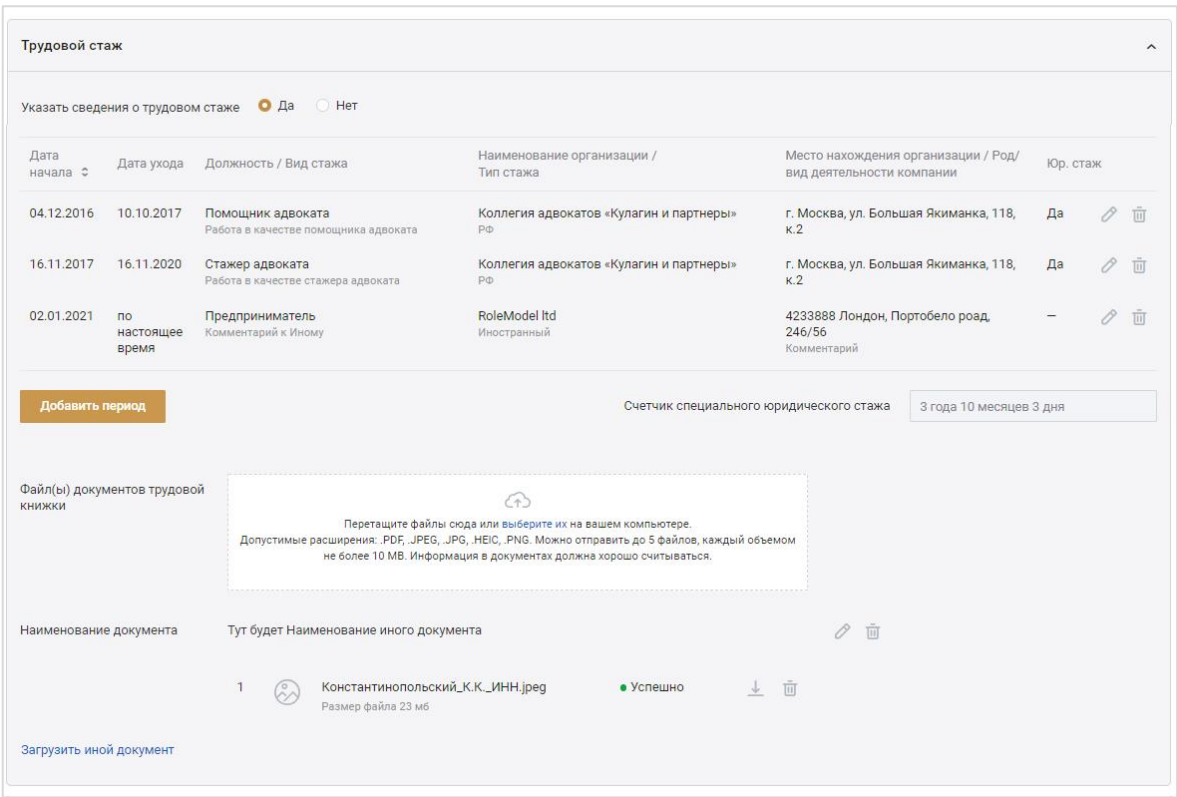

Заполните сведения о трудовой деятельности. Для этого нажмите кнопку **«Добавить период»**.

При отсутствии данных о трудовой деятельности рабочее поле блока будет пустым. Кнопка «**Добавить период»** расположена в центре панели. Здесь также можно загрузить в Систему файлы документов трудовой книжки. Размер файла не должен превышать 10 мб. Предоставление файлов не является обязательным.

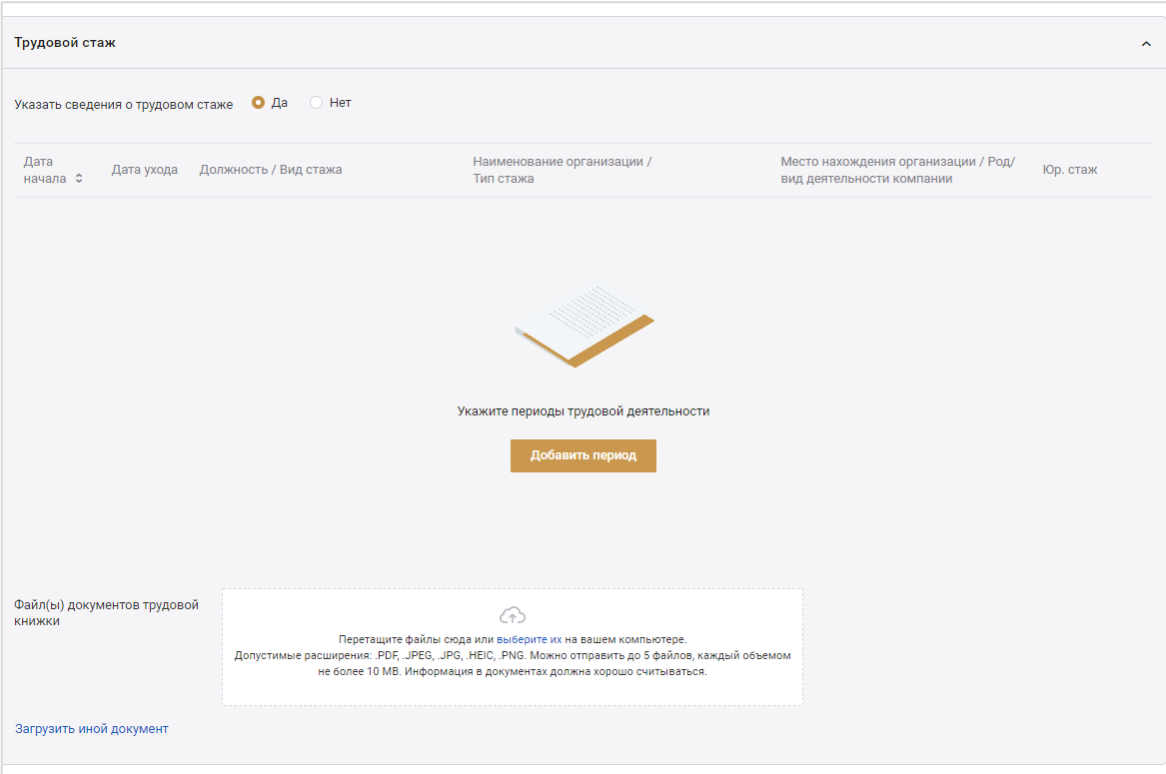

В открывшемся окне для добавления периода заполните:

- Период работы/службы;
- Должность;
- Тип трудового стажа;
- Вид трудового стажа;
- Комментарий;
- Наименование места работы;
- Место нахождения организации;
- Род/вид деятельности комапании поле заполняется, если в поле «Тип трудового стажа» выбран пункт «Работа в иностранном государстве»;
- Отметьте чекбокс «Учесть период для подсчета специального юридического стажа», если вид стажа соответствует утвержденному перечню для приобретения статуса адвоката.

Нажмите кнпку **«Сохранить изменения»**.

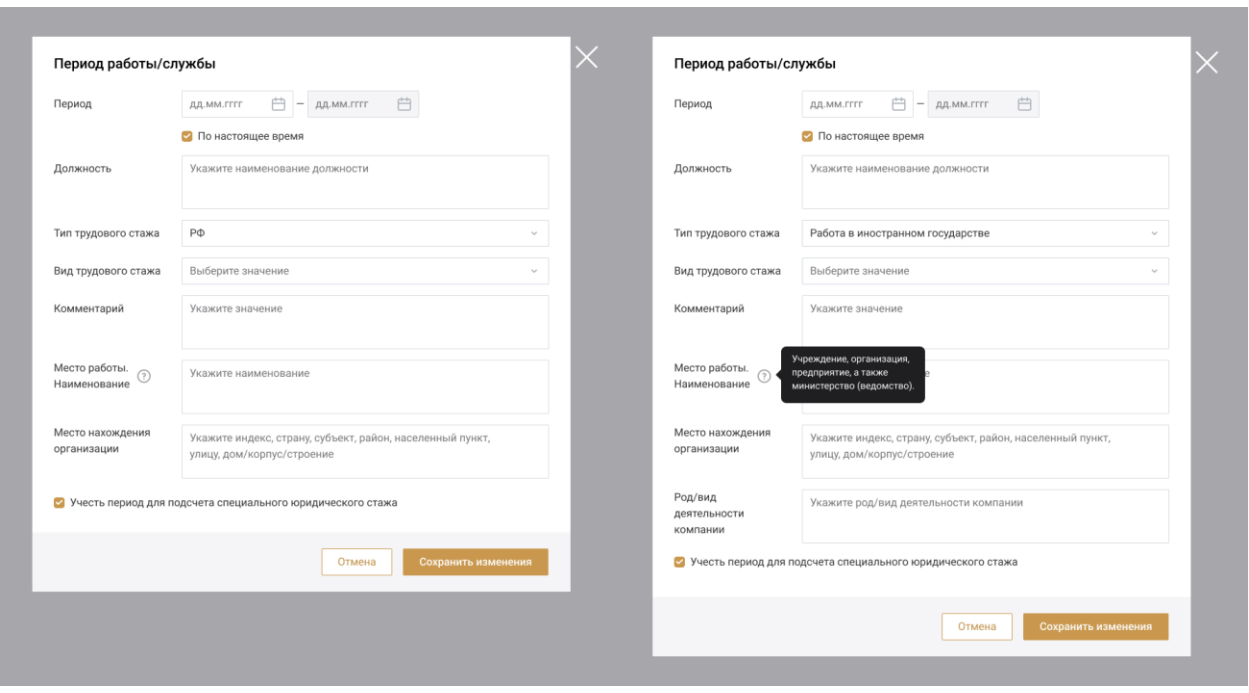

Для заполнения полей по следующему периоду нажмите кнопку **«Добавить период»** и внесите сведения о следующем трудовом периоде.

o Сведения о наградах.

Укажите сведения о наградах. Если награды имеются, отметьте **«Да»** и заполните поля:

- Наименование награды;
- Дата награждения;
- Кем выдана награда;
- Наименование документа;
- Серия;
- Номер;
- Дата выдачи;
- Кем выдан;
- Файл документа загрузите документ в формате PDF, JPEG, JPG, HEIC или PNG. Размер файла не должен превышать 10 мб. Предоставление файлов не является обязательным.

При необходимости вы можете удалить загруженный файл, нажав кнопку **«Удалить»**.

При необходимости добавьте сведения о наградах, нажав кнопку **«Добавить сведения»**.

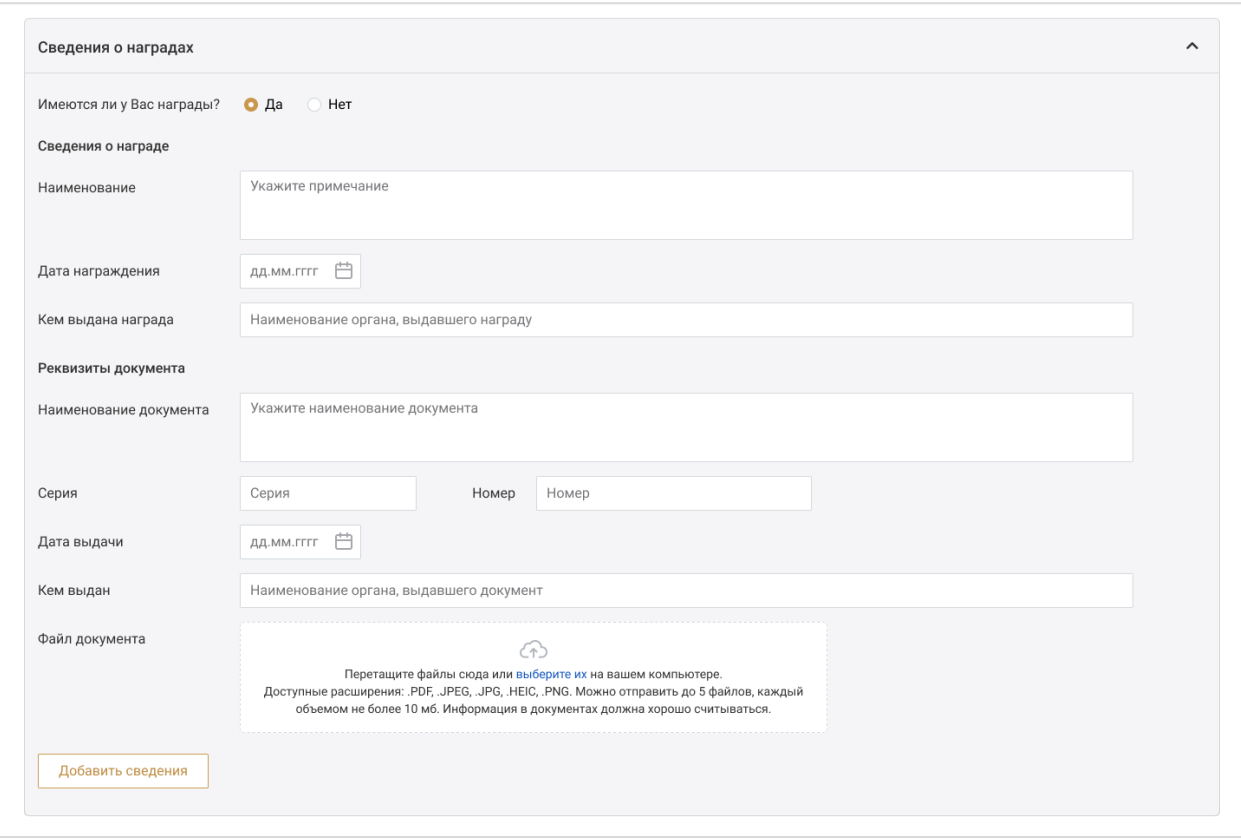

o Дополнительная информация.

Информация в данном блоке необязательна для заполнения и указывается по усмотрению.

Раздел «Семейное положение» - укажите ваше семейное положение и комментарий при необходимости.

Также вы можете добавить сведения о детях, нажав кнопку **«Добавить сведения о детях»**.

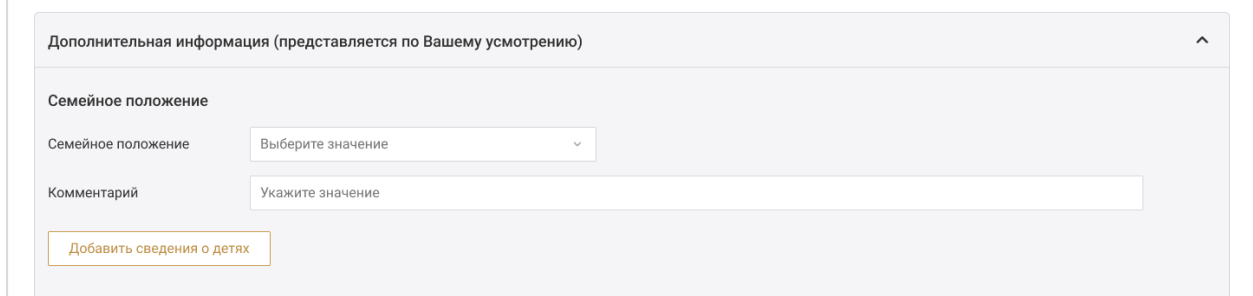

Укажите сведения о льготах:

- Наименование;
- Основание;
- Комментарий;
- Наименование документа;
- Номер и дата документа.

При необходимости добавьте сведения о льготах, нажав кнопку **«Добавить сведения»**.

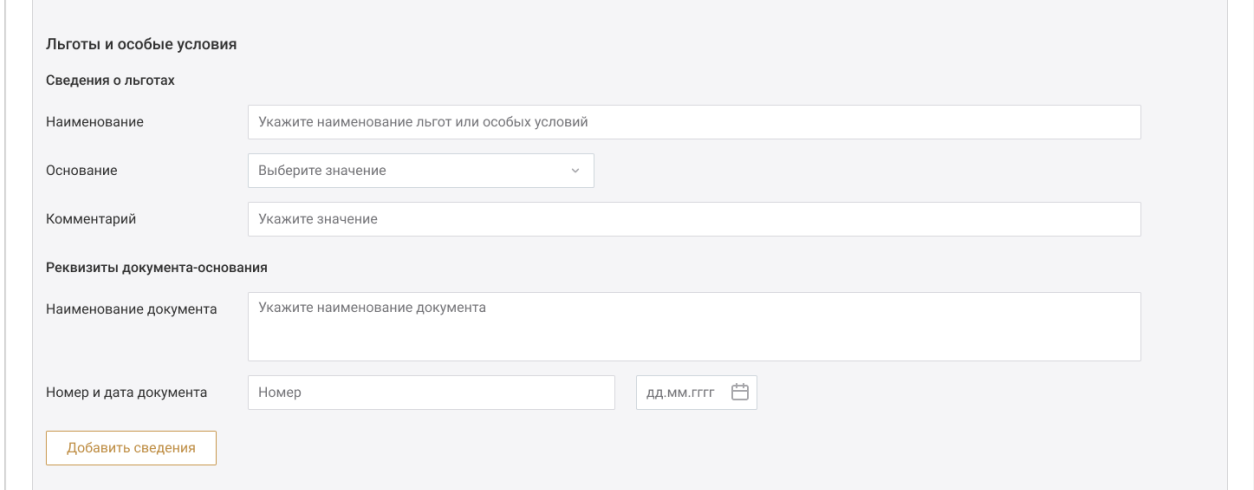

Укажите сведения об увлечениях:

- Спорт и туризм;
- Искусство;
- Иные увлечения.

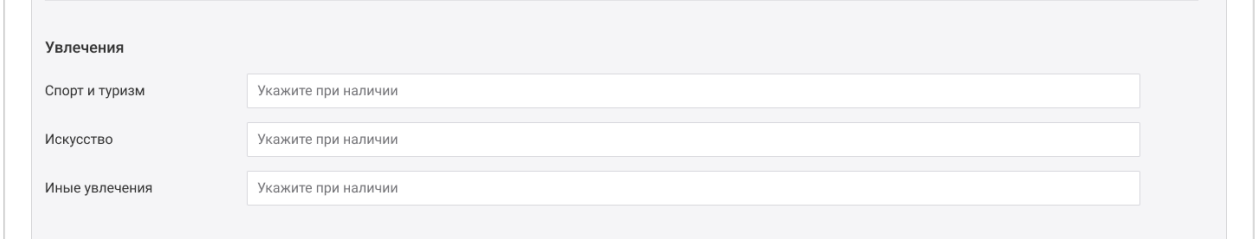

Также вы можете указать сведения об общественной деятельности, заполнив:

- Наименование организации;
- Должность;
- Период деятельности;
- Комментарий;
- Иные сведения.

При необходимости добавьте сведения об общественной деятельности, нажав кнопку **«Добавить сведения»**.

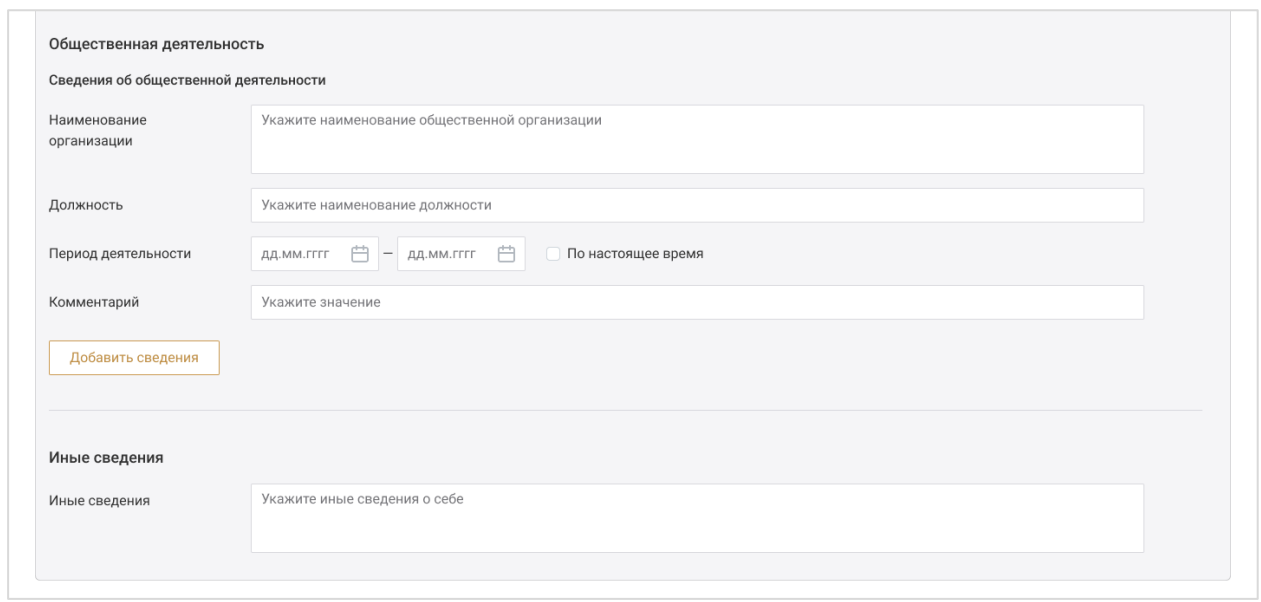

Для сохранения введенной информации нажмите кнопку **«Сохранить и отправить на верификацию»**.

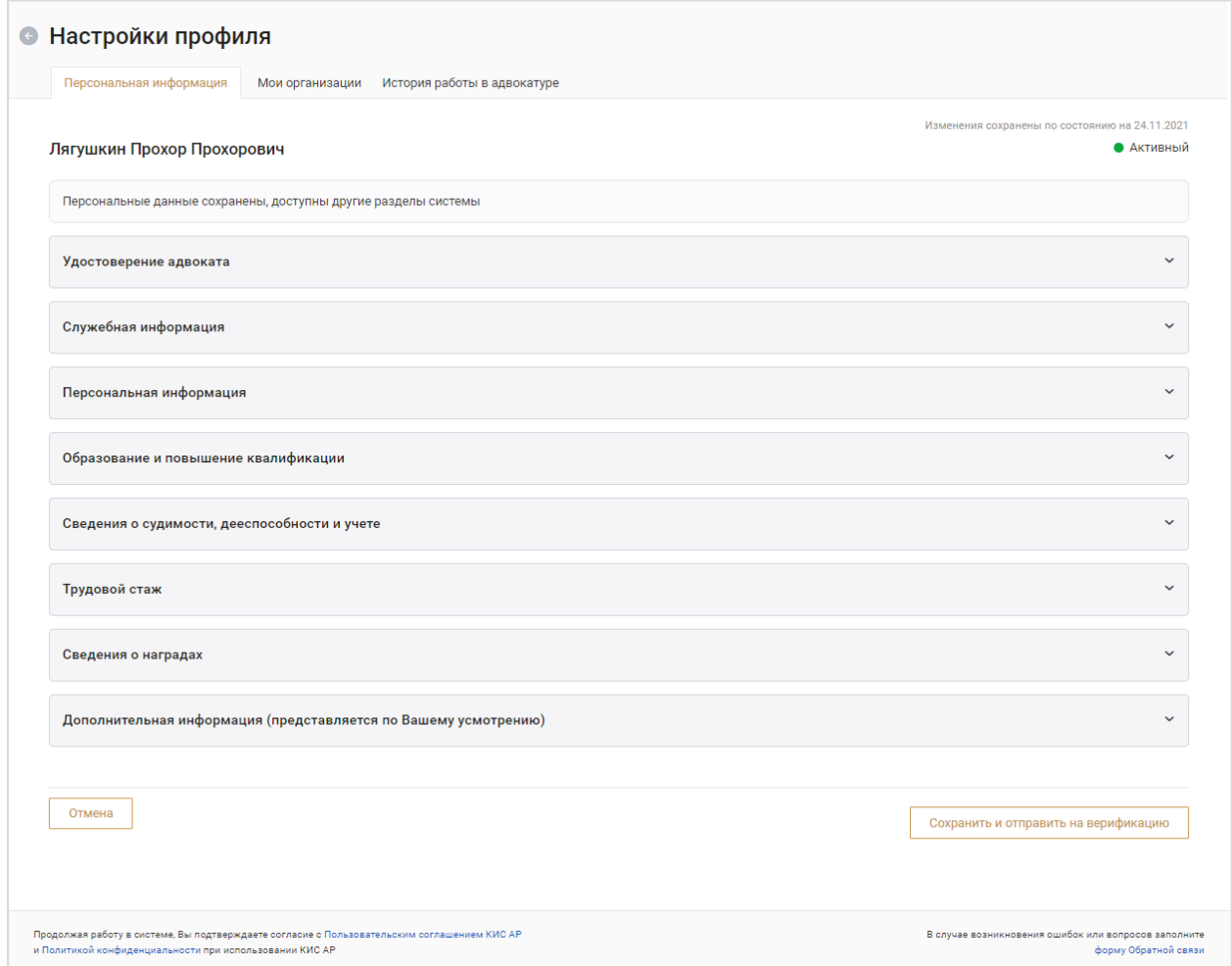

После того как данные профиля будут верифицированы будет открыт доступ к разделам системы.

#### b) Мои организации

На данной вкладке отображается информация об организации/организациях, в которых работает пользователь.

Для каждой организации представлена информация о полном и сокращенном названии, реквизитах, а также контактные данные, сведения для связи с подразделениями и информация о руководителе.

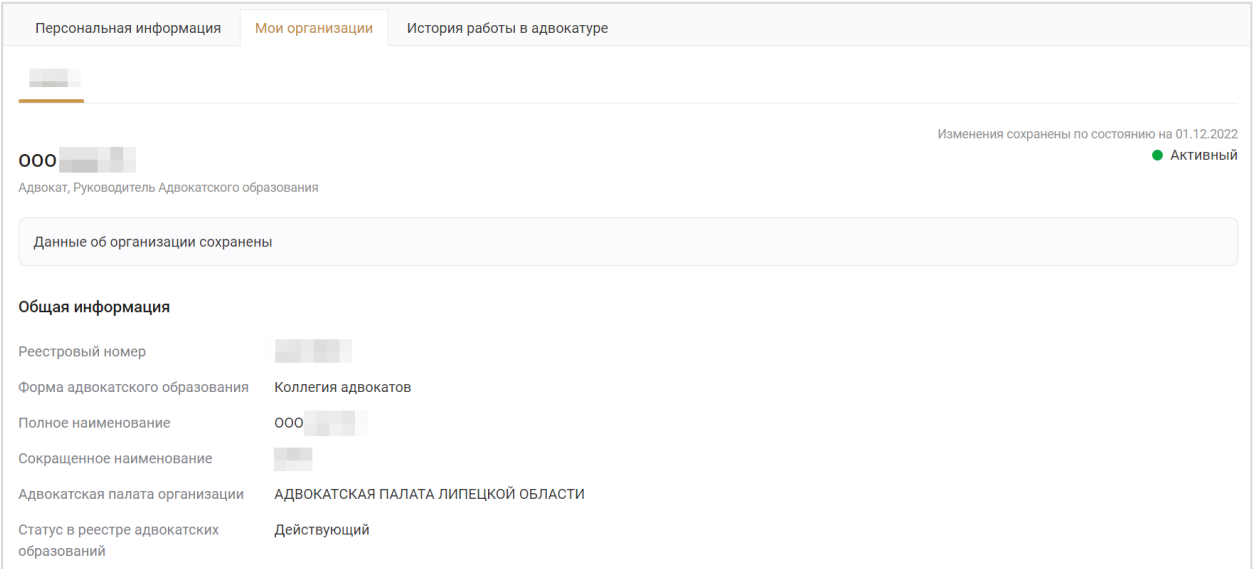

Для перехода в карточку своего АО или его подразделения нажмите кнопку **«Перейти в карточку организации».**

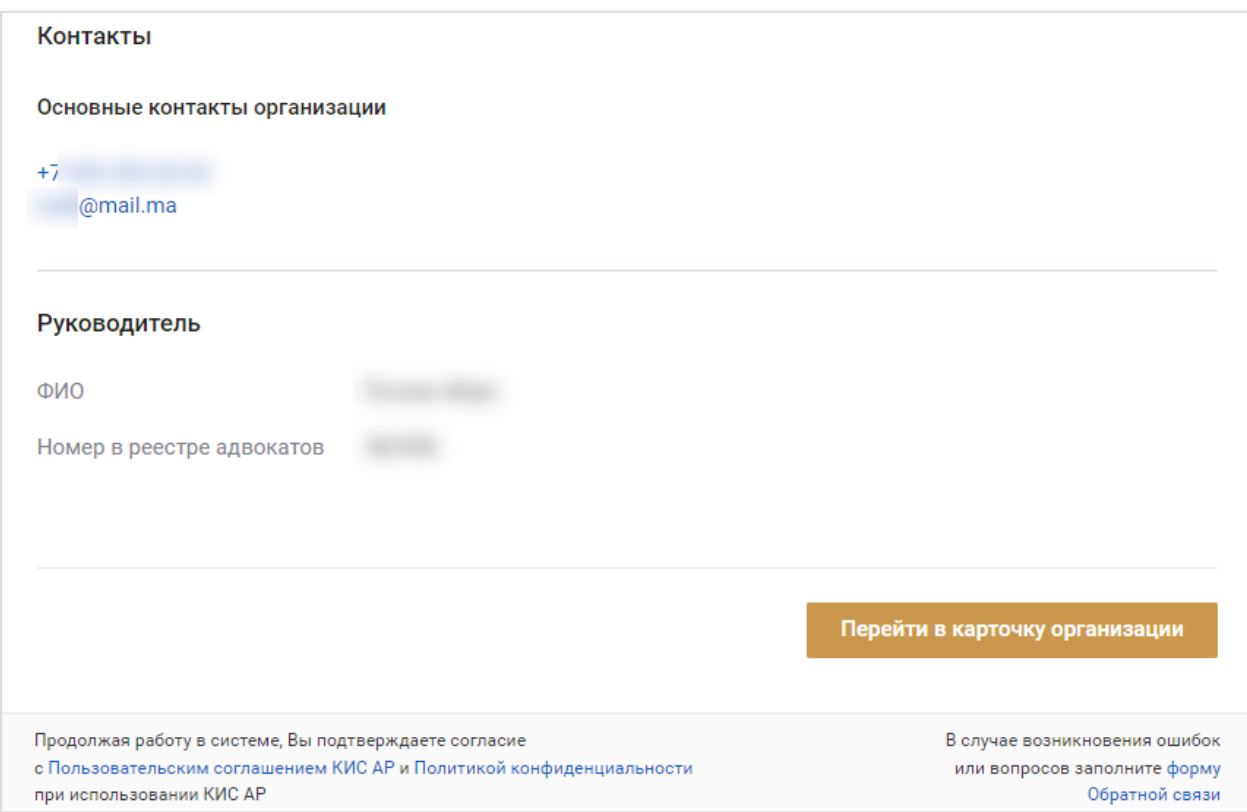

В карточке организации доступно редактирование данных.

#### c) История работы в адвокатуре

На вкладке представлена информация о работе пользователя в АО, если пользователь когда-либо имел периоды работы в АО и роль *Адвокат.*  Сведения о роли *Адвокат* доступны только для просмотра*.*

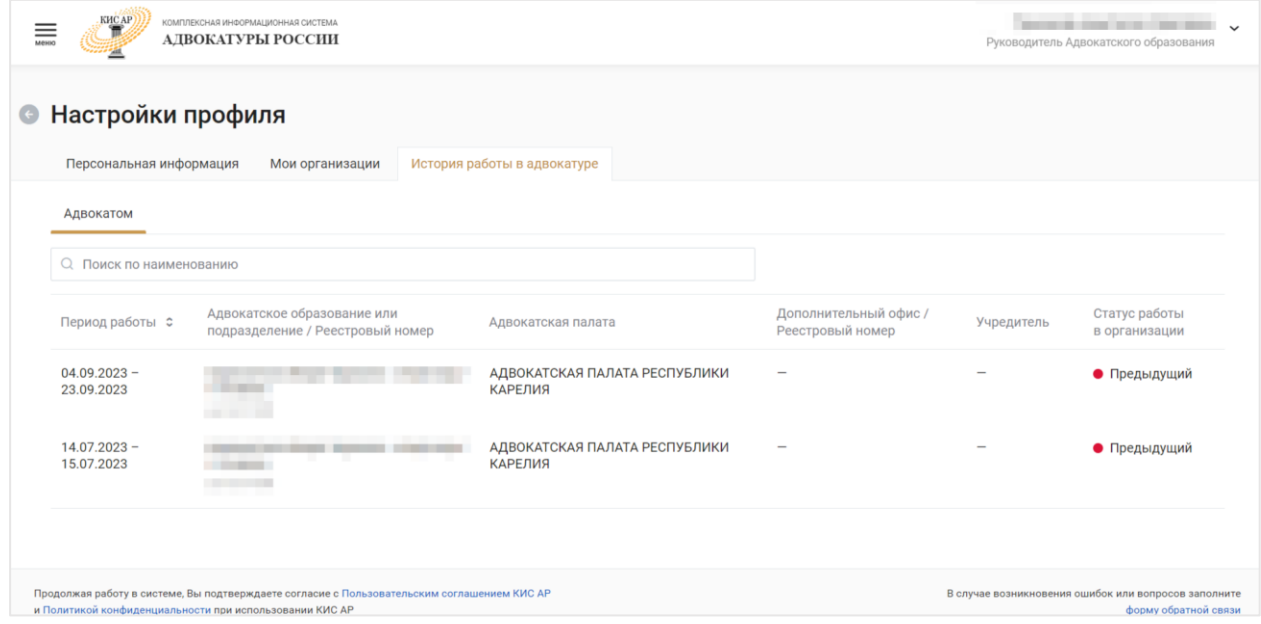

При выборе строки в списке откроется панель быстрого просмотра с информацией об организации. Перейти в карточку организации можно по соответствующей кнопке.

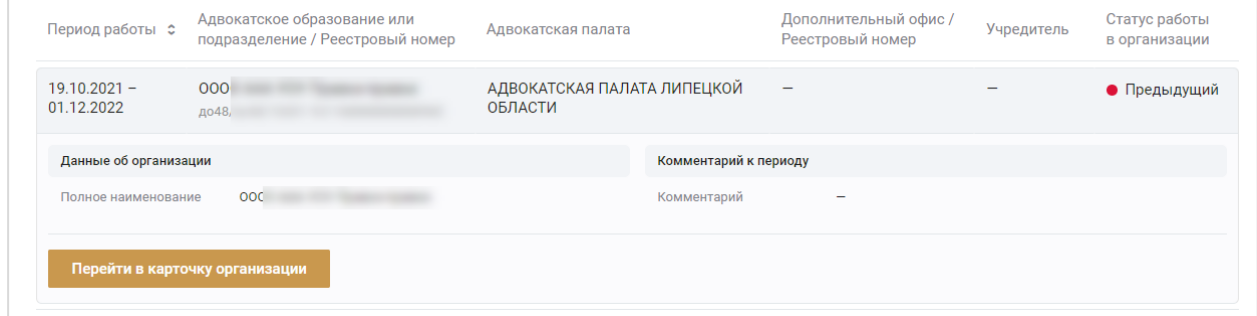

## <span id="page-38-0"></span>5 ВОССТАНОВЛЕНИЕ ПАРОЛЯ

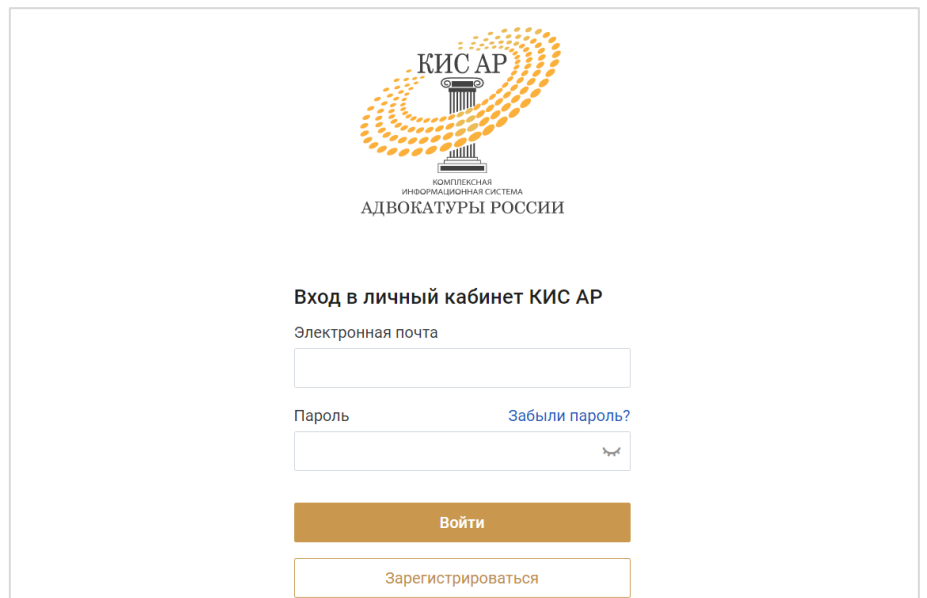

Для восстановления пароля нажмите «**Забыли пароль?».**

Введите Вашу индивидуальную электронную почту, которая была указана при регистрации и нажмите кнопку «**Получить ссылку»**.

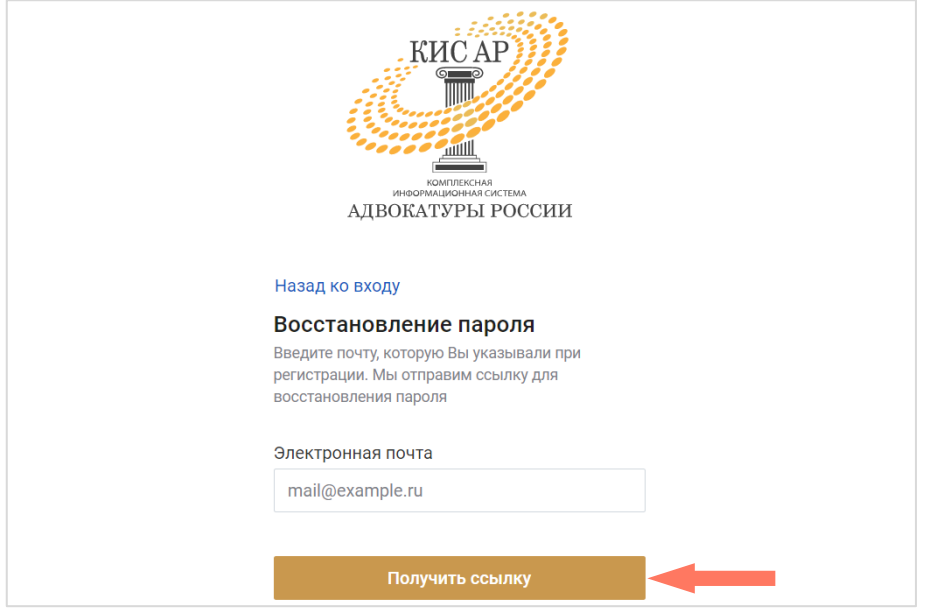

Дождитесь письма на Вашу электронную почту и перейдите по ссылке для установления нового пароля. В открывшемся окне придумайте и повторите пароль, нажмите кнопку **«Отправить»**.

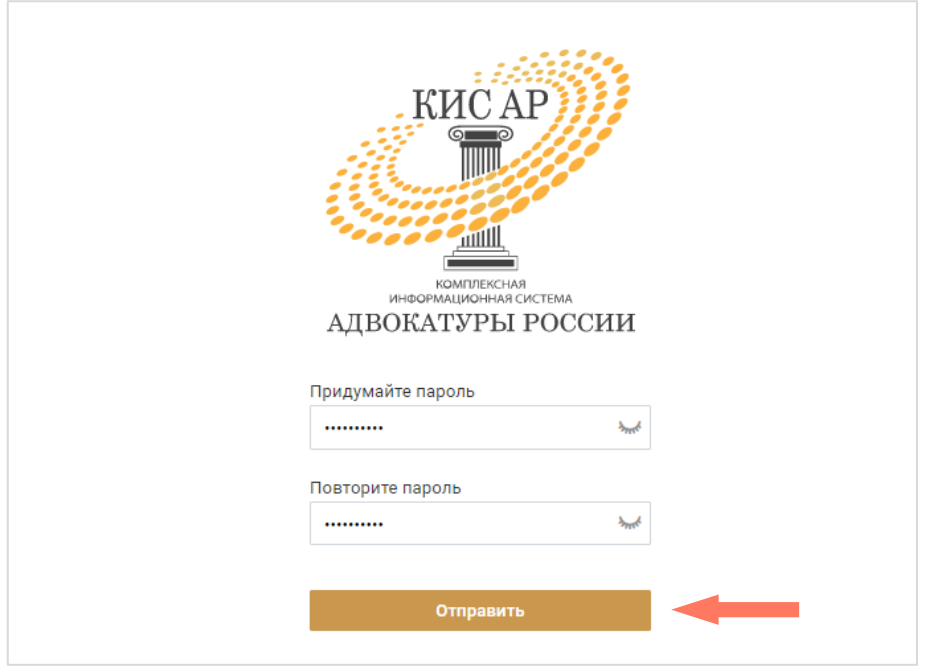

# <span id="page-40-0"></span>6 ИНТЕРФЕЙС СИСТЕМЫ

Интерфейс Системы состоит из следующих компонентов:

- Меню Системы;
- Меню пользователя;
- Рабочее поле.

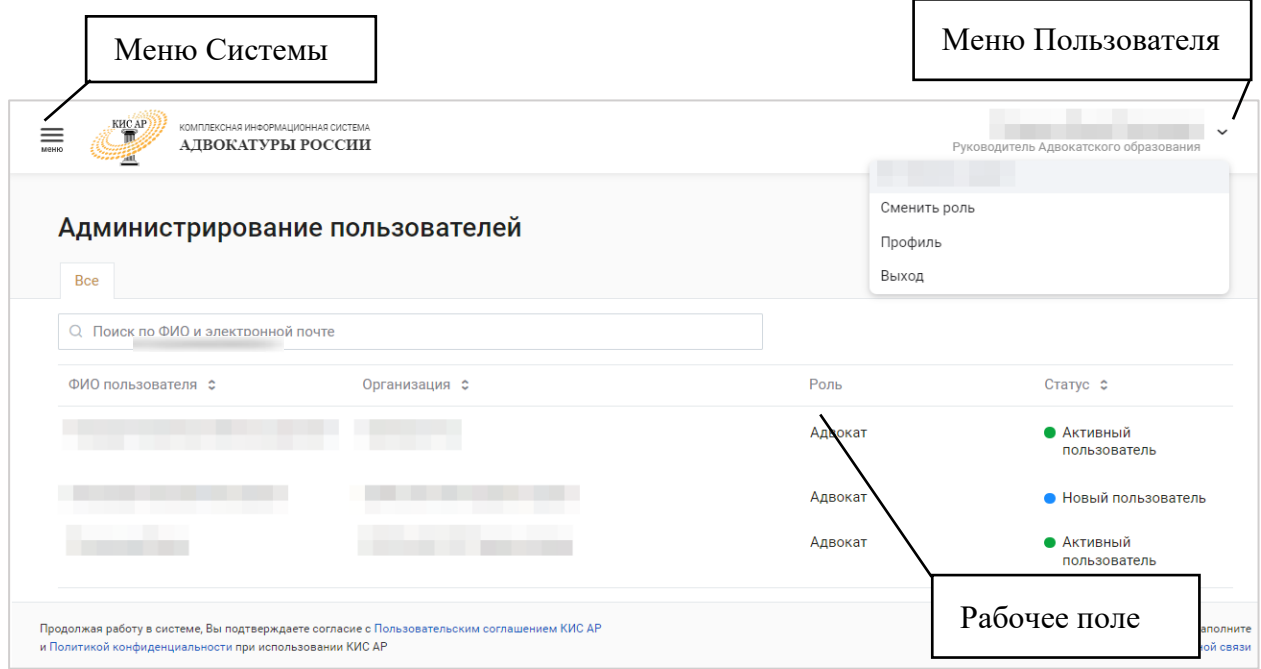

*Меню Системы* представляет собой набор разделов для работы с Системой. Доступные разделы зависят от роли авторизированного пользователя.

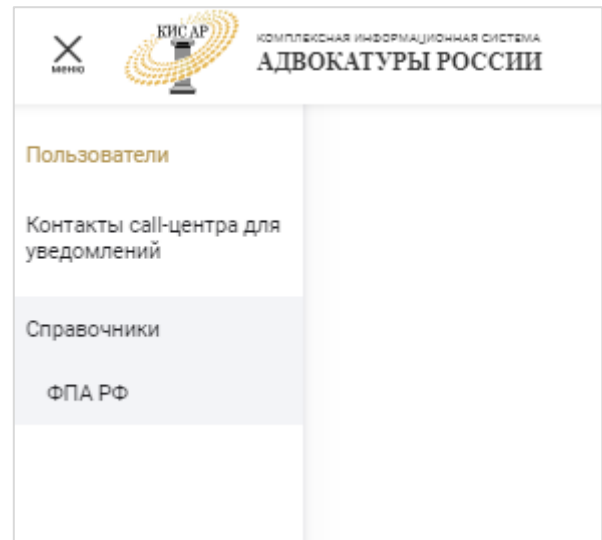

Для *Руководителя АО* доступны следующие функции:

 «**Пользователи**» – список пользователей своего АО и его подразделений, возможность поиска пользователей АО по ФИО и электронной почте;

- «**Контакты call-центра для уведомлений**» телефоны, электронная почта и период работы уполномоченных органов;
- «**Справочники**» возможность искать и/или корректировать информацию по разделам:
	- o **ФПА РФ –** информация для работы, без возможности корректировки: Федеральная Палата адвокатов РФ.

*Меню пользователя* – в разделе представлены пользовательские настройки:

- «**Сменить роль**» смена роли пользователя, если у пользователя несколько ролей;
- «**Профиль**» просмотр и редактирование профиля пользователя;
- «**Выход**» выход из системы.

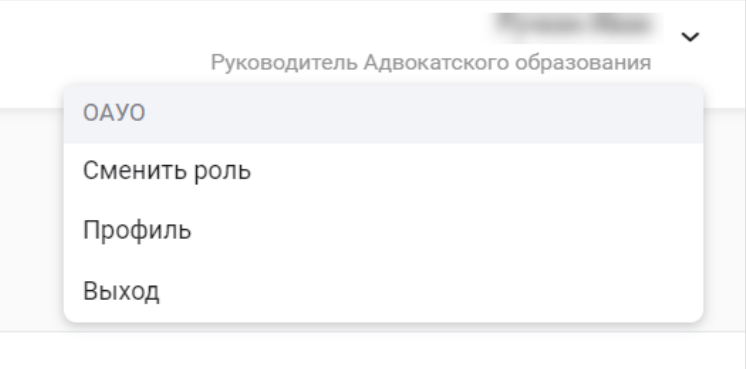

*Рабочее поле* представляет собой основную область страницы, в которой пользователь осуществляет работу с Системой.

По умолчанию в *Рабочем поле* представлен список пользователей АО.

## <span id="page-42-0"></span>7 АДМИНИСТРИРОВАНИЕ ПОЛЬЗОВАТЕЛЕЙ

Для работы с пользователями нажмите кнопку **Меню** и выберите раздел «Пользователи».

В списке отображается краткая информация по каждому пользователю – *Адвокату* организации/филиала/подразделения, к которой принадлежит *Руководитель АО*: ФИО, роль, организация/филиал/подразделение и статус пользователя в Системе.

Для выгрузки списка пользователей нажмите кнопку **«Экспорт в Excel»**.

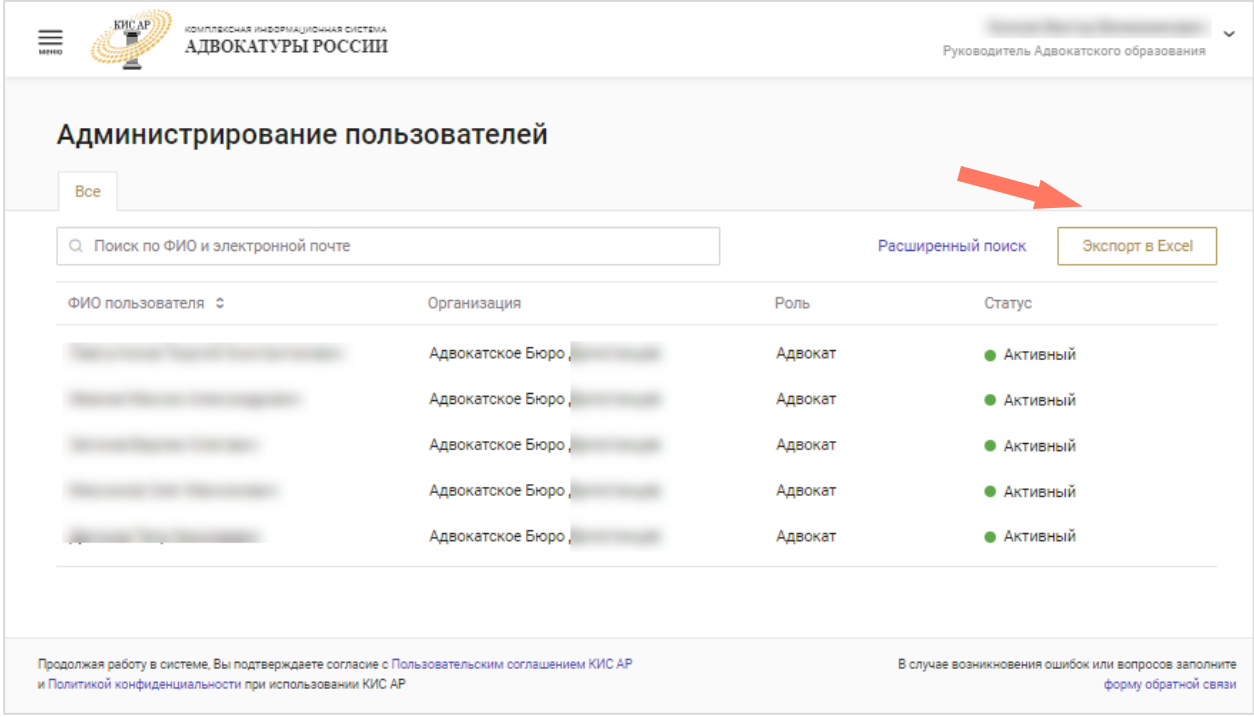

Для поиска записи в списке введите ФИО/адрес электронной почты в строке поиска.

Для более точного поиска нажмите кнопку **«Расширенный поиск»**.

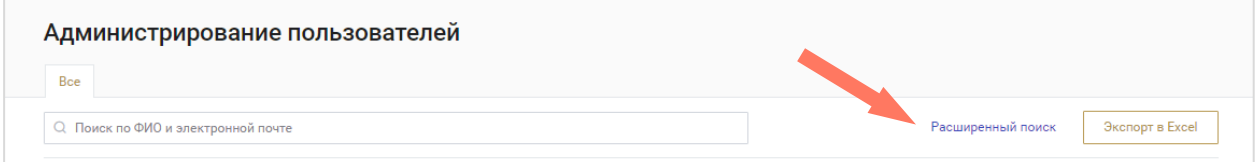

Заполните один или несколько параметров и нажмите кнопку **«Применить»**. Для отмены фильтрации нажмите кнопку **«Сбросить»**.

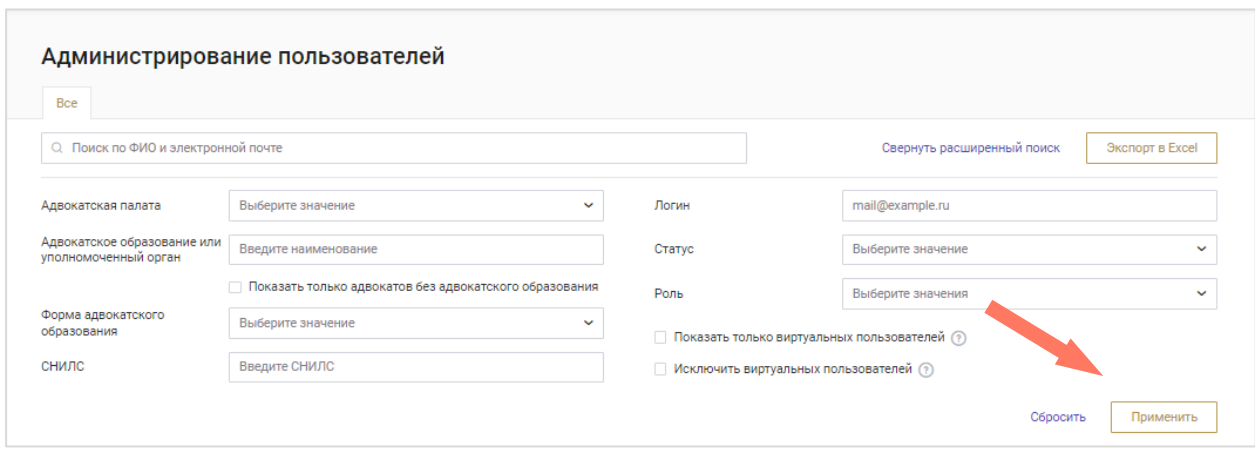

При нажатии на строку с именем пользователя откроется панель с информацией об этом пользователе. В панели представлена информация о всех ролях пользователя с указанием АПС и организации, к которым относится роль, а также контакты пользователя.

Нажмите кнопку «**Перейти в карточку пользователя**» для просмотра полной информации о персональных данных пользователя.

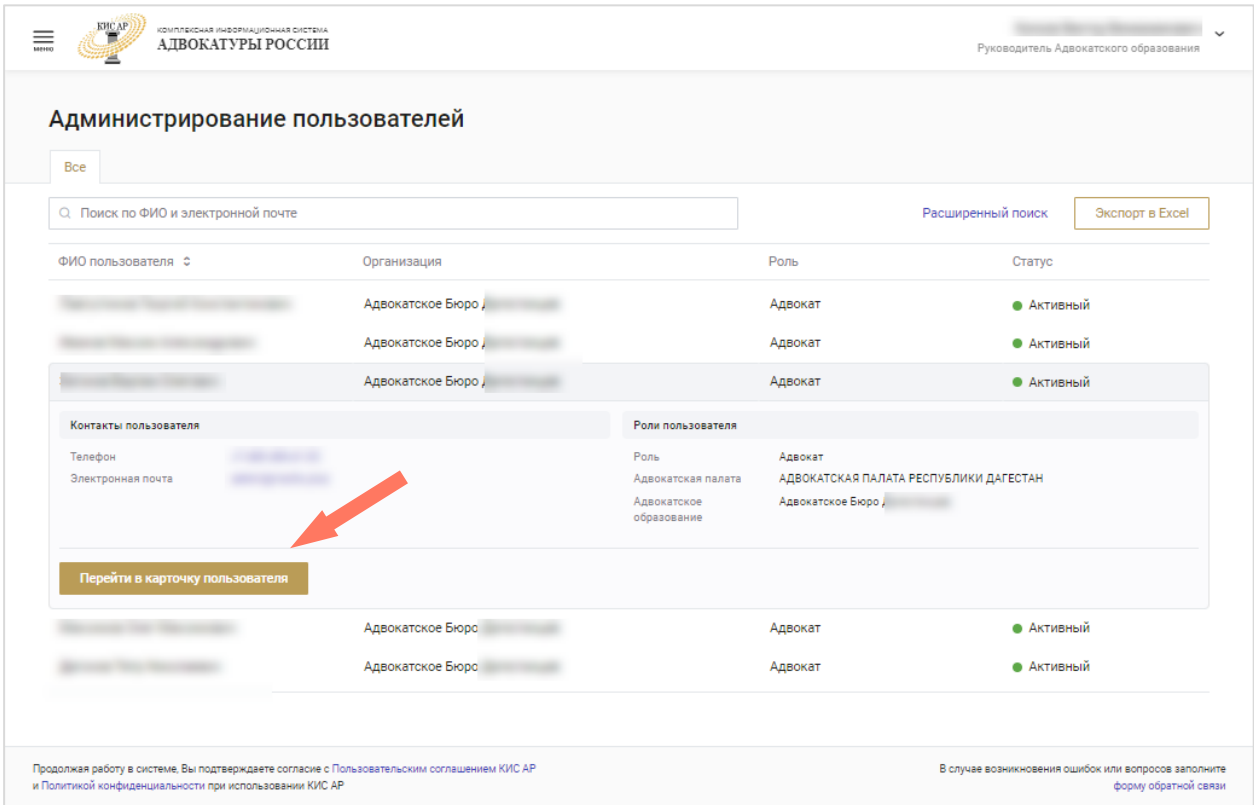

Данные в карточке пользователя доступны *Руководителю АО* только для просмотра.

На вкладке «Организации» отображается информация об организации/организациях, в которых пользователь представлен в назначенных ему ролях.

Для каждой организации представлена информация о полном и сокращенном названии, реквизитах, а также контактные данные, сведения для связи с подразделениями и информация о руководителе.

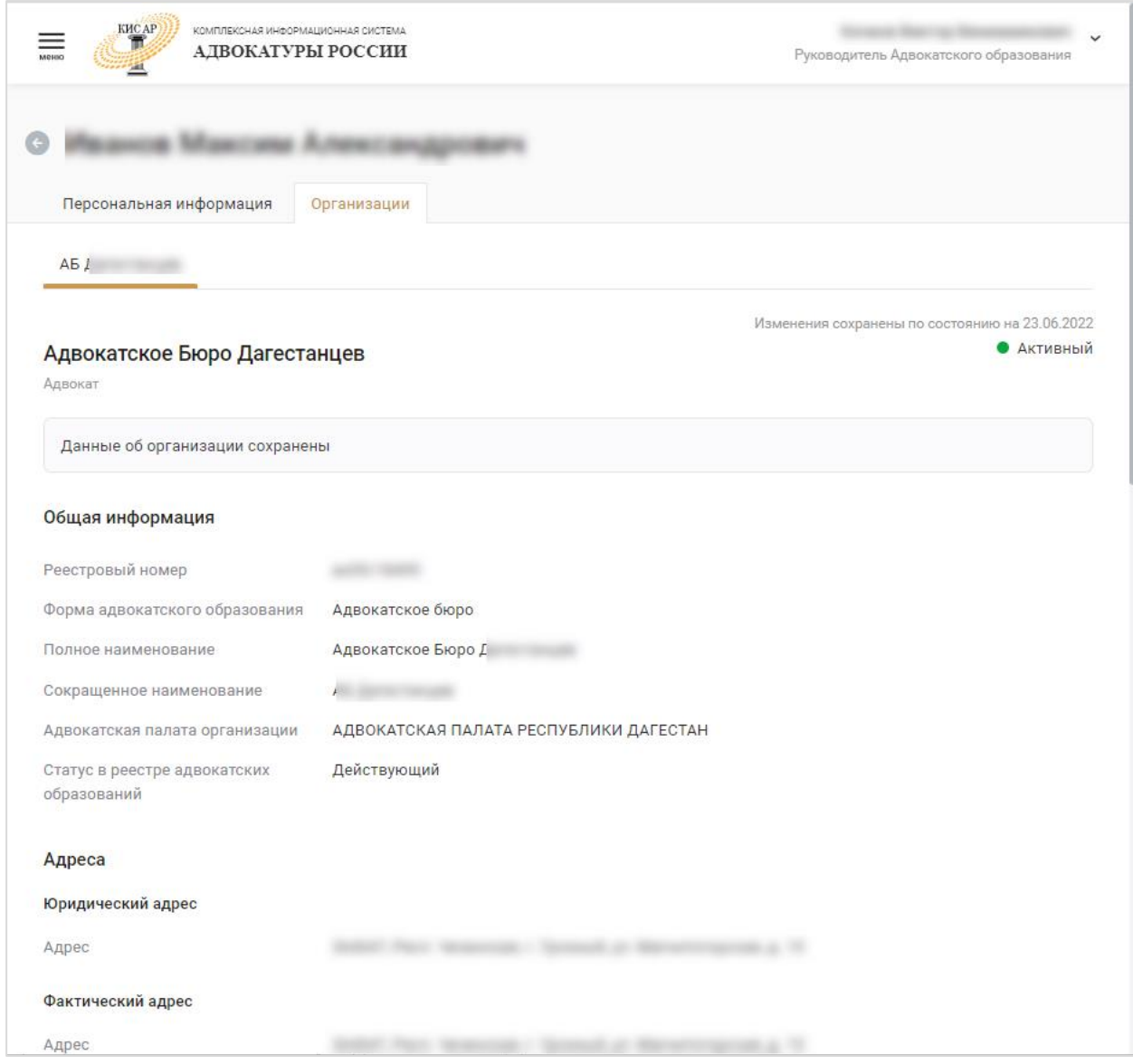

Нажмите кнопку «Перейти в карточку организации» для просмотра и внесения изменений в данные организации (см. [раздел 9 Карточка](#page-47-0)  [организации АО\)](#page-47-0). *Руководитель АО* может редактировать информацию только по своей организации АО.

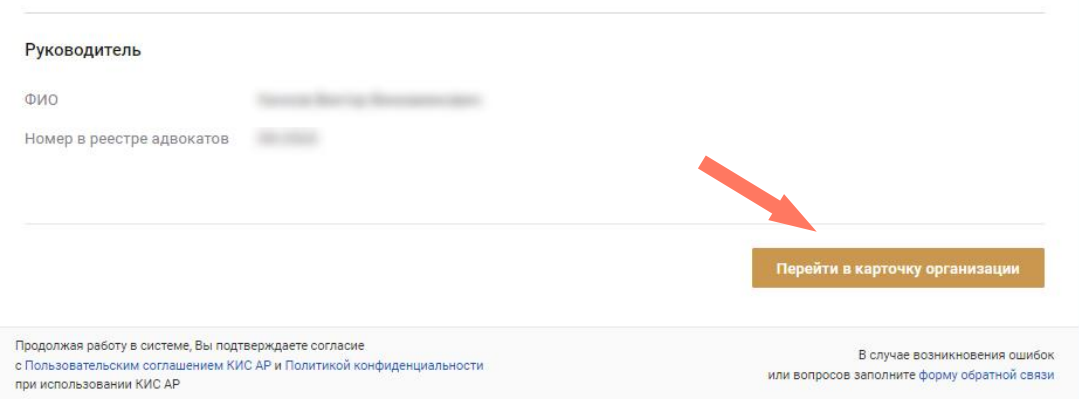

## <span id="page-45-0"></span>8 РАБОТА СО СПРАВОЧНИКАМИ

Для работы со справочниками нажмите кнопку **Меню** выберите раздел «Справочники».

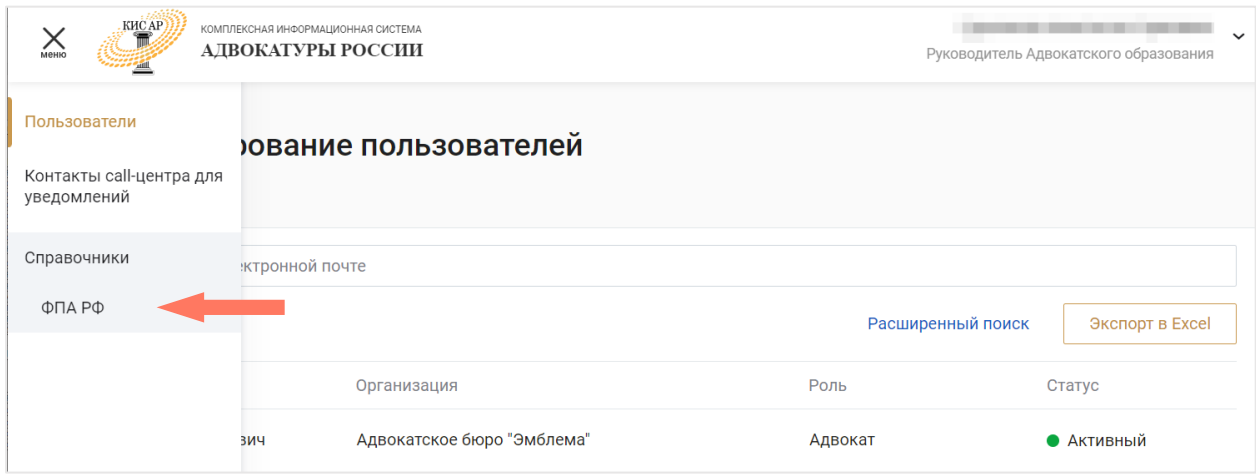

В системе предусмотрены следующие справочники:

**ФПА РФ** – информация о ФПА РФ.

### <span id="page-45-1"></span>8.1 ФПА РФ

В данном разделе доступен просмотр информации о ФПА.

Карточка ФПА содержит вкладки:

- **Общая информация**;
- **Контакты**.

Для просмотра информации перейдите на интересующую вкладку.

#### a) Общая информация

В разделе отображается информация с полным и сокращенным наименованием ФПА, адресами, банковскими реквизитами и данными о руководителе ФПА.

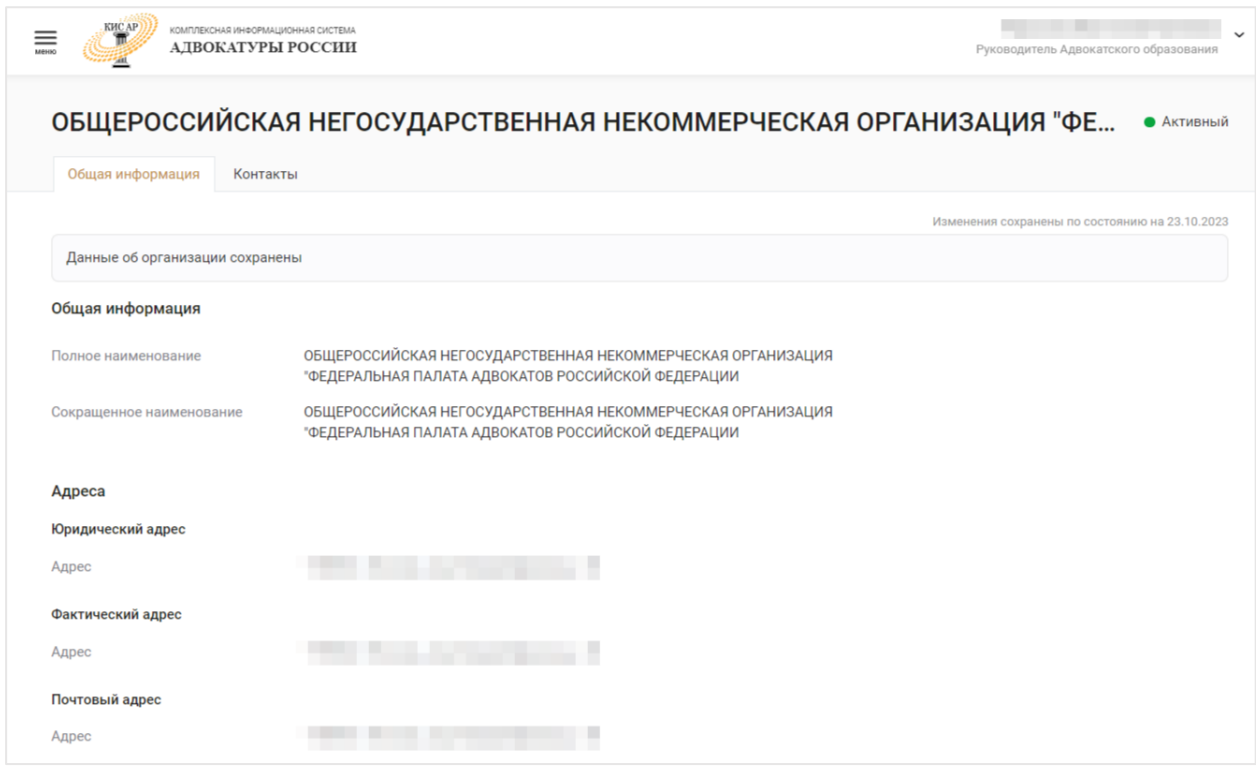

### b) Контакты

В разделе «Контакты» отображаются основные контакты ФПА и внутренних подразделений ФПА.

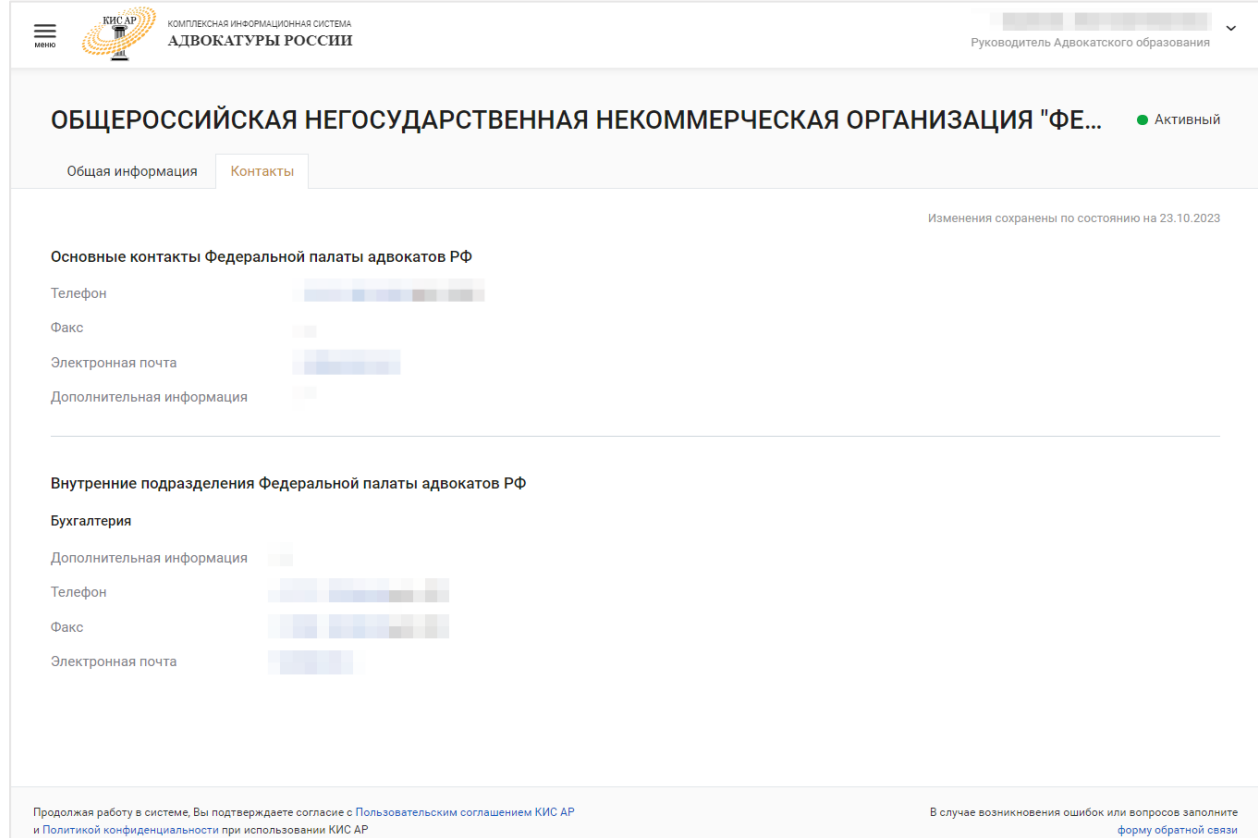

## <span id="page-47-0"></span>9 КАРТОЧКА ОРГАНИЗАЦИИ АО

После того как пользователь верифицирован и в профиль внесены первичные данные об организации, все дальнейшие изменения данных о контактах, составе и документах организации, к которой принадлежит пользователь, осуществляются через карточку организации на вкладке «Мои организации» в профиле пользователя.

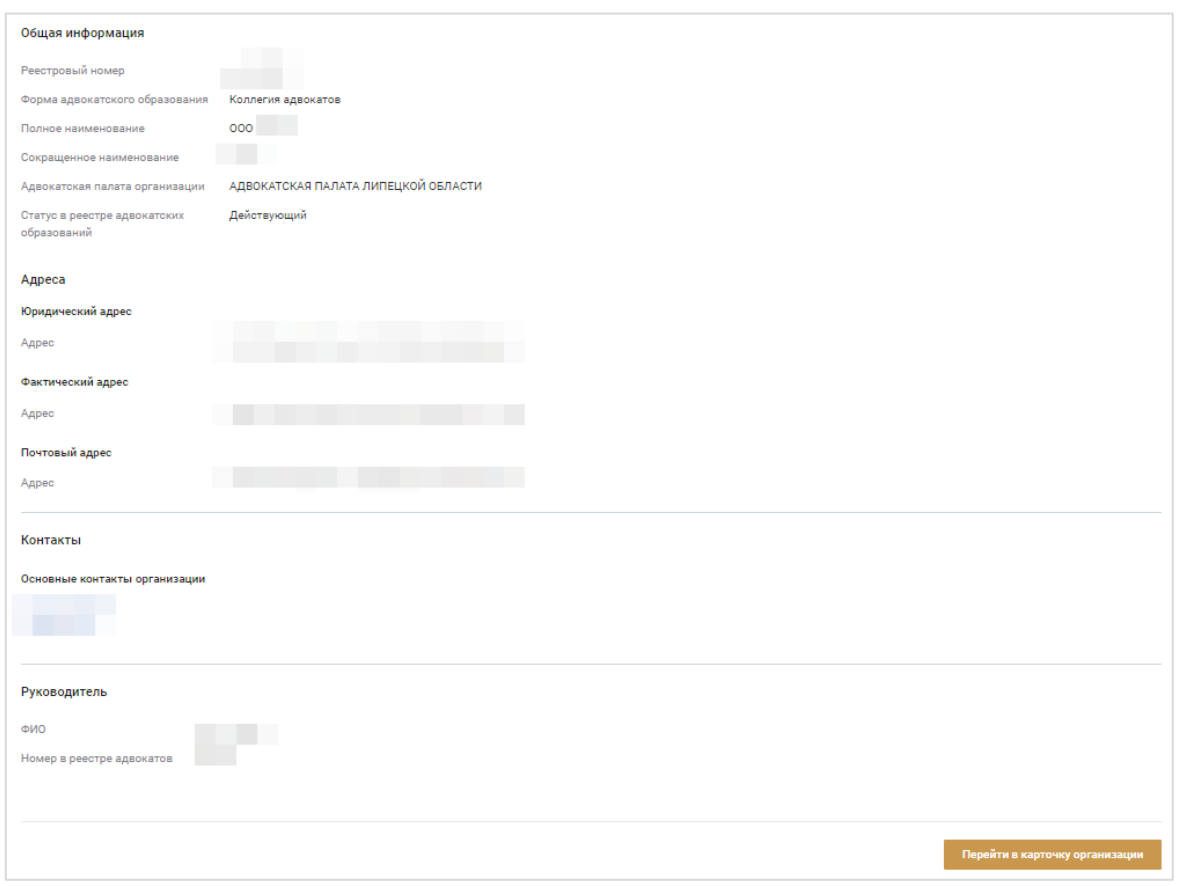

Карточка организации АО содержит следующие разделы, оформленные отдельными вкладками:

- Общая информация;
- Контакты:
- Состав;
- Подразделения;
- Подтверждающие документы.

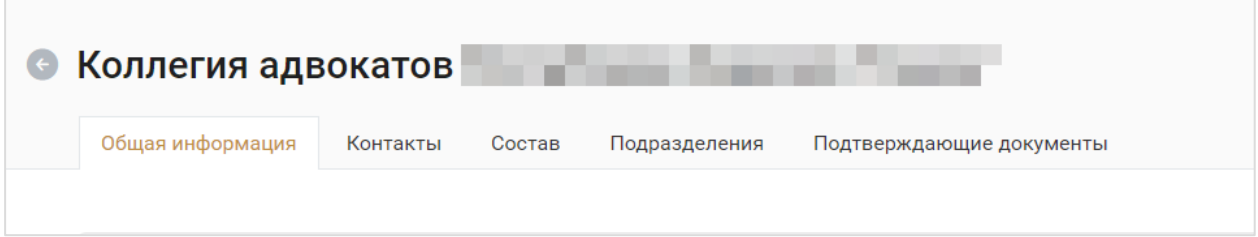

## <span id="page-48-0"></span>9.1 ОБЩАЯ ИНФОРМАЦИЯ

Информация, представленная на данной вкладке, включает следующие разделы:

- Данные о названии и регистрации организации в реестре АО;
- Сведения о государственной регистрации юридического лица;
- Сведения о документе основании внесения организации в реестр АО;
- Адреса организации: юридический, фактический, почтовый;
- Банковские реквизиты;
- Сведения о руководителе организации;
- Архивные реестровые номера;
- Районы.

Форма адвокатского образования выбирается из выпадающего списка. Доступны для редактирования:

- Реестровый номер и дата внесения записи в реестр, в случае если эти сведения не были указаны ранее, доступны для редактирования до первого сохранения карточки организации. Повторное изменение невозможно.
- Форма адвокатского образования;
- Полное и сокращенное названия организации;
- Статус в реестре адвокатских образований;
- Способ и дата создания организации;
- ИНН.

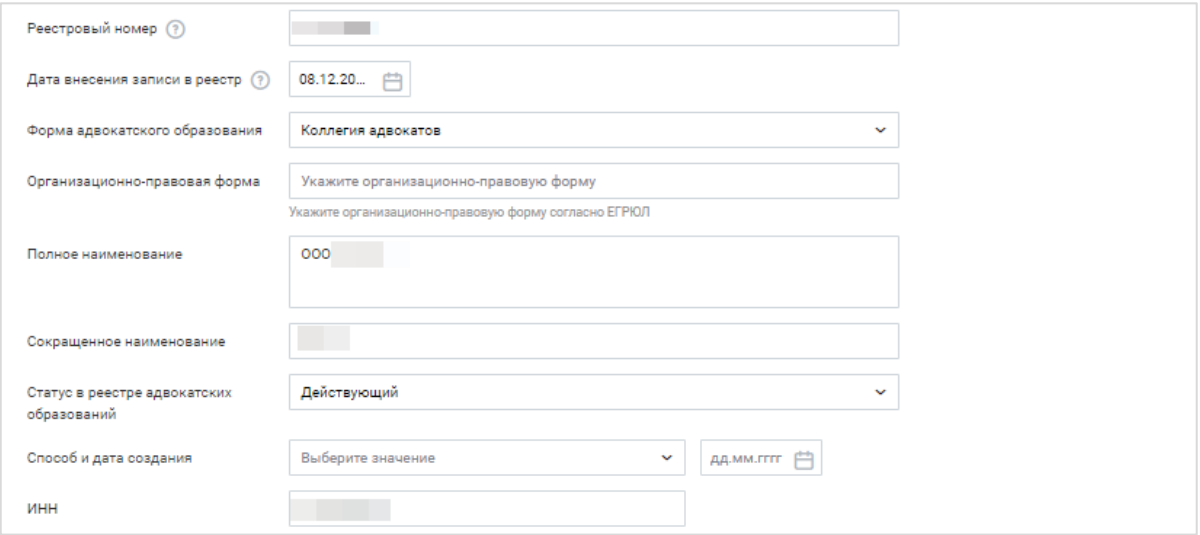

В блоке сведений о государственной регистрации юридического лица можно изменить информацию об учредительных документах.

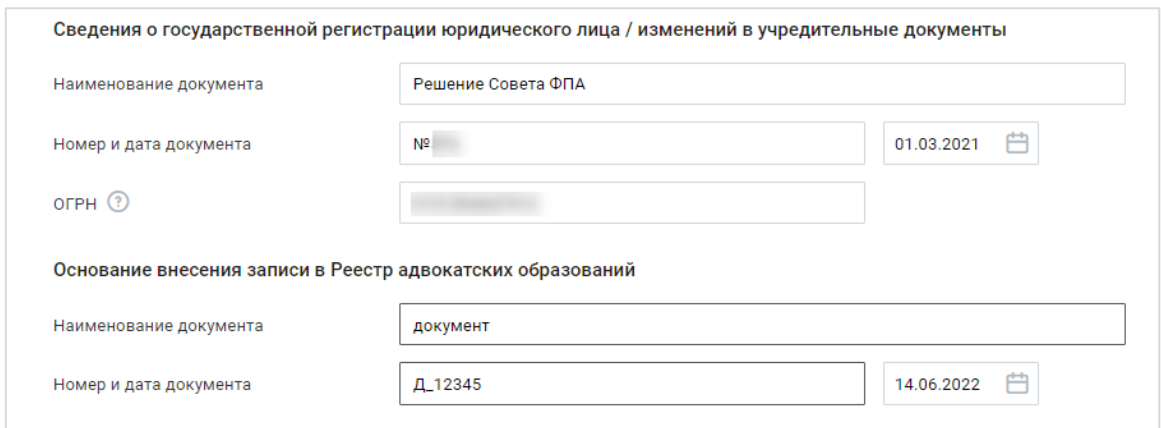

Внесение изменений в блок адресов организации реализовано внутри блока данных о конкретном типе адреса: юридический, фактический, почтовый.

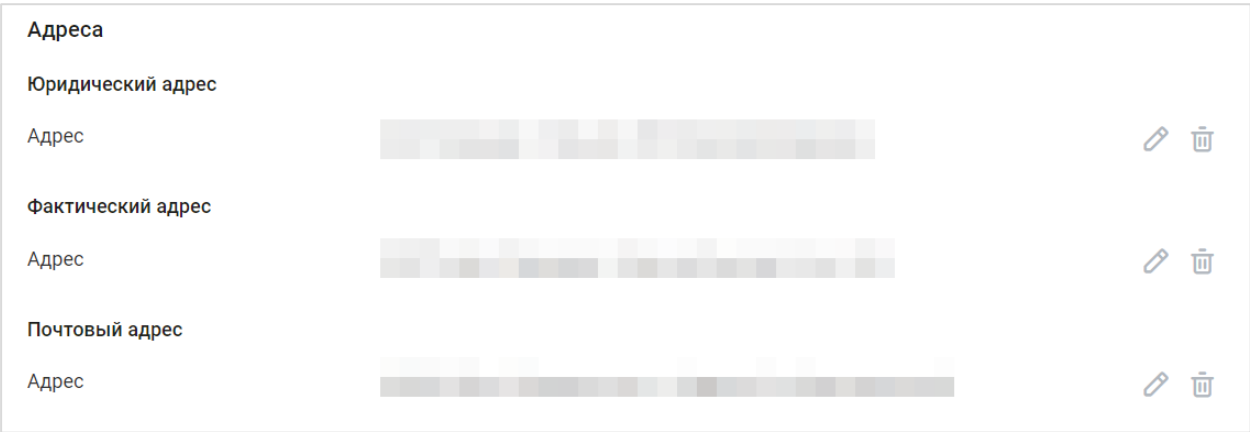

Заполнение всех адресов в Системе происходит по единому принципу. Подробный процесс заполнения адреса описан в разделе [Заполнение профиля.](#page-9-1)

*Внимание! Адреса заполняются с помощью выпадающего списка с предфильтрацией КЛАДР.*

Далее данные сгруппированы по блокам. Чтобы развернуть блок информации нажмите «**Развернуть**».

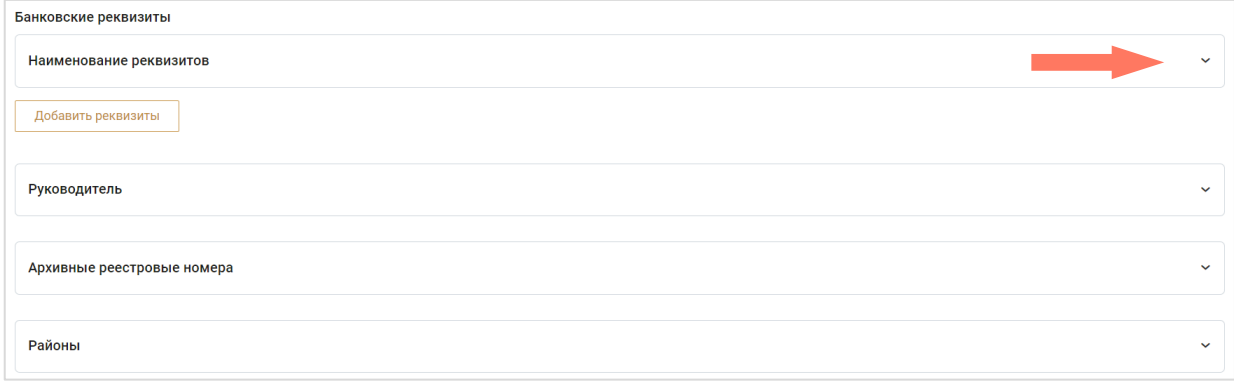

Для редактирования адресных данных нажмите «**Редактировать»**.

0

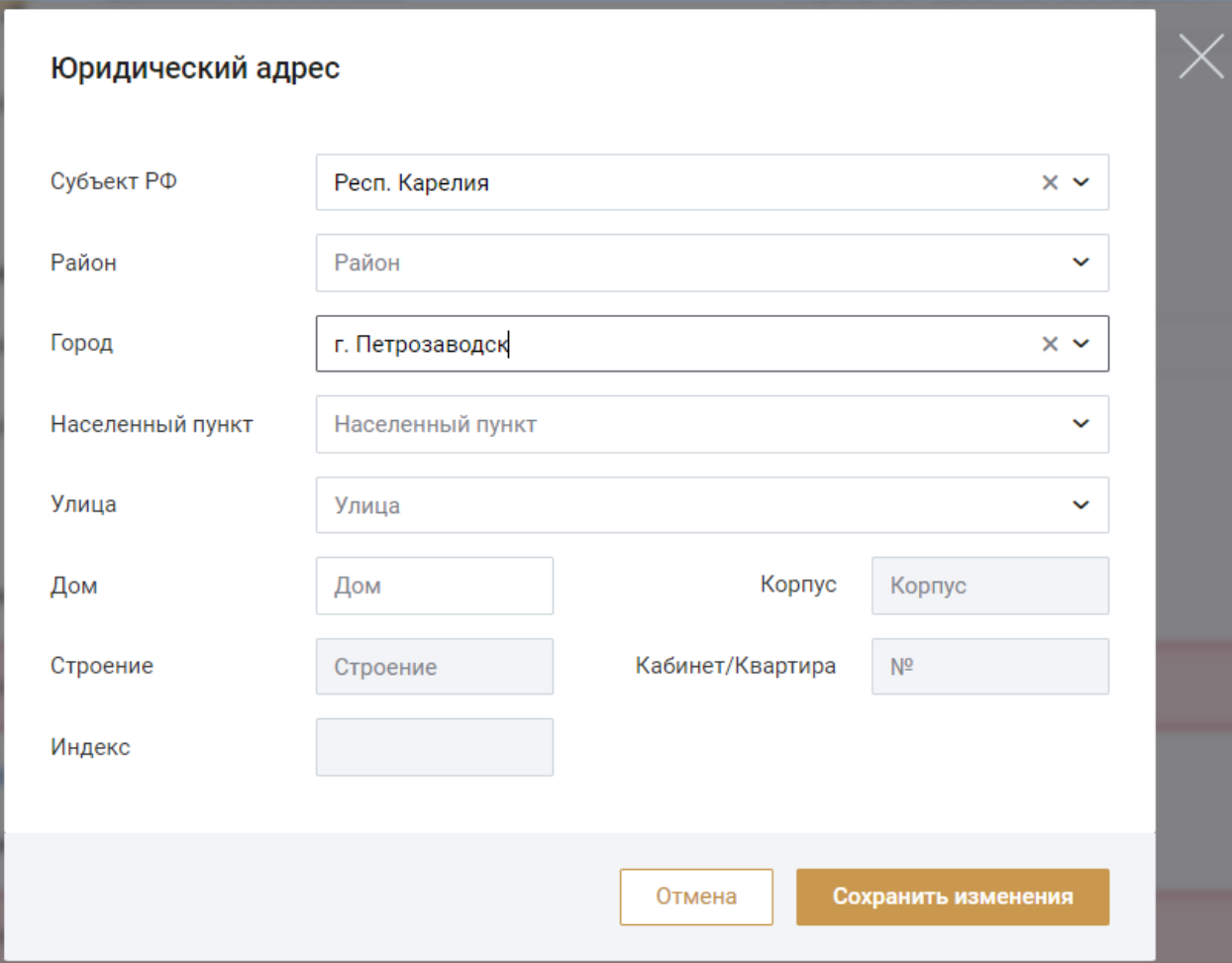

#### Банковские реквизиты – заполните банковские реквизиты организации.

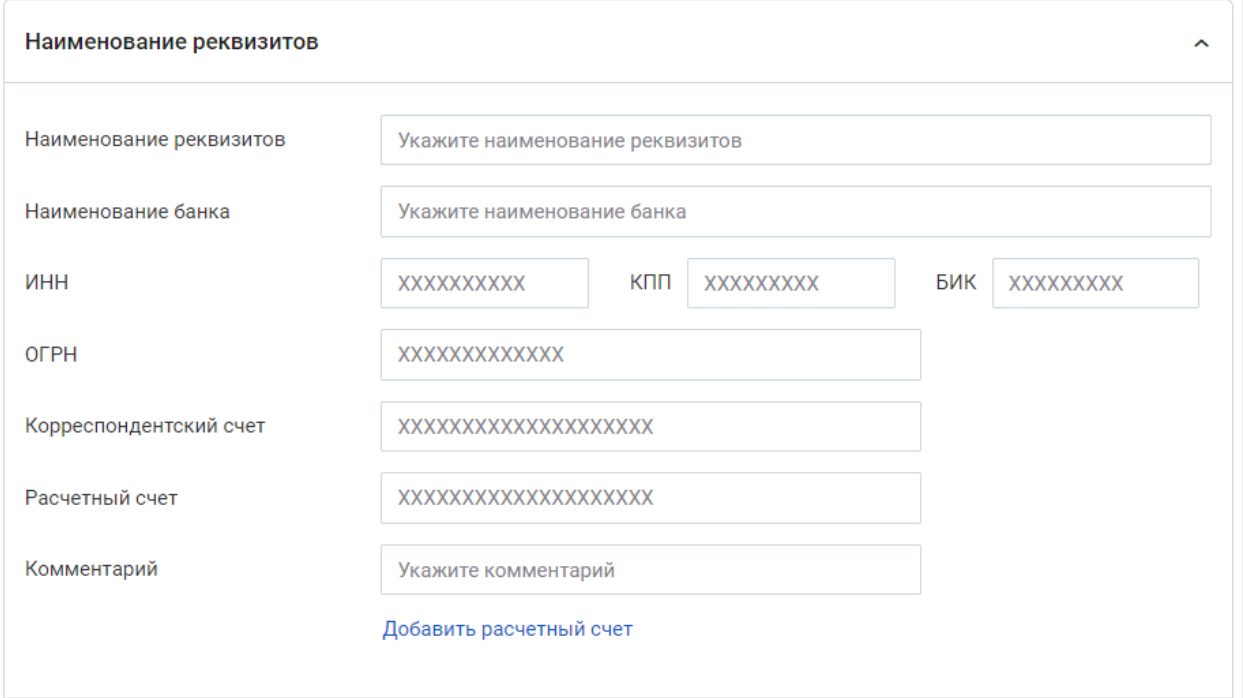

Руководитель – контактная и организационная информация о руководителе АО. Введите необходимые данные в поля формы.

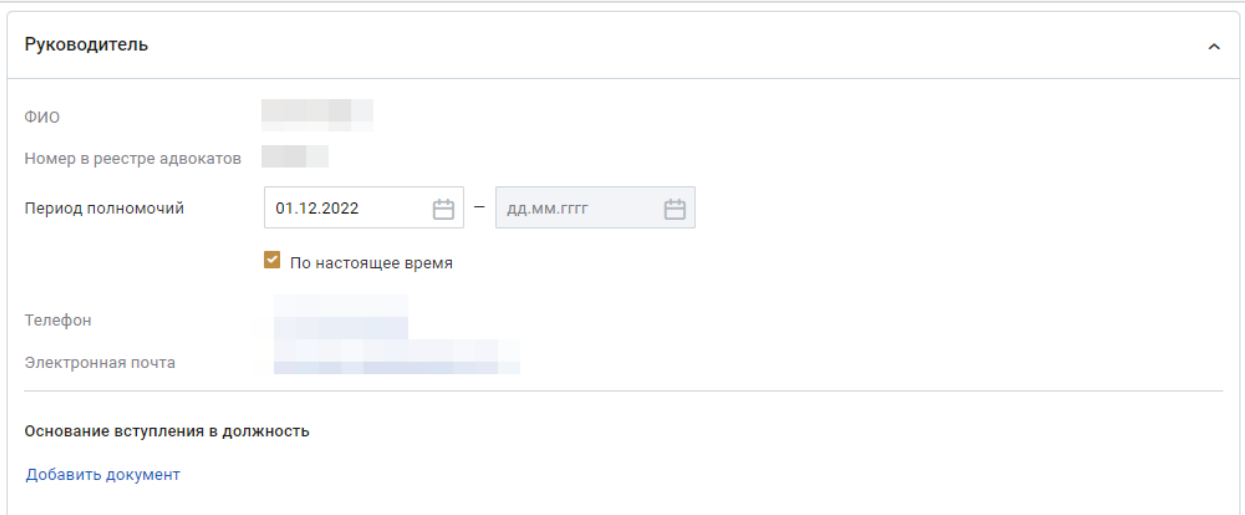

Если Ваша организация ранее уже вносилась в реестр АО, внесите эту информацию в блок «Архивные реестровые номера».

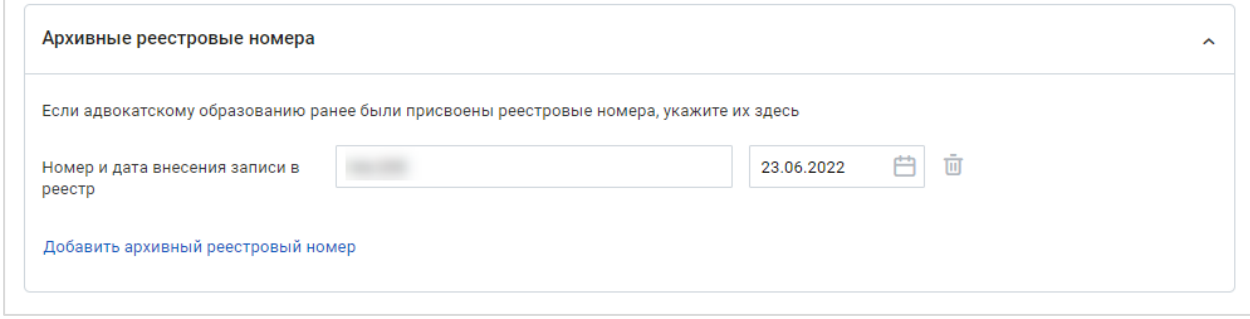

Для заполнения блока «Районы» выберите значения из выпадающих списков по административному, судебному и следственному районам

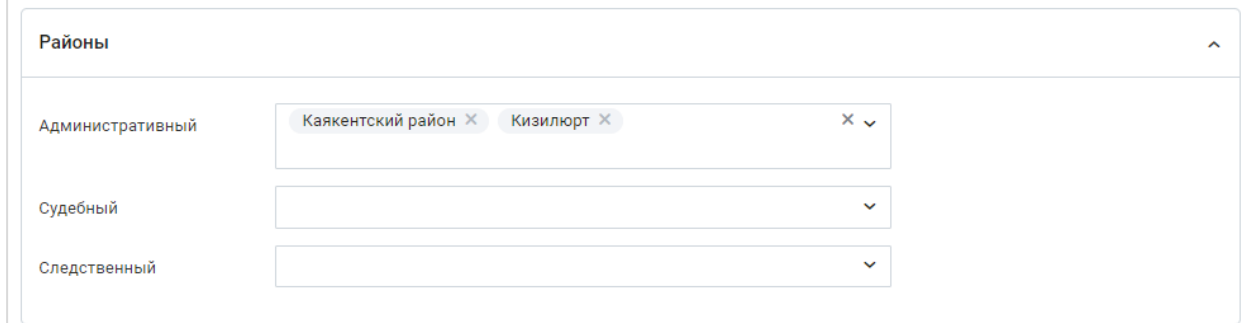

Для сохранения внесенных изменений нажмите кнопку «**Сохранить и отправить на верификацию**» в нижнем углу вкладки «Общая информация».

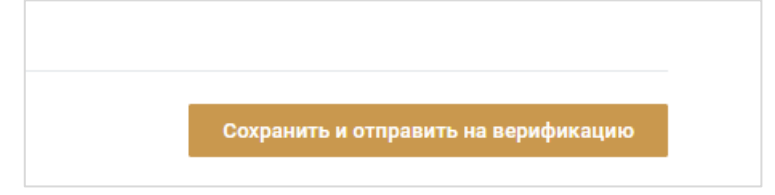

### <span id="page-52-0"></span>9.2 КОНТАКТЫ

На данной вкладке представлена информация для контактов с организацией.

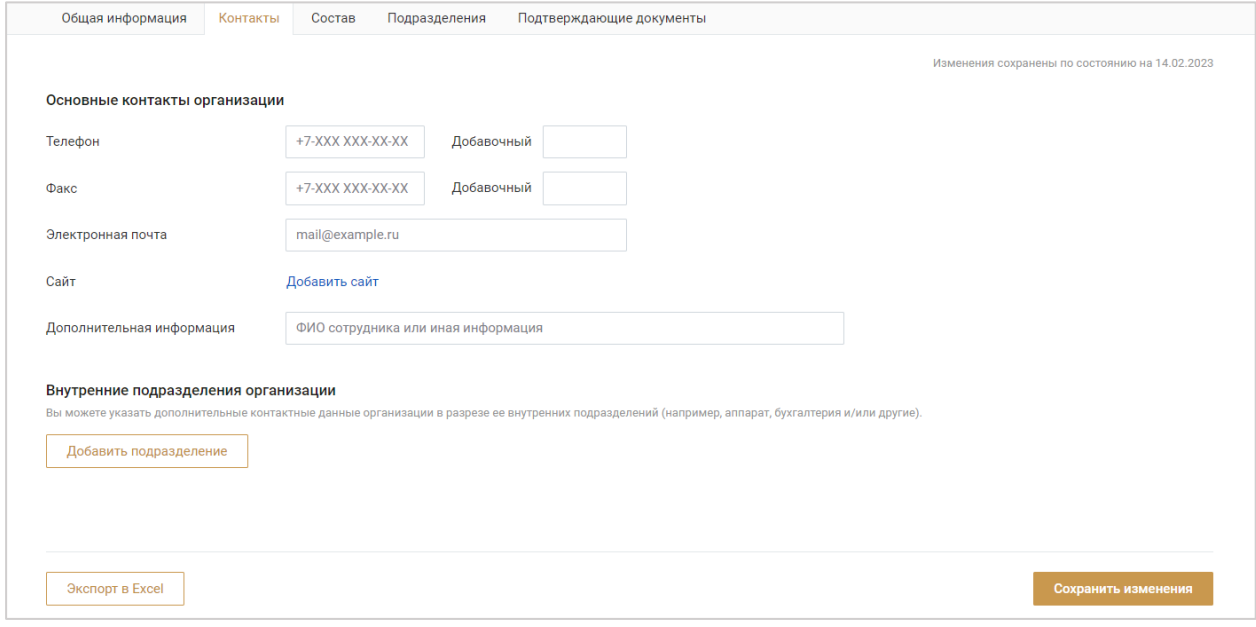

Нажмите кнопку «**Сохранить изменения**» для завершения редактирования.

### <span id="page-52-1"></span>9.3 СОСТАВ

На данной вкладке представлен список участников, входящих в состав адвокатского образования и его дополнительных офисов/подразделений.

Для поиска участника воспользуйтесь фильтрами на странице: введите ФИО или реестровый номер адвоката.

Для более детального поиска нажмите кнопку «**Расширенный поиск**».

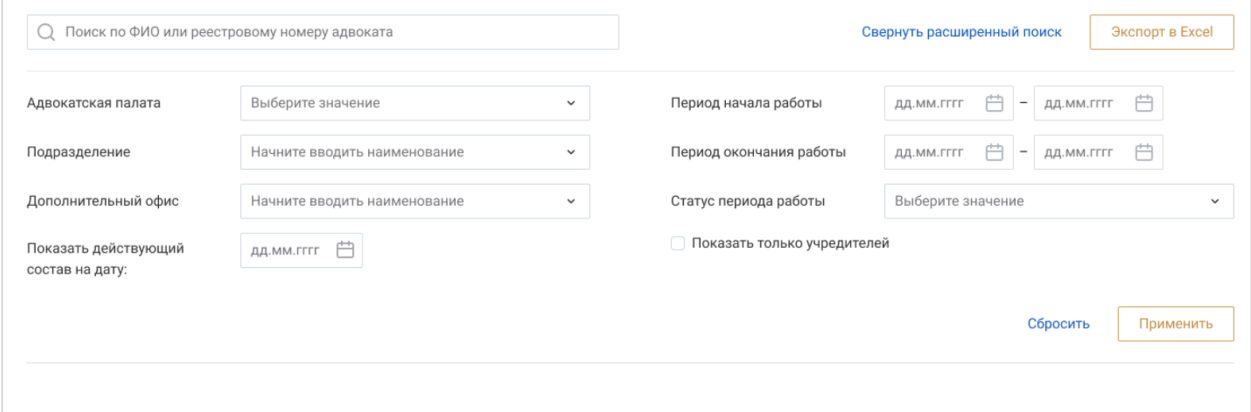

Заполните один или несколько параметров и нажмите кнопку «**Применить**». Для отмены фильтрации нажмите «**Сбросить**».

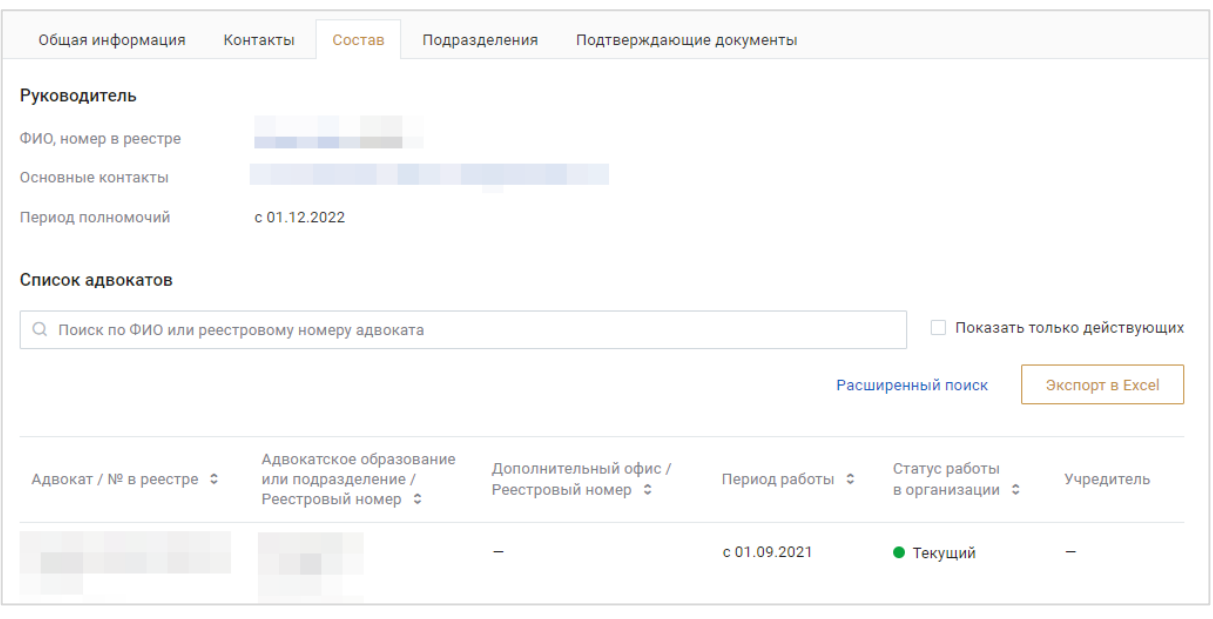

Краткая информация о контактах сотрудника открывается, если нажать на строку записи об этом сотруднике.

Открыть карточку сотрудника можно нажав на кнопку «**Перейти в карточку адвоката**», если статус его работы в организации «*Текущий*». В карточке представлена подробна информация о сотруднике, его контактах, назначенных ролях в организации.

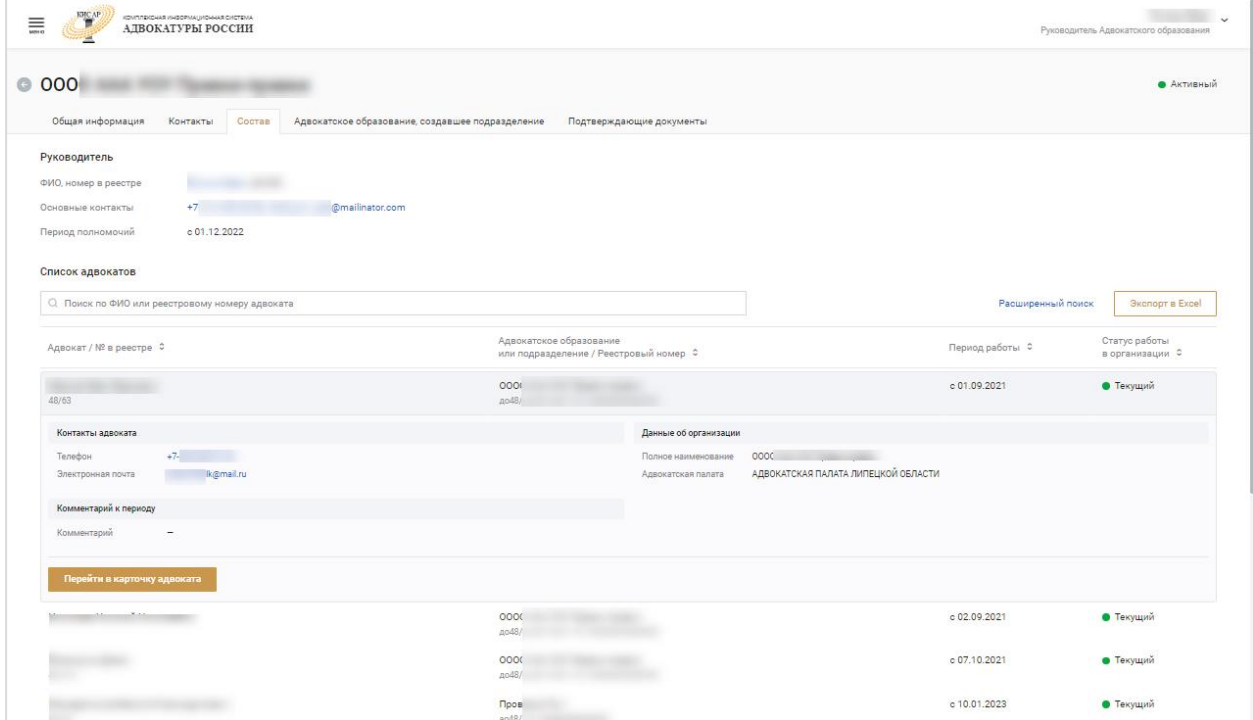

### <span id="page-53-0"></span>9.4 ПОДРАЗДЕЛЕНИЯ

В данной вкладке представлен список подразделений организации пользователя. Посмотреть подробную информацию по каждому подразделению можно нажав на строку с наименованием подразделения в списке.

Для поиска подразделения воспользуйтесь фильтрами на странице: введите полное или сокращенное наименование подразделения.

Для более детального поиска нажмите кнопку «**Расширенный поиск**».

Заполните один или несколько параметров и нажмите кнопку «**Применить**». Для отмены фильтрации нажмите «**Сбросить**».

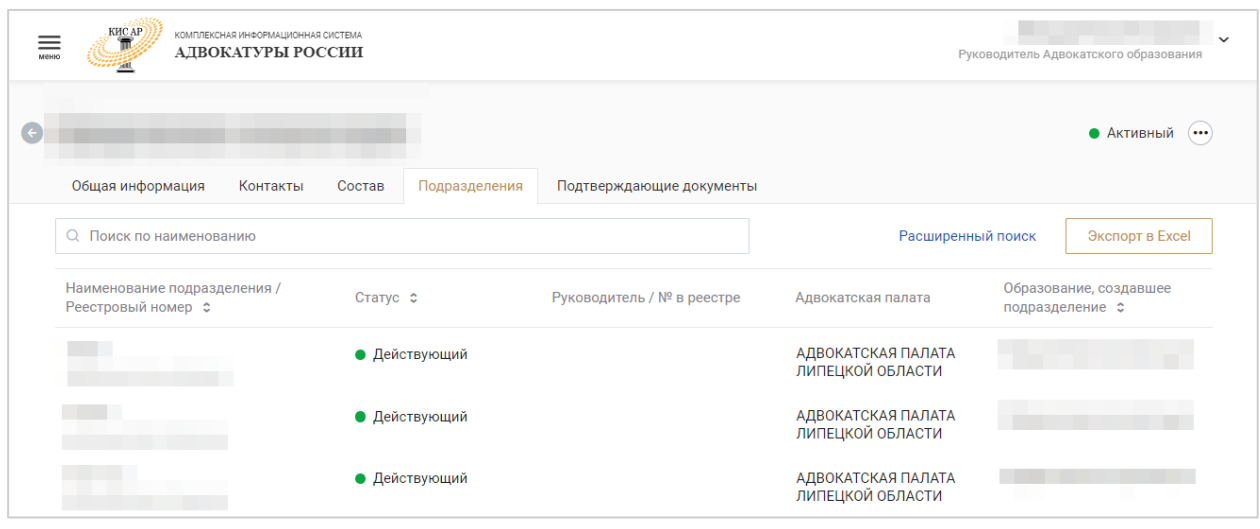

По каждому подразделению представлена общая и контактная информация. По кнопке «**Перейти в карточку организации**» можно перейти на страницу подразделения.

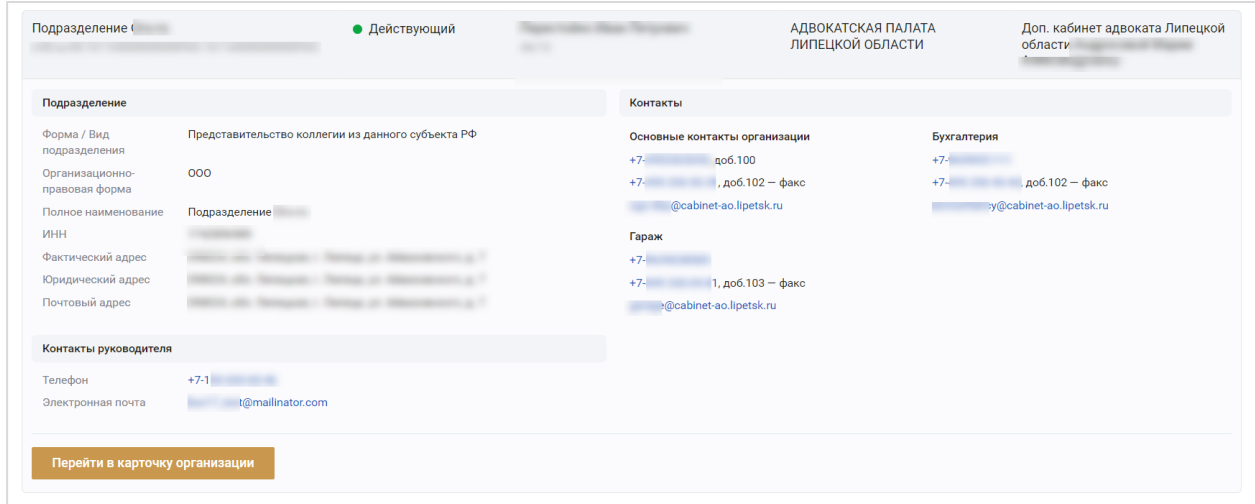

### <span id="page-54-0"></span>9.5 ПОДТВЕРЖДАЮЩИЕ ДОКУМЕНТЫ

На данной вкладке карточки организации следует загрузить все документы, которые подтверждают сведения об организации, внесенные в разных разделах карточки. К таким документам относятся, например, Основание внесения записи в Реестр адвокатских образований, документ об изменении наименования организации.

Для загрузки файла документа перетащите его, удерживая клавишу мыши, из окна Проводника в область на вкладке, указанную символом

или нажмите на выделенный текст «выберите их» и окно для выбора файлов документов откроется автоматически.

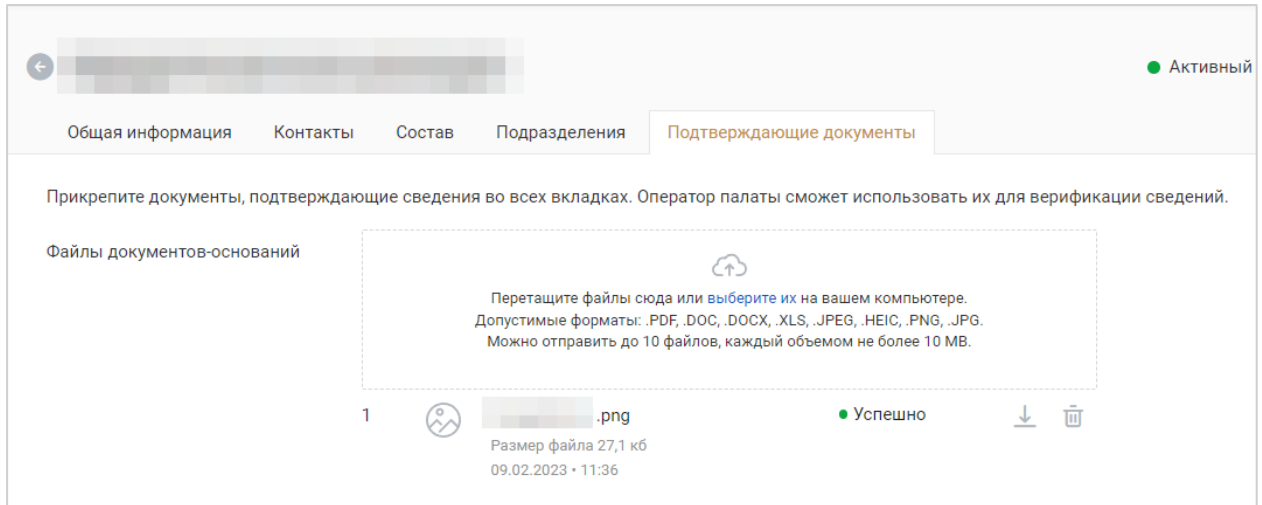

В строке каждого документа отображаются:

- тип загруженного файла;
- название и размер файла документа;
- статус завершения загрузки документа в Систему.

В списке, в строке описания каждого загруженного документа расположены кнопки - символы для управления документами:

- Скачать документ из системы  $\stackrel{\downarrow}{\longrightarrow}$ :
- Удалить загруженный документ  $\blacksquare$ .

### <span id="page-55-0"></span>9.6 АДВОКАТСКОЕ ПОДРАЗДЕЛЕНИЕ, СОЗДАВШЕЕ ПОДРАЗДЕЛЕНИЕ

Вкладка отображается для всех обособленных подразделений: филиалов, представительств и дополнительных офисов и не отображается для адвокатских образований.

На вкладке отображаются сведения после добавления информации о подразделении *Руководителем АО* в своем профиле.

Для перехода в карточку организации нажмите кнопку **«Перейти в карточку организации»**. Переход в карточку организации возможен в том случае, если она зарегистрирована на территории Адвокатской палаты Вашего субъекта РФ.

## <span id="page-56-0"></span>10 ПОДДЕРЖКА

С любой страницы сайта доступно обращение в техническую поддержку через окно обратной связи.

Для этого нажмите на **«форму обратной связи»**, расположенную в нижней части сайта.

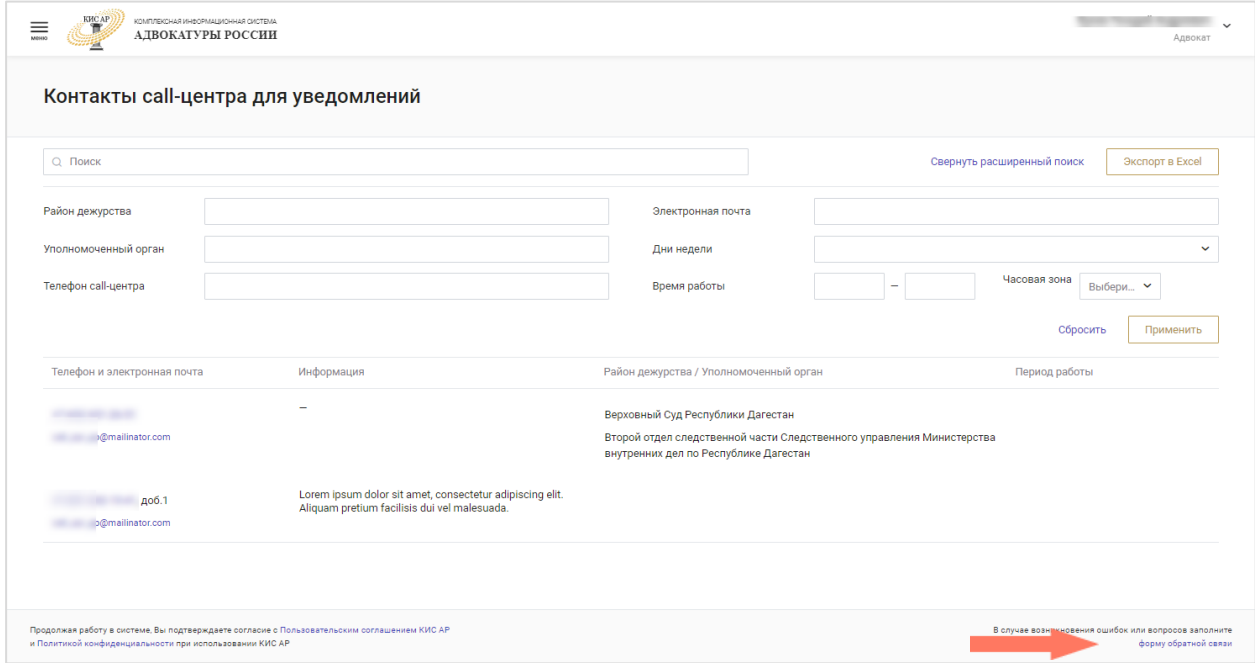

Откроется страница обращения в техническую поддержку.

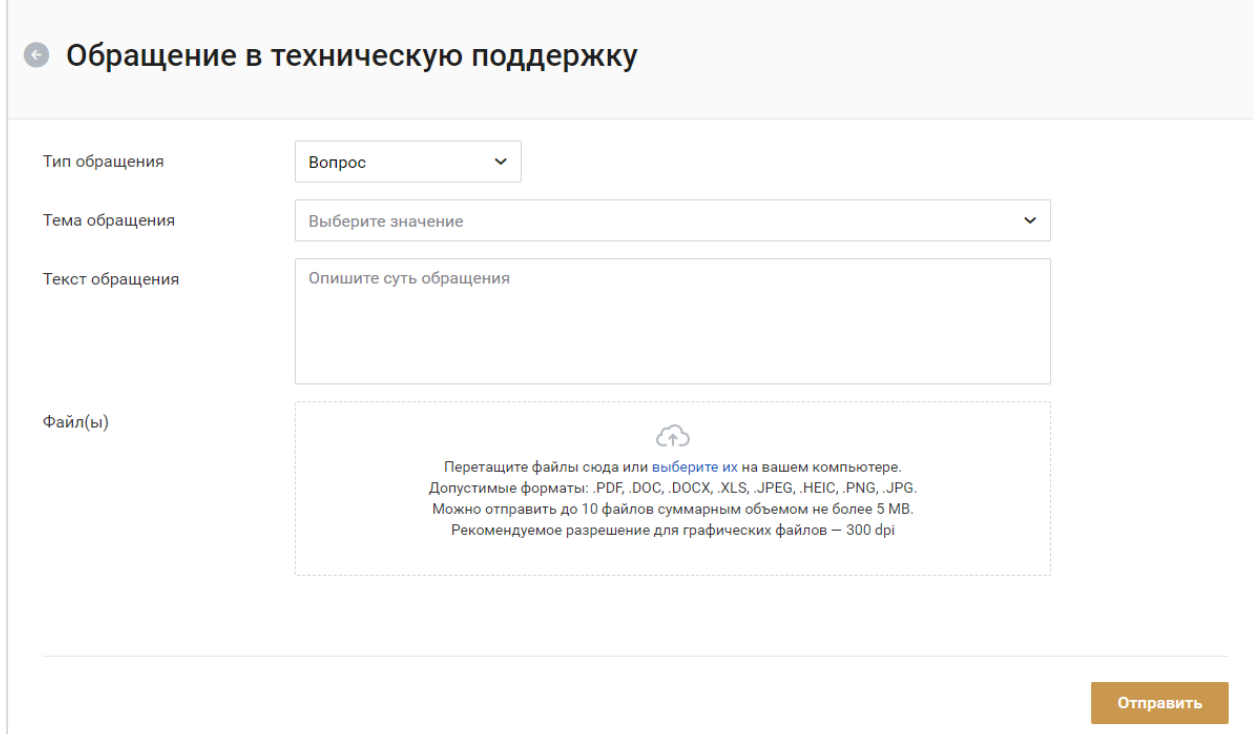

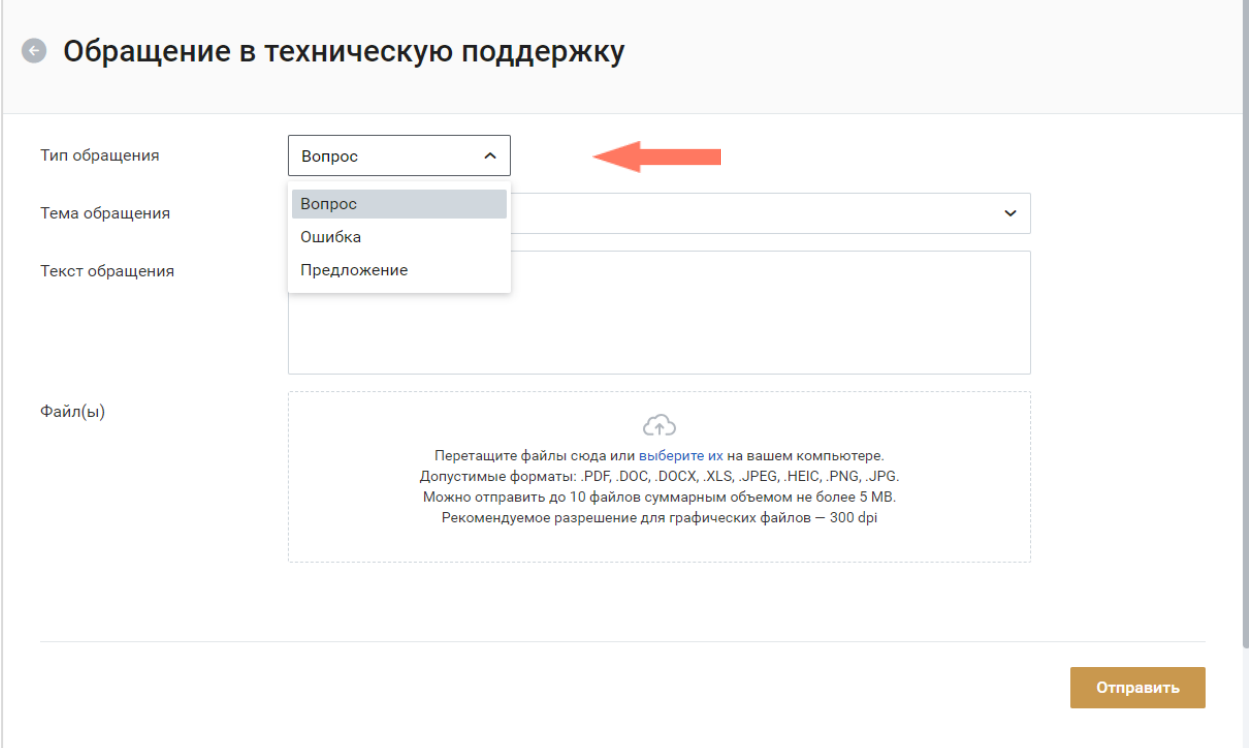

#### Выберите тип обращения: вопрос/ошибка/предложение.

Выберите тему обращения из списка.

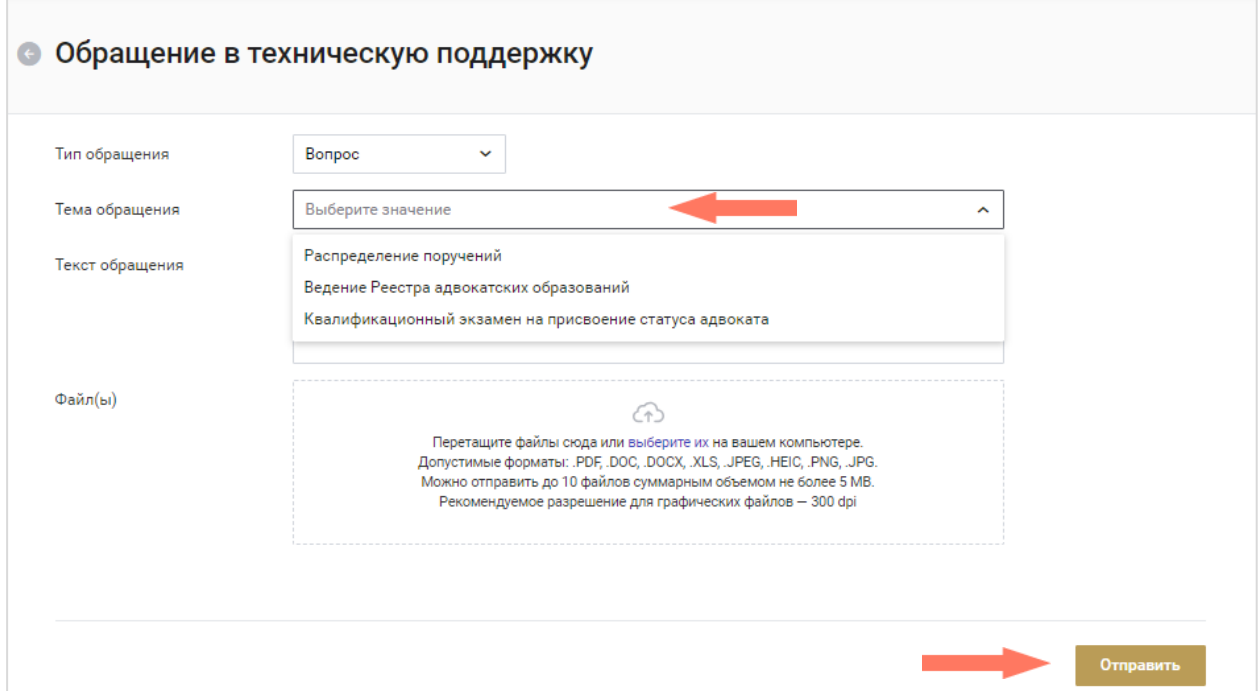

Введите текст обращения, при необходимости загрузите файлы. Для отправки письма нажмите кнопку **«Отправить»**.

При подаче обращения необходимо предоставить следующую информацию:

Детальное описание ошибки (последовательность действий);

- Актуальный скриншот ошибки, время ошибки;
- Описание окружения (браузер, операционная система);
- ФИО, логин пользователя.

Подробная информация указана в Регламенте Технической поддержки КИС АР.

## <span id="page-59-0"></span>11 ИЗМЕНЕНИЯ

#### Изменения, внесенные в руководство:

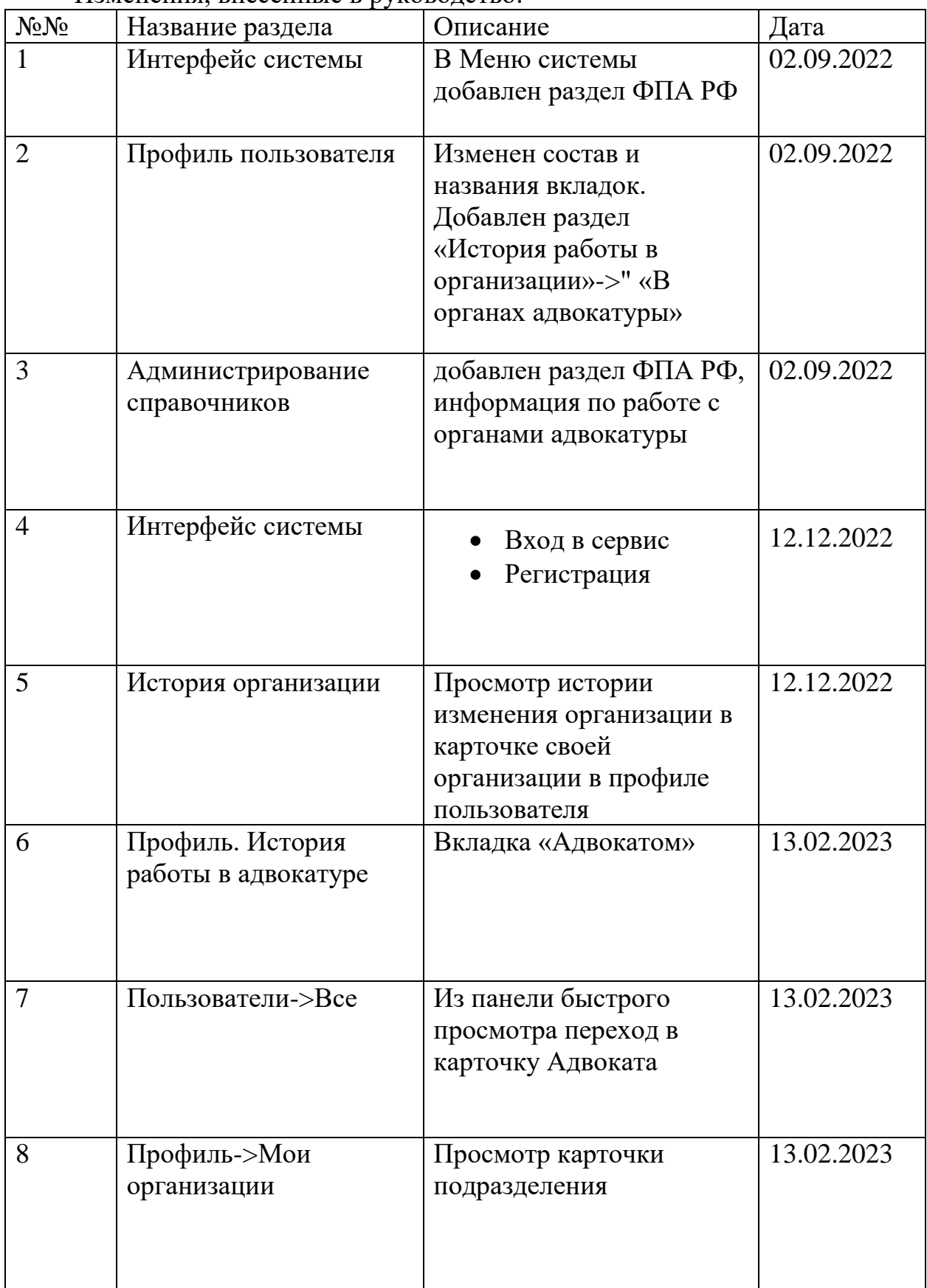

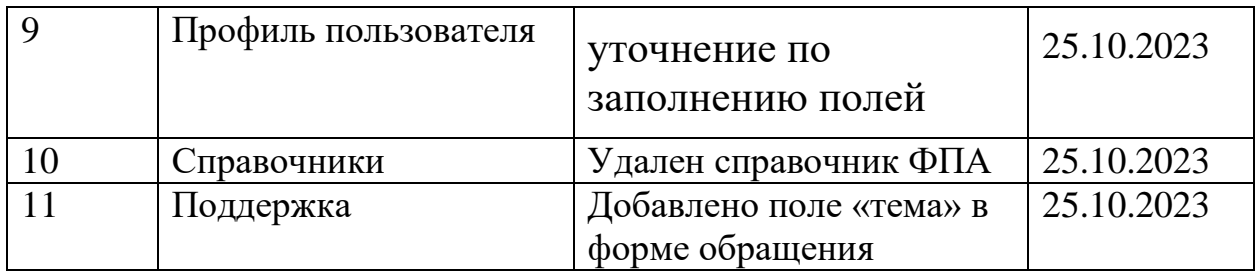